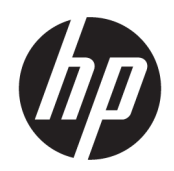

Uporabniški priročnik

#### POVZETEK

Ta priročnik vsebuje informacije o komponentah, omrežni povezavi, upravljanju porabe energije, varnosti, varnostnem kopiranju in drugih funkcijah.

## Pravne informacije

© Copyright 2022 HP Development Company, L.P.

Bluetooth je blagovna znamka svojega lastnika, ki jo družba HP Inc. uporablja na podlagi licence. Intel, Celeron, Pentium in Thunderbolt so blagovne znamke družbe Intel Corporation ali njenih podružnic v ZDA in/ali drugih državah. Windows je registrirana blagovna znamka ali blagovna znamka družbe Microsoft Corporation v Združenih državah Amerike in/ali drugih državah. USB Type-C® in USB-C® sta registrirani blagovni znamki družbe USB Implementers Forum. DisplayPort™ in logotip DisplayPort™ sta blagovni znamki v lasti zveze Video Electronics Standards Association (VESA® ) v Združenih državah Amerike in drugih državah. Miracast® je registrirana blagovna znamka zveze Wi-Fi Alliance.

Informacije v tem vodniku se lahko spremenijo brez predhodnega obvestila. Edine garancije za HP-jeve izdelke in storitve so navedene v izjavah o izrecni garanciji, ki so priložene takšnim izdelkom in storitvam. Noben del tega dokumenta se ne sme razlagati kot dodatna garancija. HP ni odgovoren za tehnične ali uredniške napake oziroma pomanjkljivosti v tem dokumentu.

Prva izdaja: marec 2022

Št. dela dokumenta: N01690-BA1

#### Obvestilo o izdelku

Ta uporabniški vodnik opisuje funkcije, ki so skupne večini modelom. Nekatere funkcije morda niso na voljo v vašem računalniku.

Vse funkcije niso na voljo v vseh izdajah ali različicah sistema Windows. Sistemi lahko za popolno izkoriščanje vseh funkcij, ki jih nudi sistem Windows, potrebujejo nadgrajeno in/ali ločeno kupljeno strojno opremo, gonilnike, programsko opremo ali posodobitev BIOS. Operacijski sistem Windows se posodobi samodejno. Ta funkcija je vedno omogočena. Potrebna sta hitra internetna povezava in račun Microsoft. Za posodobitve boste morda morali plačati stroške ponudnika internetnih storitev in čez čas bodo zanje lahko v veljavi dodatne zahteve. Glejte [http://www.windows.com.](http://www.windows.com) **Če je izdelek** dostavljen s sistemom Windows v načinu S:

Sistem Windows v načinu S deluje izključno z aplikacijami, ki so na voljo v trgovini Microsoft Store znotraj sistema Windows. Nekaterih privzetih nastavitev, funkcij in aplikacij ni mogoče spremeniti. Nekateri dodatki in aplikacije, ki so združljive s sistemom Windows, morda ne bodo delovale (vključno z določeno protivirusno programsko opremo, orodji za zapisovanje datotek PDF, orodji za gonilnike in aplikacijami za dostopnost), ali pa bodo delovale na drugačen način, tudi če način S izklopite. Če preklopite v Windows, ponovni preklop v način S ni možen. Dodatne informacije so na voljo na Windows.com/ SmodeFAQ.

Za dostop do najnovejših uporabniških priročnikov pojdite na <http://www.hp.com/support>in z upoštevanjem navodil poiščite svoj izdelek. Nato izberite Manuals (Priročniki).

#### Pogoji programske opreme

Ko namestite, kopirate, prenesete v svoj računalnik ali kako drugače uporabljate kateri koli vnaprej nameščen programski izdelek v tem računalniku, vas zavezujejo določila Licenčne pogodbe za končnega uporabnika HP (EULA). Če ne sprejmete teh licenčnih pogojev, je vaše edino pravno sredstvo, da v 14 dneh vrnete celoten neuporabljen izdelek (strojno in programsko opremo) prodajalcu, ki vam bo v skladu s svojim pravilnikom o povračilih povrnil kupnino.

Če želite dodatne informacije ali zahtevati vračilo celotnega zneska, ki ste ga plačali za računalnik, se obrnite na svojega prodajalca.

### Varnostno opozorilo

Z upoštevanjem opisanih praks lahko zmanjšate možnost poškodb, povezanih s toploto ali pregrevanjem računalnika.

OPOZORILO! Da zmanjšate možnost poškodb, povezanih s pregretjem računalnika, ga ne polagajte neposredno v naročje in ne zapirajte prezračevalnih rež računalnika. Računalnik uporabljajte samo na trdnih in ravnih površinah. Pretoka zraka ne smejo ovirati trdi predmeti, kot je morebitni tiskalnik v neposredni bližini, ali mehki predmeti, npr. blazine, odeje ali oblačila. Poleg tega se napajalnik za izmenični tok med delovanjem ne sme dotikati kože ali mehke površine, kot so blazine, preproge ali oblačila. Računalnik in napajalnik sta v skladu s temperaturnimi omejitvami za uporabniško dostopne površine, kot jih definirajo ustrezni varnostni standardi.

## Nastavitev konfiguracije procesorja (samo pri nekaterih izdelkih)

Pomembne informacije o konfiguracijah procesorja.

**[2] POMEMBNO:** Nekateri računalniki so konfigurirani s procesorjem serije Intel® Pentium® N35xx/N37xx ali Celeron® N28xx/N29xx/N30xx/N31xx in operacijskim sistemom Windows®. Če je vaš računalnik konfiguriran tako, kot je opisano, ne spreminjajte nastavitve konfiguracije procesorja v datoteki msconfig.exe iz štirih ali dveh procesorjev v enega. V tem primeru se računalnik ne bo znova zagnal. Za obnovitev izvirnih nastavitev boste morali opraviti ponastavitev na tovarniške nastavitve.

# **Kazalo**

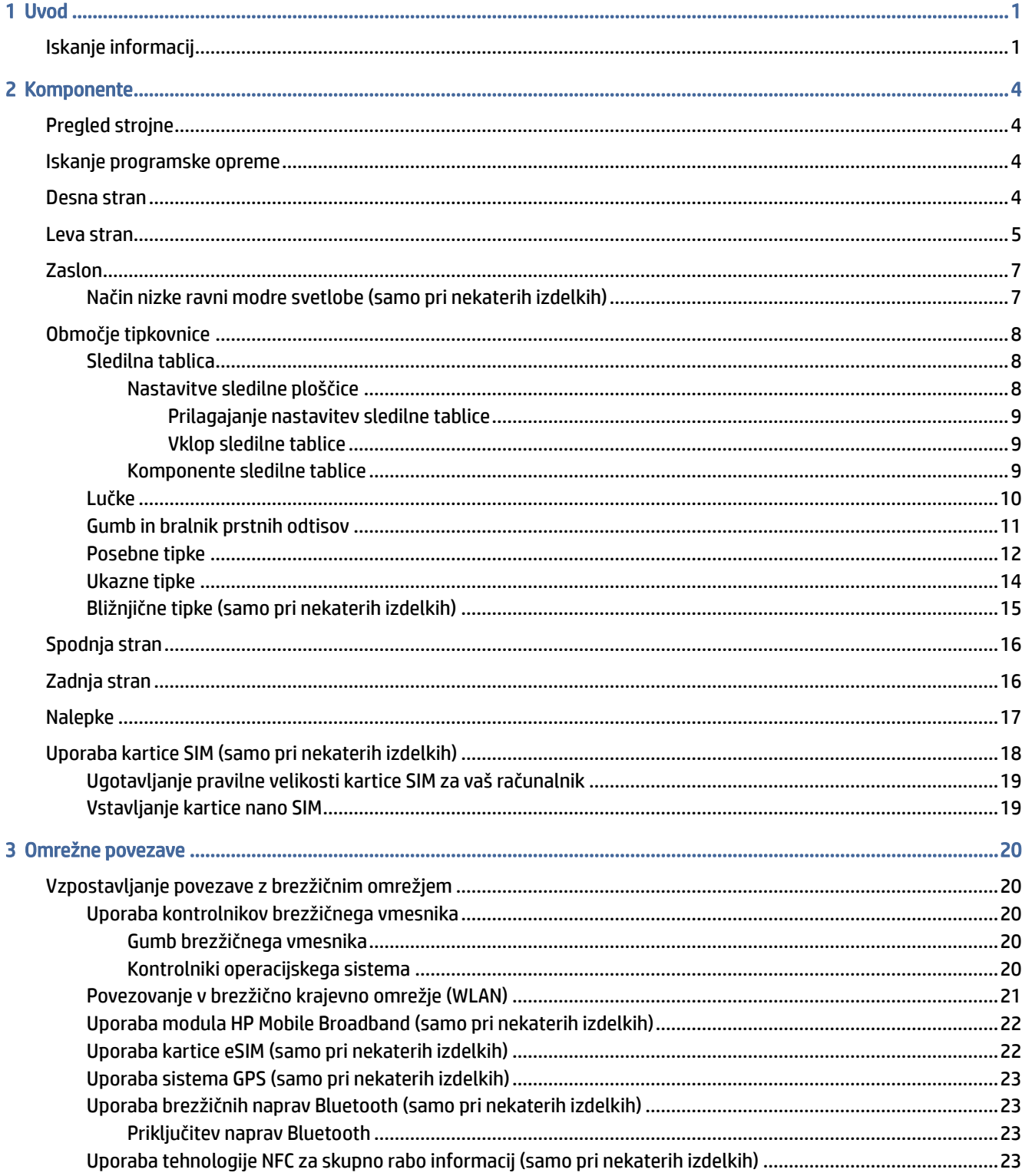

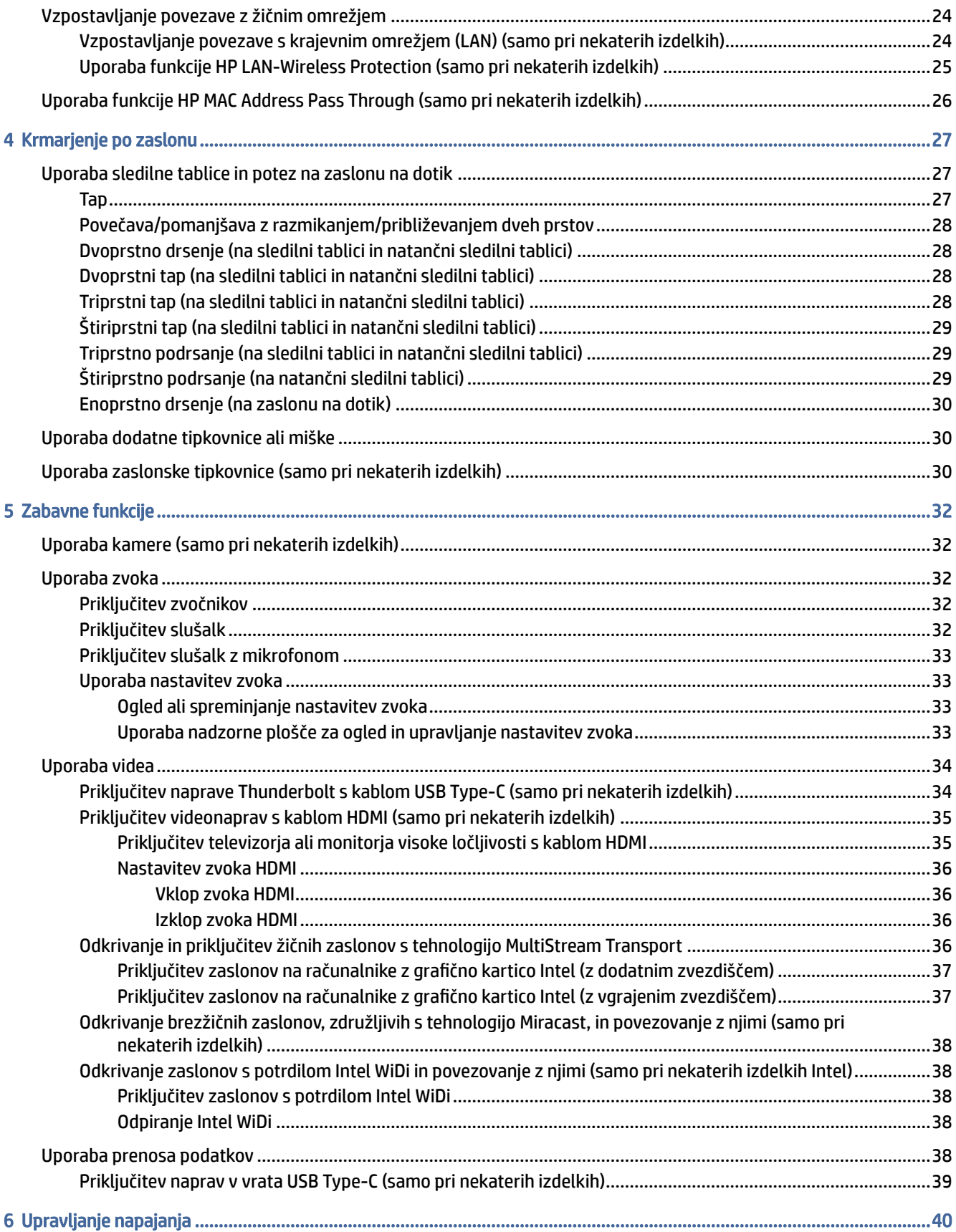

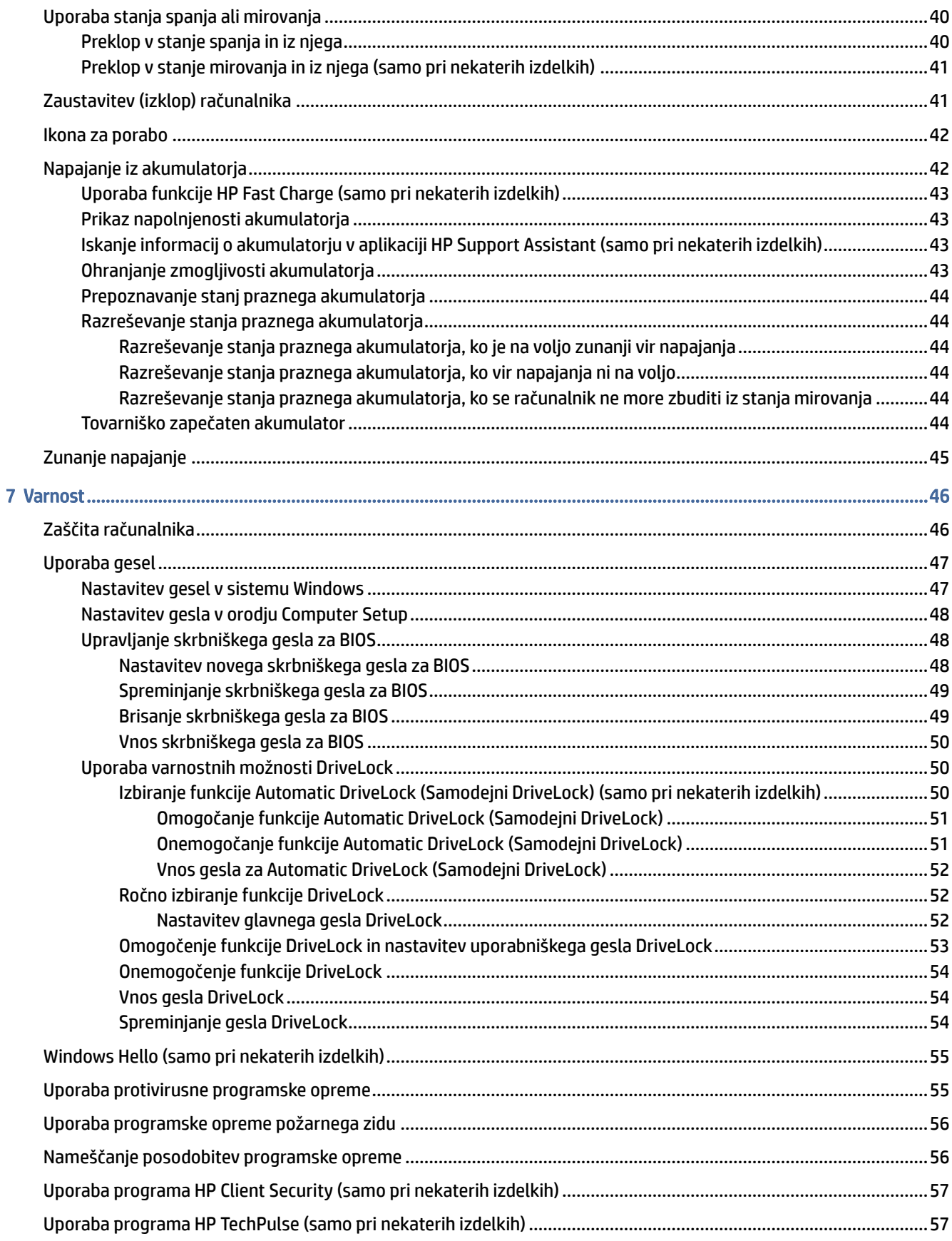

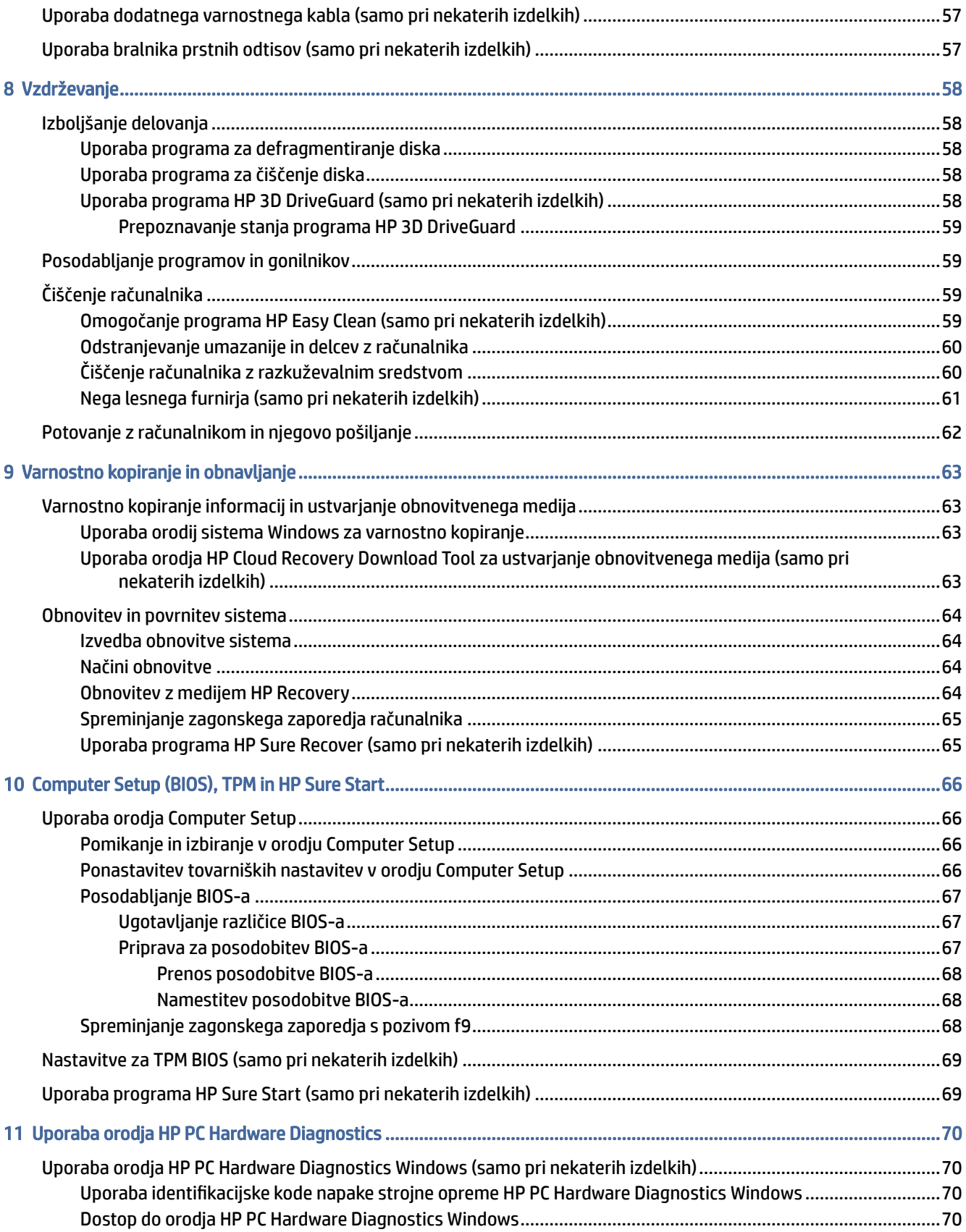

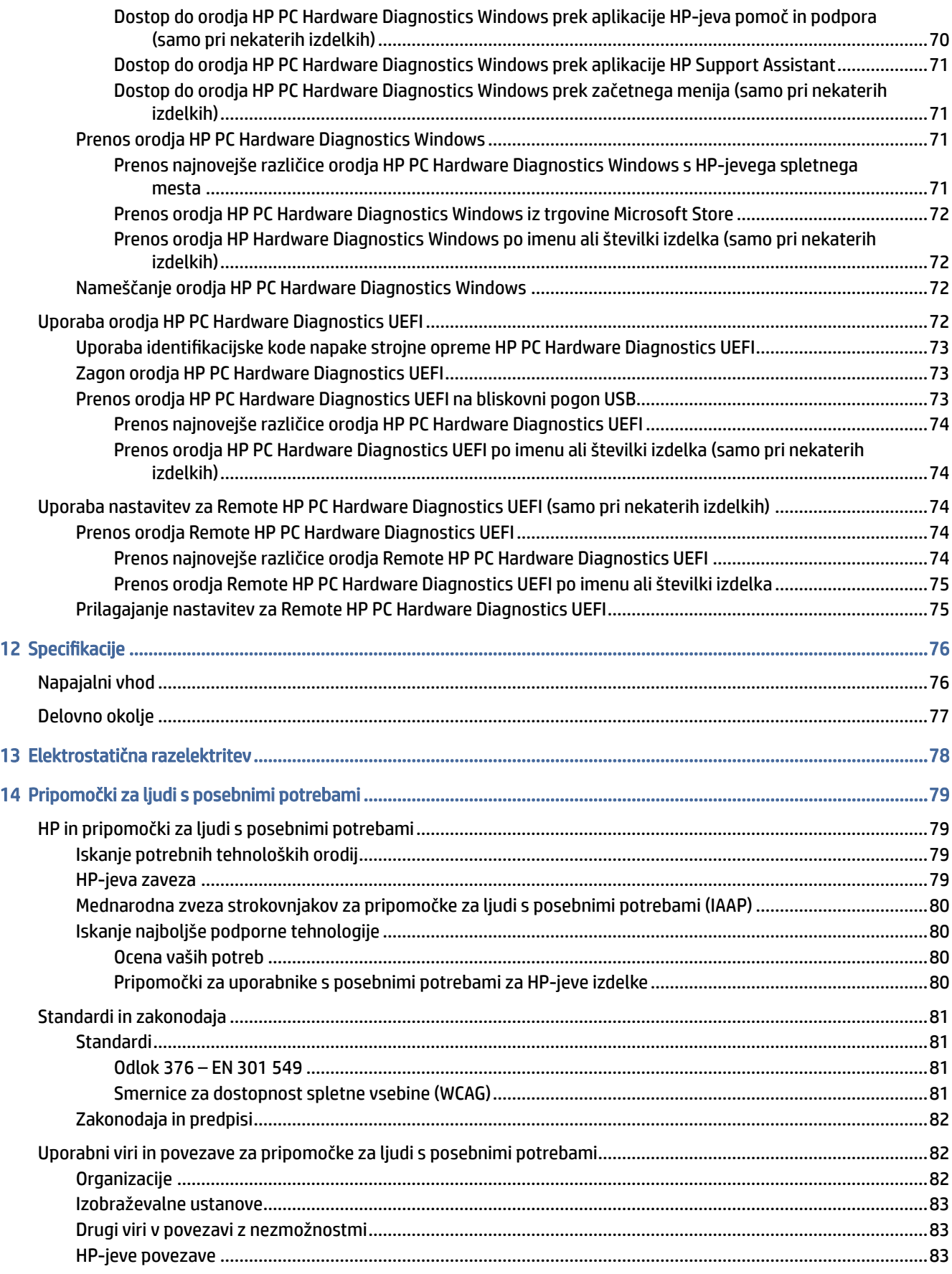

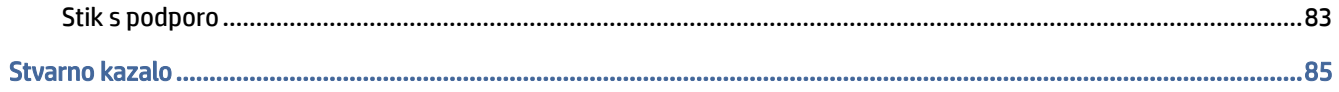

# <span id="page-10-0"></span>1 Uvod

Ta računalnik je zmogljivo orodje, ki je zasnovano za izboljšanje vašega dela in zabave. V tem poglavju preberite o najboljših postopkih po nastavitvi računalnika in o tem, kje lahko najdete še več HP-jevih virov.

Ko nastavite in registrirate računalnik, HP priporoča, da izvedete naslednje korake, da boste čim bolje izkoristili svojo pametno naložbo:

- $\langle \hat{\psi} \rangle$  NASVET: Za hitro vrnitev na začetni zaslon računalnika iz odprtega programa ali namizja sistema Windows pritisnite tipko z logotipom Windows na tipkovnici. Če znova pritisnete tipko z logotipom Windows, se vrnete na prejšnji zaslon.
	- Vzpostavite povezavo z internetom nastavite žično ali brezžično omrežje, da se lahko povežete z internetom. Za dodatne informacije glejte temo [Omrežne povezave](#page-29-0) na strani 20.
	- Posodobite protivirusno programsko opremo zaščitite računalnik pred škodo, ki jo povzročijo virusi. [V računalniku je vnaprej nameščena programska oprema. Za dodatne informacije glejte temo Uporaba](#page-64-0)  protivirusne programske opreme na strani 55.
	- Spoznajte svoj računalnik poučite se o funkcijah računalnika. Za dodatne informacije glejte razdelka [Komponente](#page-13-0) na strani 4 in [Krmarjenje po zaslonu](#page-36-0) na strani 27.
	- Poiščite nameščeno programsko opremo dostopite do seznama strojne opreme, ki je prednameščena v računalniku:

Izberite gumb Start.

– ali –

Z desno tipko miške kliknite gumb Start, nato pa izberite Aplikacije in funkcije.

- Varnostno kopirajte trdi disk za varnostno kopiranje trdega diska ustvarite obnovitvene diske ali obnovitveni bliskovni pogon USB. Glejte [Varnostno kopiranje in obnavljanje](#page-72-0) na strani 63.
- Dostopite do aplikacije HP Support Assistant za hitro spletno podporo odprite aplikacijo HP Support Assistant (samo pri nekaterih izdelkih). HP Support Assistant optimizira učinkovitost delovanja računalnika in odpravlja težave z uporabo najnovejših posodobitev programske opreme, diagnostičnih orodij in vodene pomoči. V opravilni vrstici izberite ikono **Iskanje** (samo pri nekaterih izdelkih), v iskalnem polju vnesite support, nato pa izberite HP Support Assistant.

## Iskanje informacij

Vire s podrobnostmi o izdelku, navodili in ostalimi informacijami najdete v spodnji tabeli.

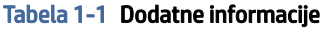

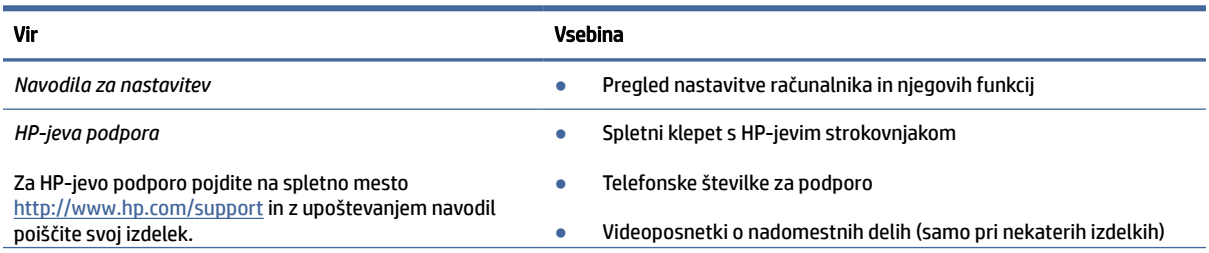

#### Tabela 1-1 Dodatne informacije (Se nadaljuje)

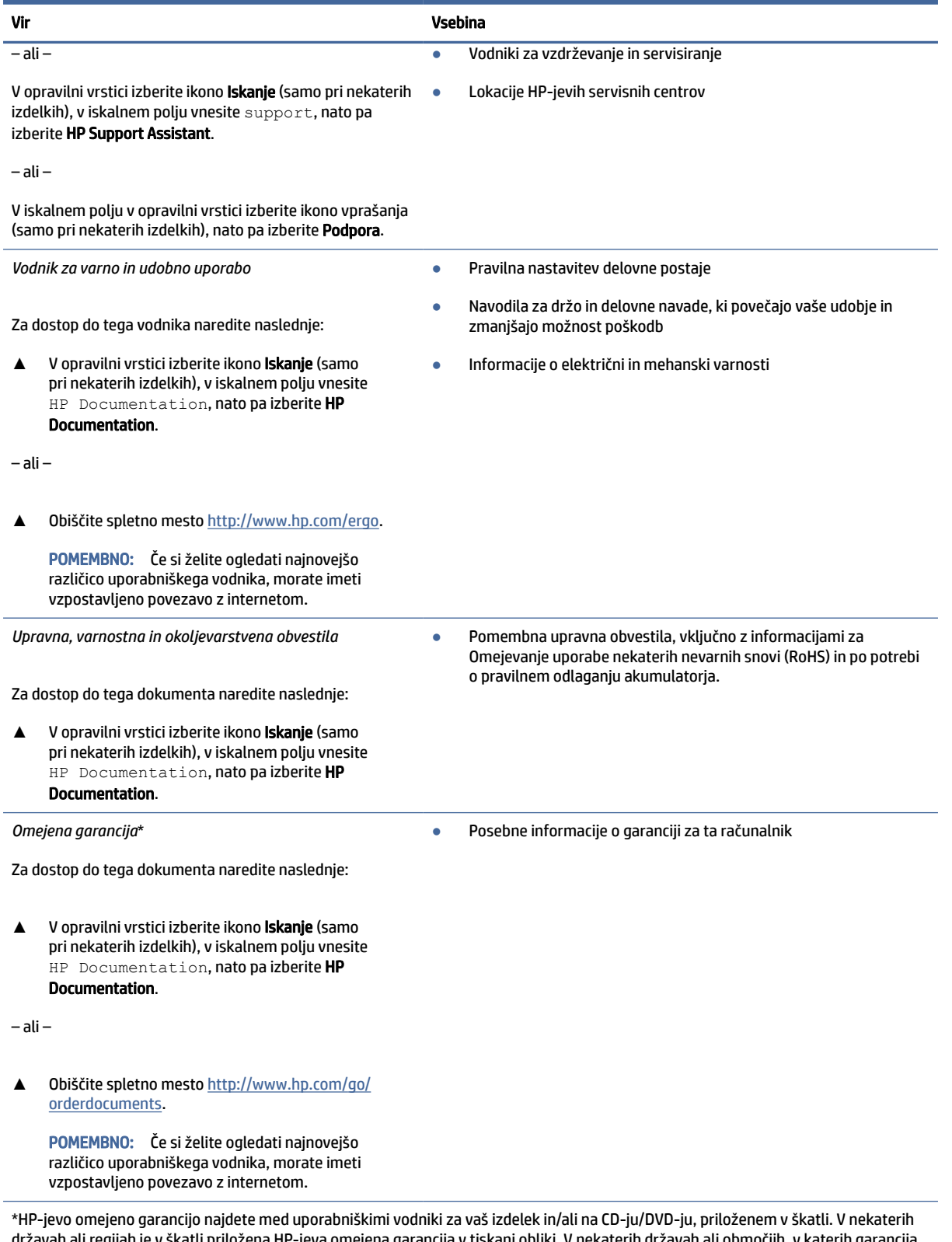

državah ali regijah je v škatli priložena HP-jeva omejena garancija v tiskani obliki. V nekaterih državah ali območjih, v katerih garancija ni priložena v tiskani obliki, jo lahko prenesete na spletnem mestu [http://www.hp.com/go/orderdocuments.](http://www.hp.com/go/orderdocuments) Za izdelke, kupljene v Tihomorski Aziji, lahko pišete HP-ju na naslov POD, PO Box 161, Kitchener Road Post Office, Singapore 912006. Navedite ime izdelka, svoje ime, telefonsko številko in poštni naslov.

# <span id="page-13-0"></span>2 Komponente

V vašem računalniku so vgrajene vrhunske komponente. V tem poglavju so predstavljene podrobnosti o komponentah, njihova mesta in njihovo delovanje.

## Pregled strojne

Če želite ugotoviti, katera strojna oprema je nameščena v računalniku, upoštevajte spodnja navodila.

**▲** V opravilni vrstici izberite ikono Iskanje (samo pri nekaterih izdelkih), v iskalnem polju vnesite upravitelj naprav, nato pa izberite aplikacijo Upravitelj naprav.

Prikaže se seznam vseh naprav, nameščenih v računalniku.

Če potrebujete informacije o strojnih komponentah sistema in številki različice sistemskega BIOS-a, pritisnite fn+esc (samo pri nekaterih izdelkih).

## Iskanje programske opreme

Če želite ugotoviti, katera programska oprema je nameščena v računalniku, upoštevajte spodnja navodila:

**▲** Z desno tipko miške kliknite gumb za Začetni meni, nato pa izberite Aplikacije in funkcije.

## Desna stran

S pomočjo ilustracije in preglednice poiščite komponente na desni strani računalnika.

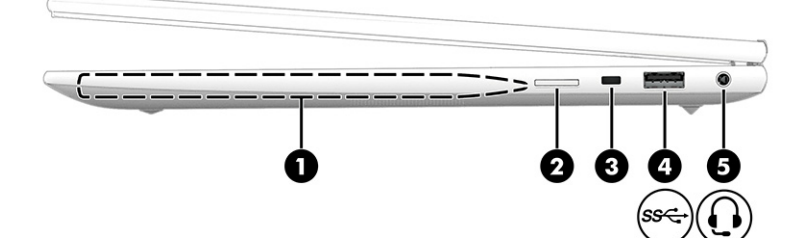

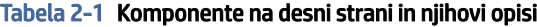

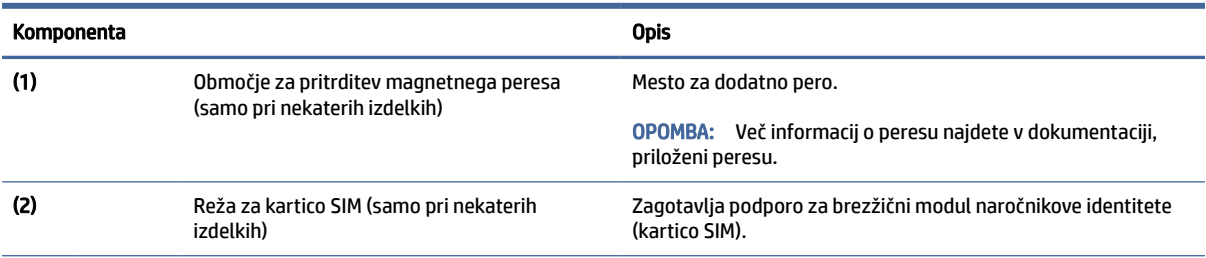

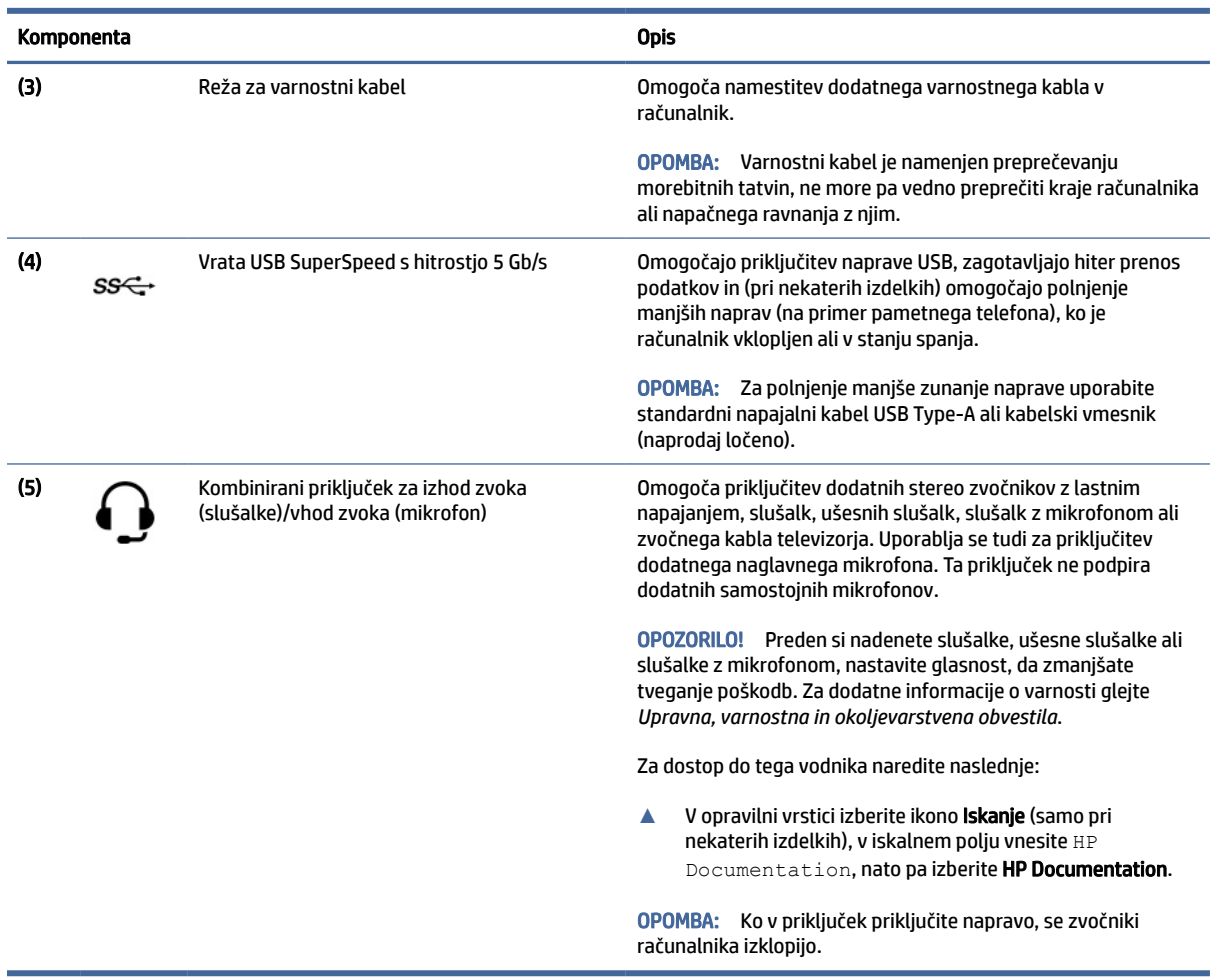

#### <span id="page-14-0"></span>Tabela 2-1 Komponente na desni strani in njihovi opisi (Se nadaljuje)

## Leva stran

S pomočjo ilustracije in preglednice poiščite komponente na levi strani računalnika.

**<sup>2</sup> OPOMBA:** Glejte sliko, ki najbolj ustreza vašemu računalniku.

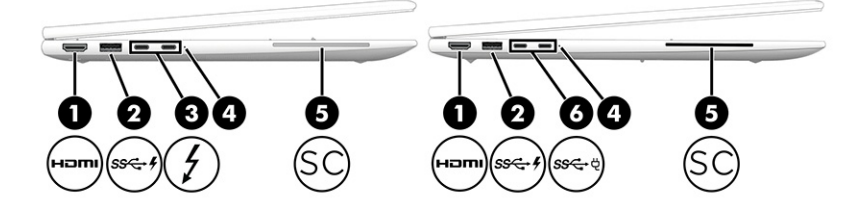

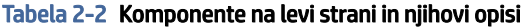

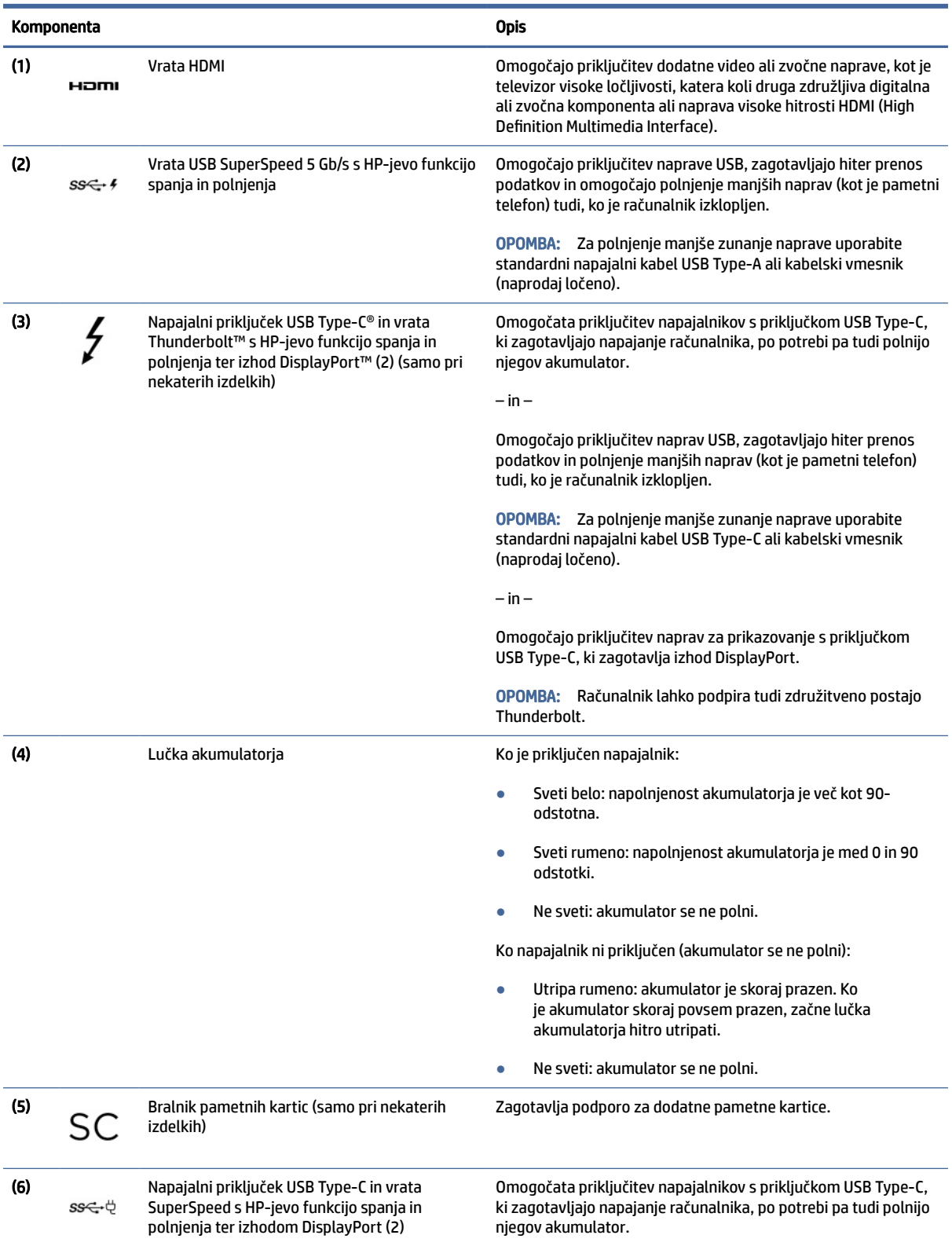

 $-$  in  $-$ 

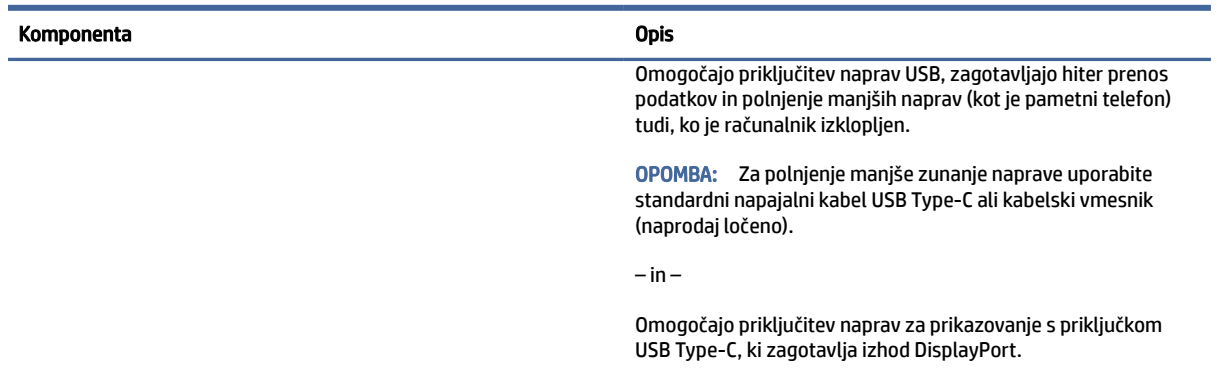

#### <span id="page-16-0"></span>Tabela 2-2 Komponente na levi strani in njihovi opisi (Se nadaljuje)

## Zaslon

S pomočjo ilustracije in preglednice poiščite komponente zaslona.

<sup>2</sup> OPOMBA: Glejte sliko, ki najbolj ustreza vašemu računalniku.

## Način nizke ravni modre svetlobe (samo pri nekaterih izdelkih)

Računalnik je dobavljen iz tovarne v načinu nizke ravni modre svetlobe, ki zagotavlja večje udobje in varnost za oči. Način nizke ravni modre svetlobe prav tako samodejno prilagodi oddajanje modre svetlobe pri uporabi računalnika ponoči ali za branje.

OPOZORILO! Če želite zmanjšati tveganje resnih poškodb, preberite *Vodnik za varno in udobno uporabo*. V njem so opisani pravilna namestitev delovne postaje, optimalna drža, zdravje in delovne navade uporabnikov računalnikov. *Vodnik za varno in udobno uporabo* vsebuje tudi pomembne podatke o električni in mehanski varnosti. *Vodnik za varno in udobno uporabo* je na voljo na spletnem mestu [http://www.hp.com/ergo.](http://www.hp.com/ergo)

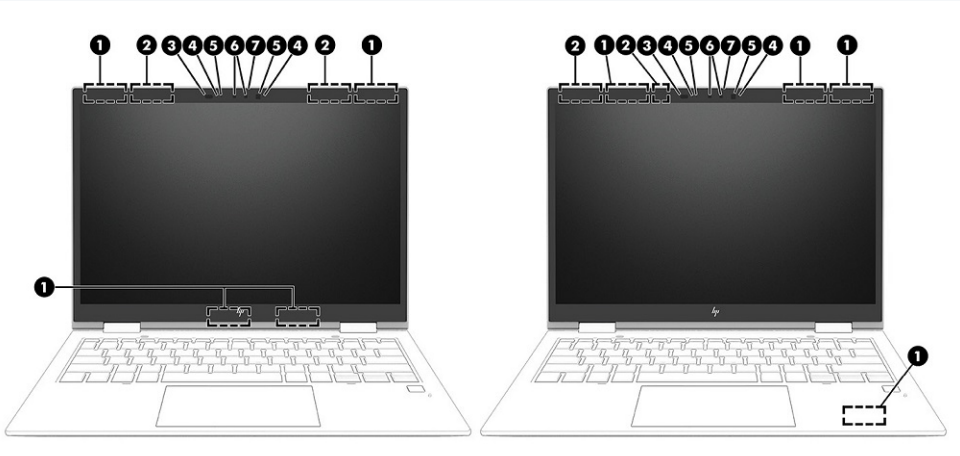

Tabela 2-3 Komponente zaslona in njihovi opisi

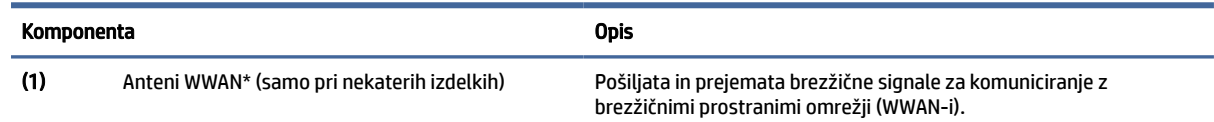

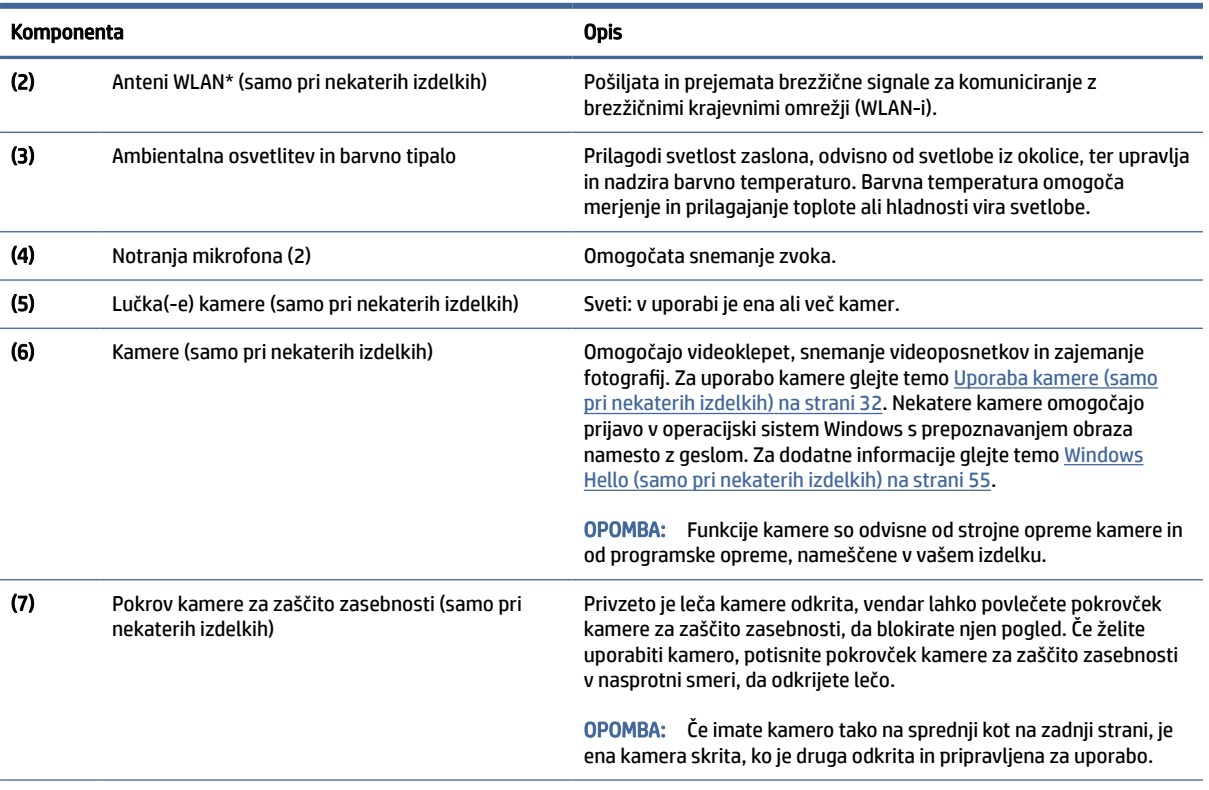

#### <span id="page-17-0"></span>Tabela 2-3 Komponente zaslona in njihovi opisi (Se nadaljuje)

\*Anteni z zunanje strani računalnika nista vidni. Za optimalen prenos poskrbite, da v neposredni bližini anten ni ovir.

Za upravna obvestila o brezžičnih napravah glejte razdelek priročnika *Upravna, varnostna in okoljevarstvena obvestila*, ki velja za vašo državo ali regijo.

Za dostop do tega vodnika naredite naslednje:

**▲** V opravilni vrstici izberite ikono Iskanje (samo pri nekaterih izdelkih), v iskalnem polju vnesite HP Documentation, nato pa izberite HP Documentation.

## Območje tipkovnice

Tipkovnice so odvisne od jezika.

OPOMBA: Tipkovnica, vključno s funkcijskimi tipkami in (pri izbranih izdelkih) tipko za vklop/izklop, je v načinih stojala, šotora in tabličnega računalnika onemogočena. Če želite omogočiti tipkovnico, vključno s tipko za vklop/izklop, uporabite način školjke.

### Sledilna tablica

To poglavje opisuje nastavitve in komponente sledilne tablice.

#### Nastavitve sledilne ploščice

V tem poglavju se boste naučili, kako prilagoditi nastavitve sledilne ploščice in komponent.

#### <span id="page-18-0"></span>Prilagajanje nastavitev sledilne tablice

Če želite prilagoditi nastavitve in poteze sledilne tablice, izvedite te korake.

- 1. V opravilni vrstici izberite ikono Iskanje (samo pri nekaterih izdelkih), v iskalnem polju vnesite nastavitve sledilne ploščice, nato pa pritisnite enter.
- 2. Izberite nastavitev.

#### Vklop sledilne tablice

Če želite vklopiti sledilno tablico, sledite naslednjim korakom.

- 1. V opravilni vrstici izberite ikono Iskanje (samo pri nekaterih izdelkih), v iskalnem polju vnesite nastavitve sledilne ploščice, nato pa pritisnite enter.
- 2. Z zunanjo miško kliknite gumb Sledilne tablice.

Če ne uporabljate zunanje miške, večkrat pritisnite tipko Tab, da se kazalec pomakne na qumb **sledilne** tablice, nato pa za izbiro gumba pritisnite preslednico.

#### Komponente sledilne tablice

S pomočjo ilustracije in preglednice poiščite komponente sledilne tablice.

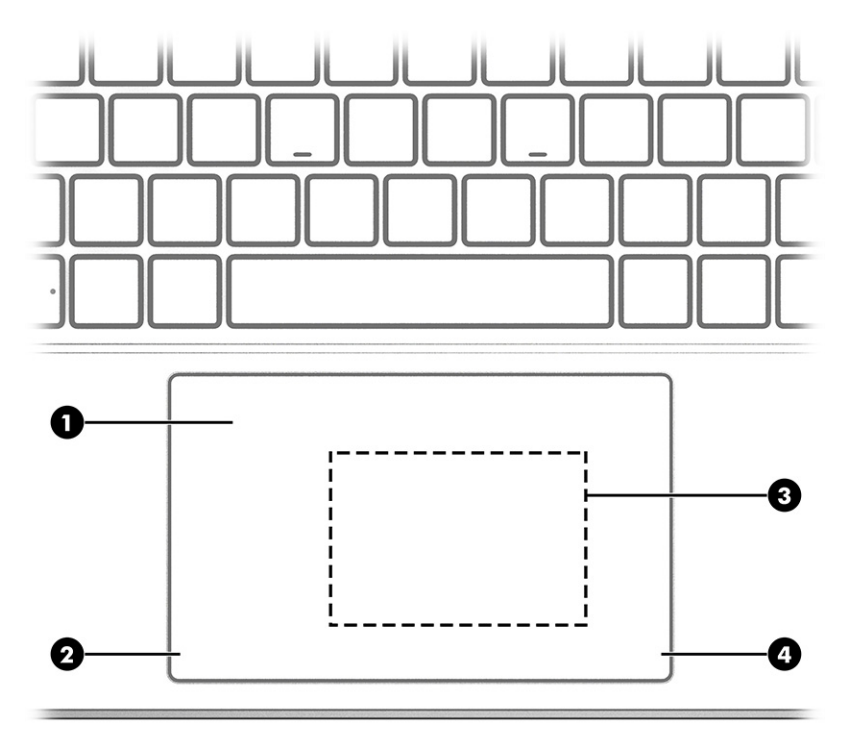

#### Tabela 2-4 Komponente sledilne tablice in njihovi opisi

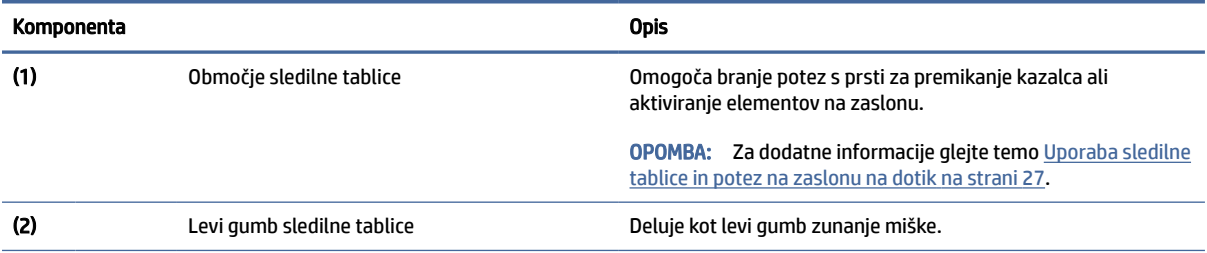

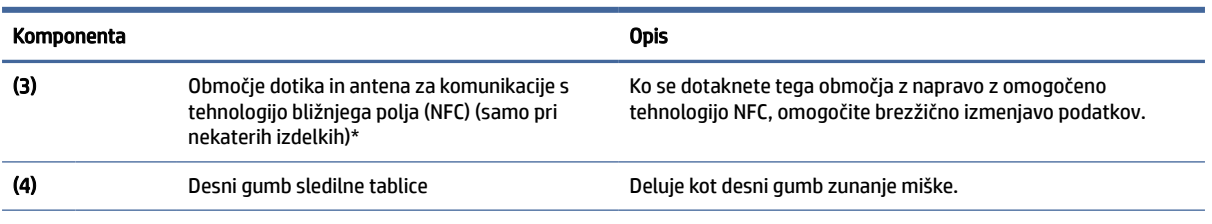

#### <span id="page-19-0"></span>Tabela 2-4 Komponente sledilne tablice in njihovi opisi (Se nadaljuje)

\*Anteni z zunanje strani računalnika nista vidni. Za optimalen prenos poskrbite, da v neposredni bližini anten ni ovir.

Za upravna obvestila o brezžičnih napravah glejte razdelek priročnika *Upravna, varnostna in okoljevarstvena obvestila*, ki velja za vašo državo ali regijo.

Za dostop do tega vodnika naredite naslednje:

**▲** V opravilni vrstici izberite ikono Iskanje (samo pri nekaterih izdelkih), v iskalnem polju vnesite HP Documentation, nato pa izberite HP Documentation.

### Lučke

S pomočjo ilustracije in preglednice poiščite lučke na računalniku.

**EY** OPOMBA: Glejte sliko, ki najbolj ustreza vašemu računalniku.

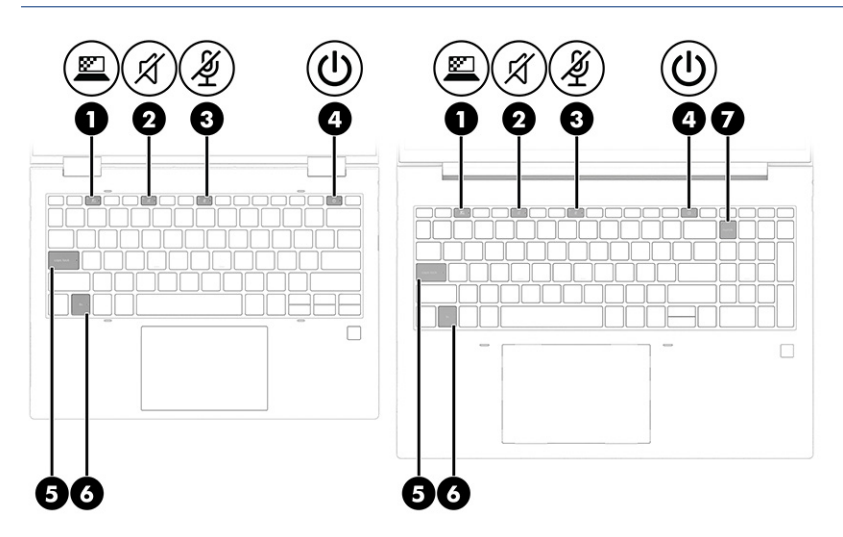

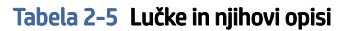

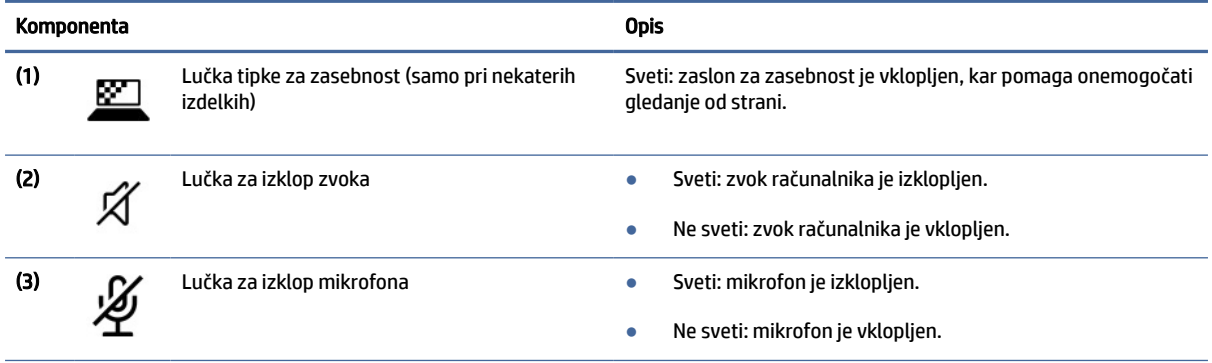

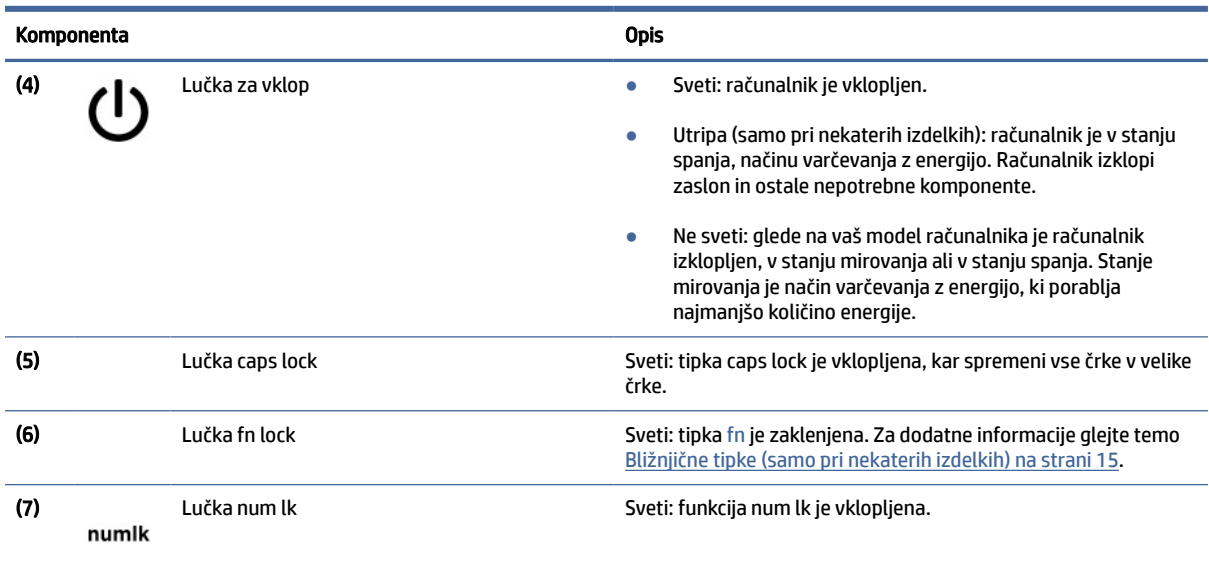

#### <span id="page-20-0"></span>Tabela 2-5 Lučke in njihovi opisi (Se nadaljuje)

### Gumb in bralnik prstnih odtisov

Bralniki prstnih odtisov so lahko na sledilni tablici, na stranski plošči računalnika ali na zgornjem pokrovu pod tipkovnico.

- **[2] POMEMBNO:** Če želite preveriti, ali računalnik podpira prijavo z bralnikom prstnih odtisov, v opravilni vrstici izberite ikono Iskanje (samo pri nekaterih izdelkih), v iskalnem polju vnesite Možnosti za vpis, nato pa sledite navodilom na zaslonu. Če Bralnik prstnih odtisov ni naveden kot možnost na seznamu, ga vaš prenosni računalnik ne vključuje.
- **EX OPOMBA:** Glejte sliko, ki najbolj ustreza vašemu računalniku.

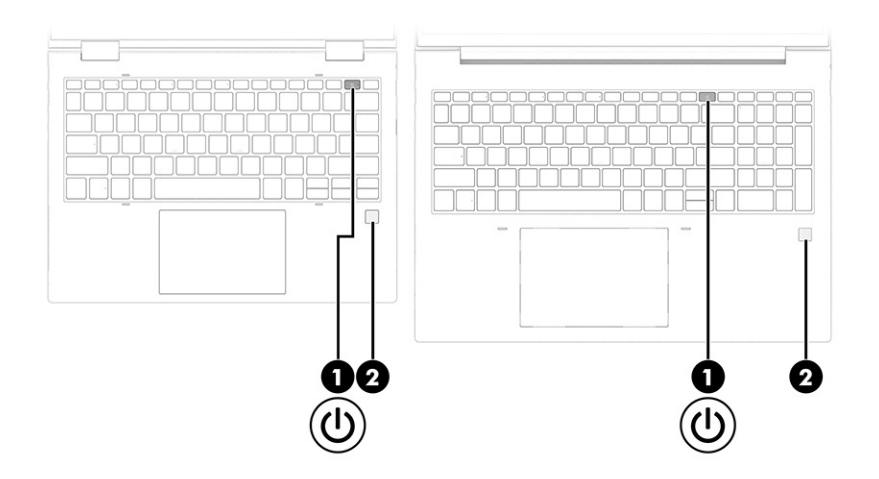

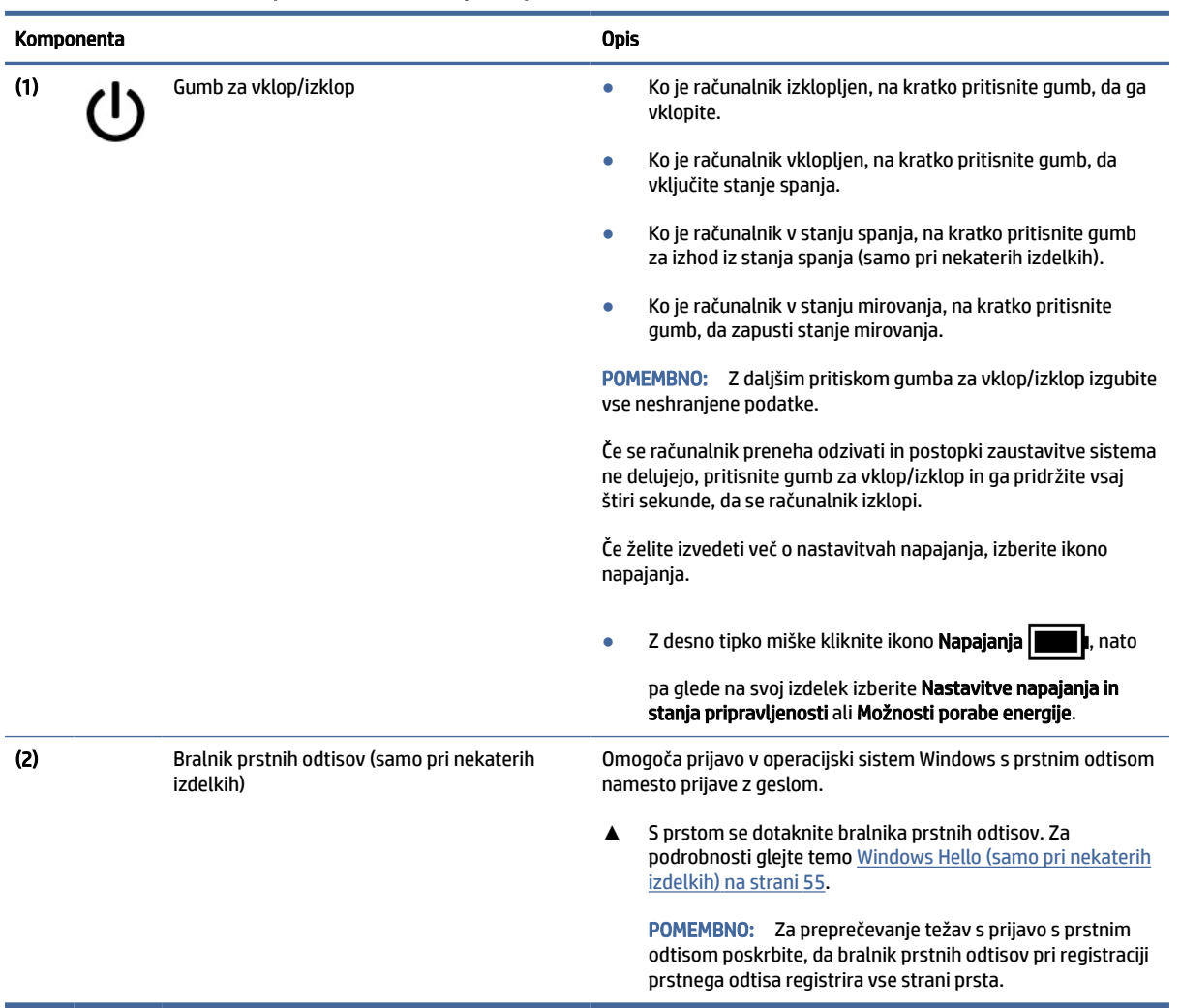

#### <span id="page-21-0"></span>Tabela 2-6 Gumb in bralnik prstnih odtisov ter njuna opisa

## Posebne tipke

S pomočjo ilustracije in preglednice poiščite posebne tipke.

**<sup>2</sup> OPOMBA:** Glejte sliko, ki najbolj ustreza vašemu računalniku.

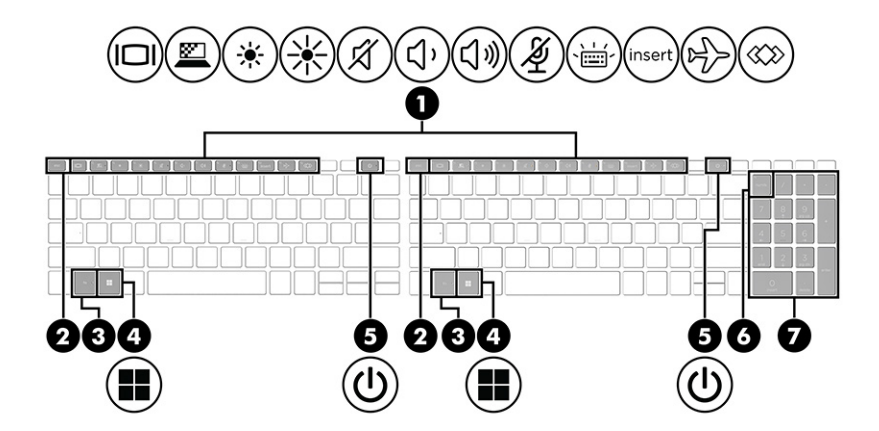

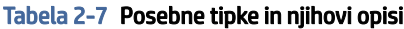

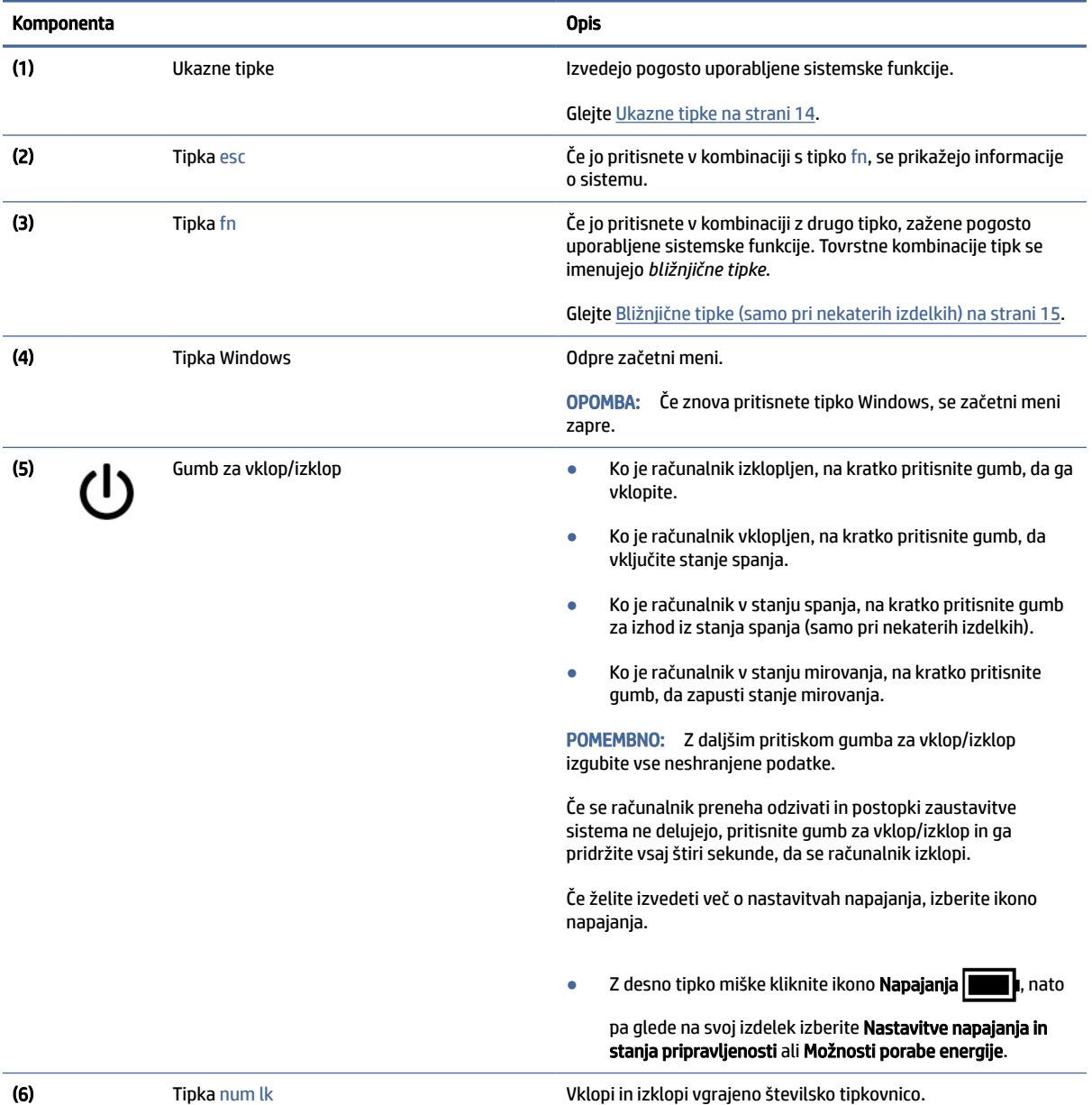

<span id="page-23-0"></span>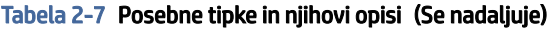

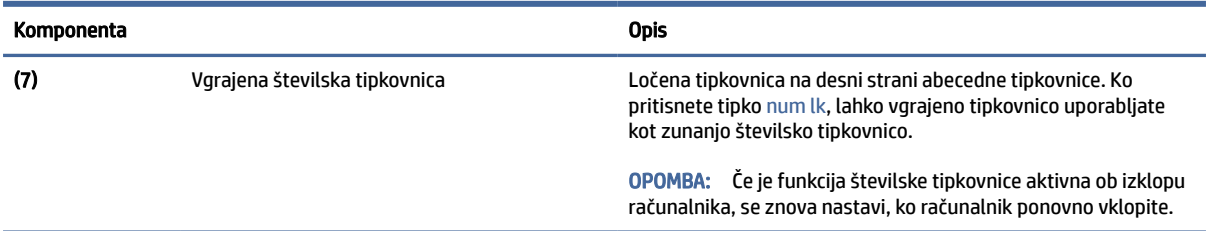

## Ukazne tipke

Ukazne tipke izvajajo specifične funkcije in se razlikujejo glede na računalnik. Če želite ugotoviti, katere tipke vključuje vaš računalnik, preglejte ikone na tipkovnici in jih primerjajte z opisi v tej tabeli.

**▲** Za uporabo ukazne tipke pritisnite in pridržite tipko.

**EX** OPOMBA: V nekaterih izdelkih morate pritisniti tipko fn v kombinaciji z ustrezno ukazno tipko.

#### Tabela 2-8 Ukazne tipke in njihovi opisi

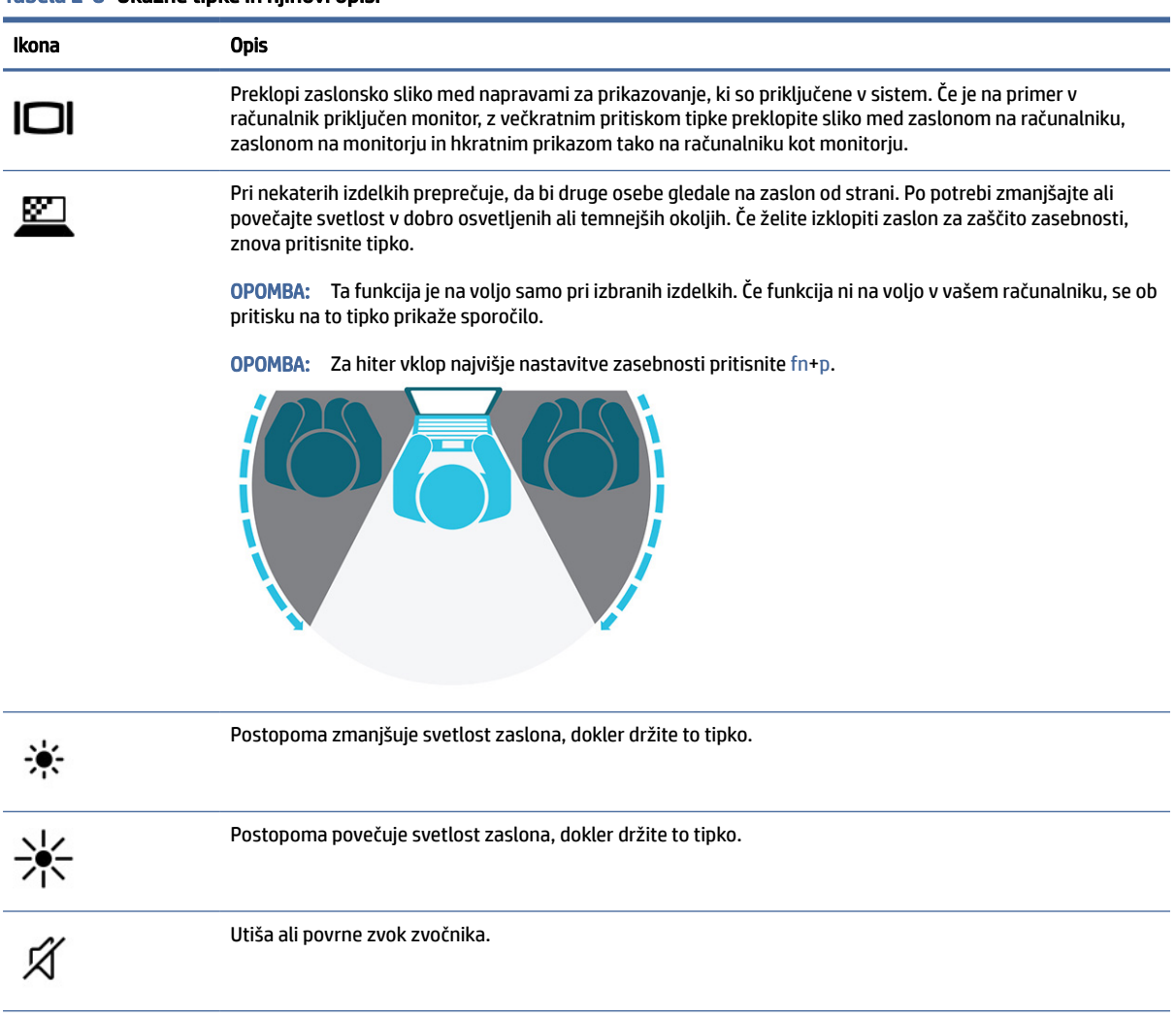

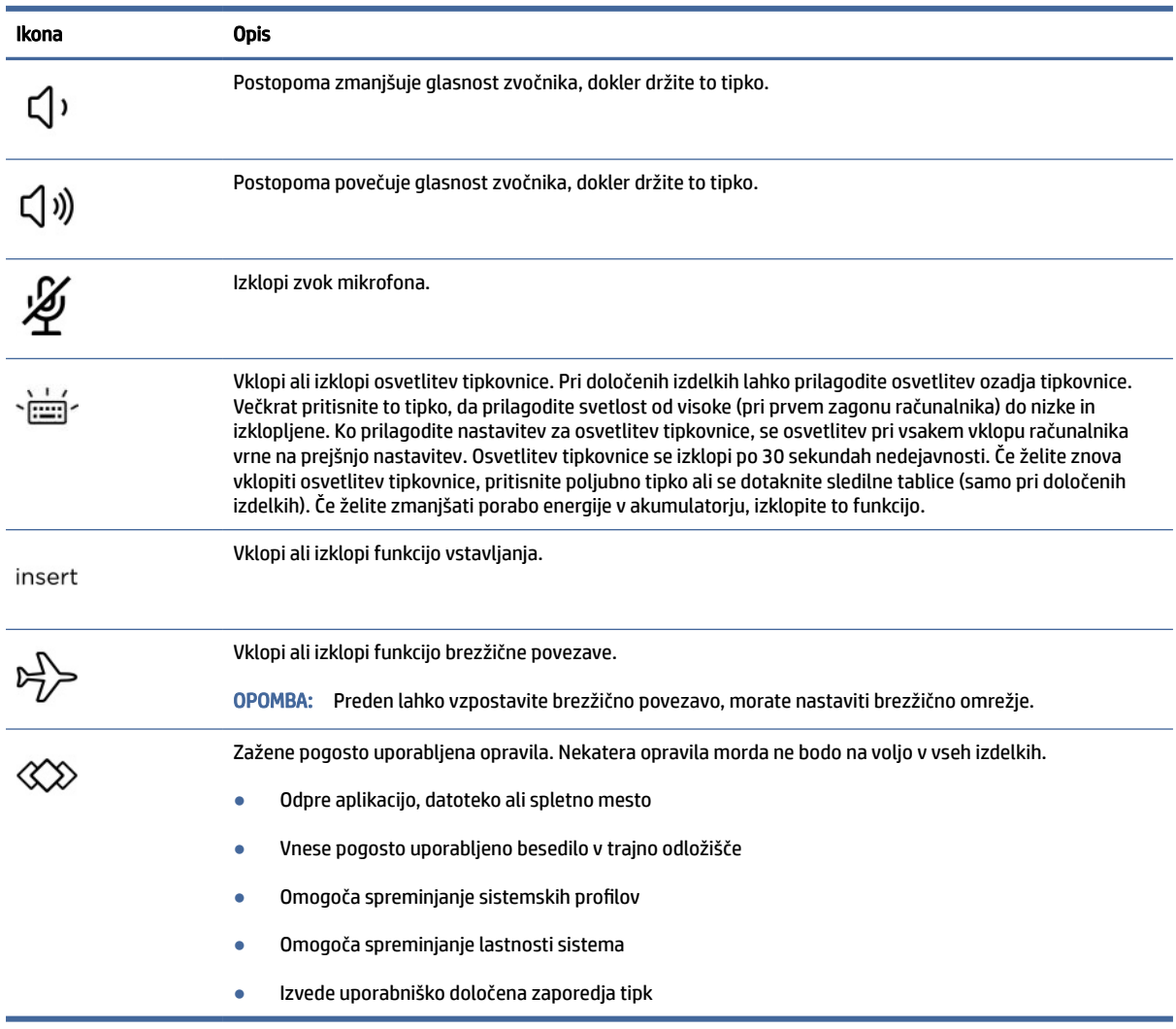

#### <span id="page-24-0"></span>Tabela 2-8 Ukazne tipke in njihovi opisi (Se nadaljuje)

**EX** OPOMBA: Funkcija ukaznih tipk je tovarniško omogočena. Samo pri nekaterih izdelkih lahko to funkcijo onemogočite tako, da pritisnite in pridržite tipko fn ter levo tipko shift. Lučka fn lock zasveti. Ko onemogočite funkcijo ukazne tipke, lahko vsako funkcijo še vedno izvajate tako, da tipko fn pritisnete v kombinaciji z ustrezno ukazno tipko.

### Bližnjične tipke (samo pri nekaterih izdelkih)

Bližnjična tipka je kombinacija tipke fn in druge tipke. S pomočjo preglednice poiščite bližnjične tipke.

Uporaba bližnjičnih tipk:

**▲** Pritisnite tipko fn, nato pa pritisnite eno od tipk, navedenih v spodnji tabeli.

#### Tabela 2-9 Bližnjične tipke in njihovi opisi

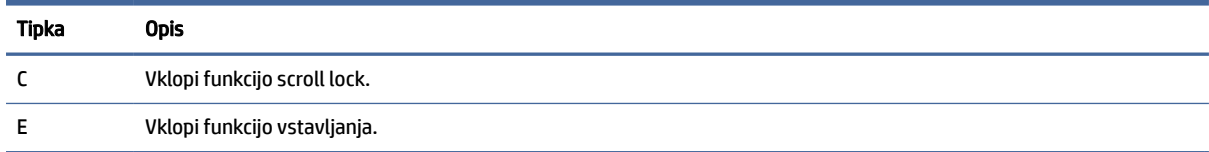

<span id="page-25-0"></span>Tabela 2-9 Bližnjične tipke in njihovi opisi (Se nadaljuje)

| Tipka | <b>Opis</b>                  |
|-------|------------------------------|
| R     | Prekine dejanje.             |
|       | Pošlje programsko poizvedbo. |
| W     | Začasno ustavi dejanje.      |

## Spodnja stran

S pomočjo ilustracije in preglednice poiščite komponente na spodnji strani.

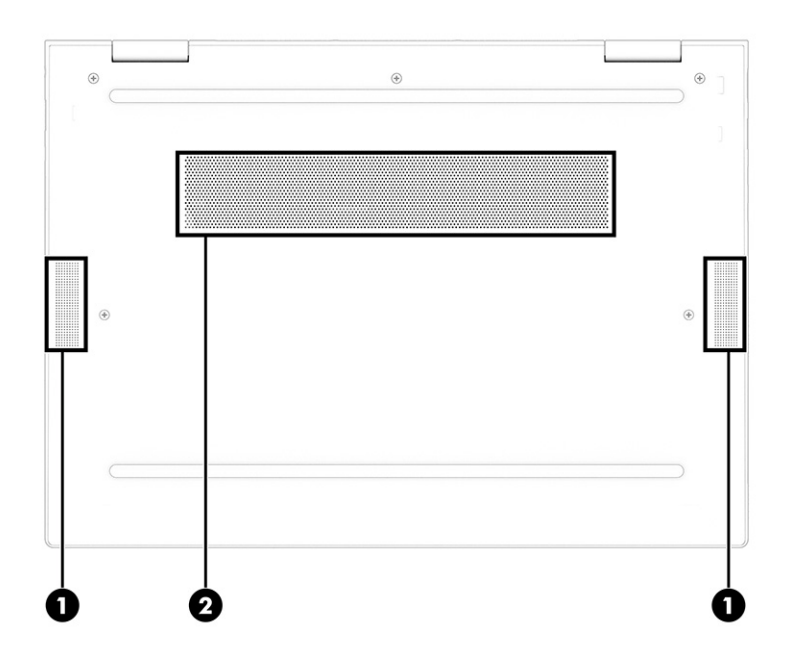

Tabela 2-10 Komponente na spodnji strani in njihovi opisi

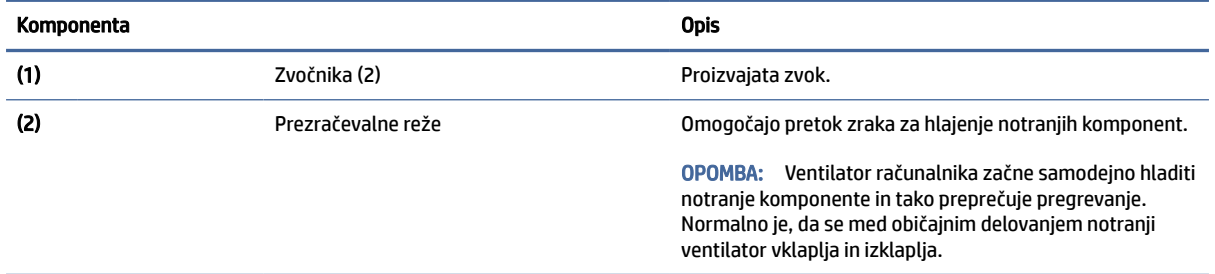

## Zadnja stran

S pomočjo ilustracije in preglednice poiščite komponente na zadnji strani.

<span id="page-26-0"></span>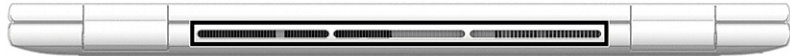

#### Tabela 2-11 Komponenta na zadnji strani in njen opis

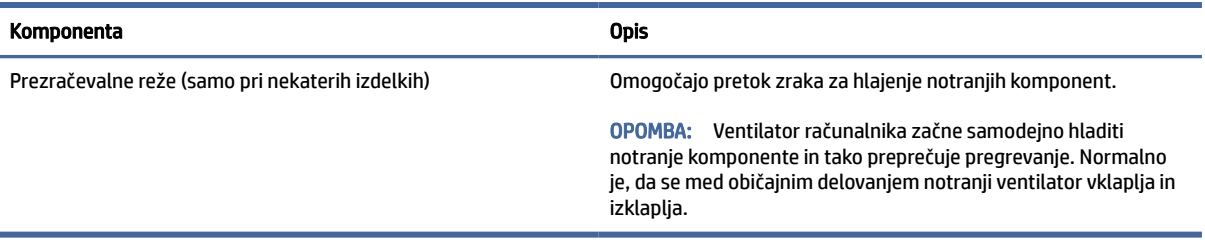

## Nalepke

Na nalepkah na računalniku so informacije, ki jih boste morda potrebovali pri odpravljanju sistemskih težav ali uporabi računalnika v drugih državah. Oznake so lahko v papirnati obliki ali so vtisnjene na izdelku.

- POMEMBNO: Nalepke, opisane v tem razdelku, poiščite na naslednjih mestih: na spodnji strani računalnika, v ležišču za akumulator, pod vrati za dostop do notranjosti, na hrbtni strani zaslona ali na dnu stojala tabličnega računalnika.
	- Servisna nalepka navaja pomembne informacije za prepoznavanje računalnika. Če stopite v stik s službo za podporo, bo od vas najbrž zahtevala serijsko številko, številko izdelka ali številko modela. Te informacije poiščite, preden stopite v stik s službo za podporo.

Vaša servisna nalepka bo podobna enemu od spodaj prikazanih primerov. Glejte sliko, ki najbolj ustreza servisni nalepki na vašem računalniku.

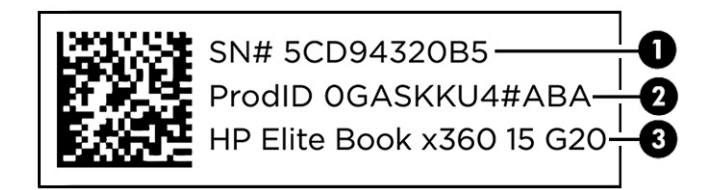

#### Tabela 2-12 Deli servisne nalepke

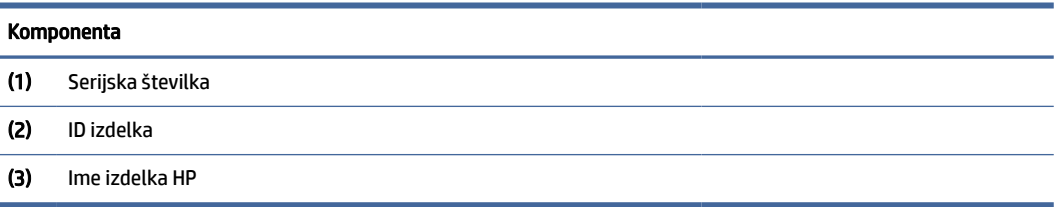

<span id="page-27-0"></span>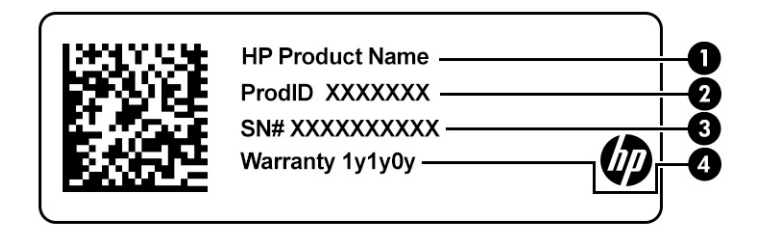

#### Tabela 2-13 Deli servisne nalepke

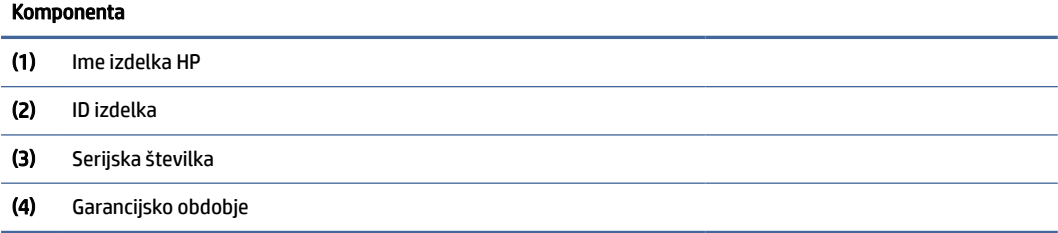

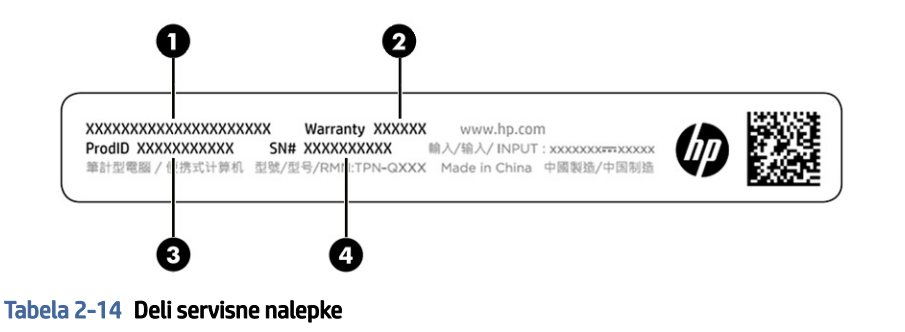

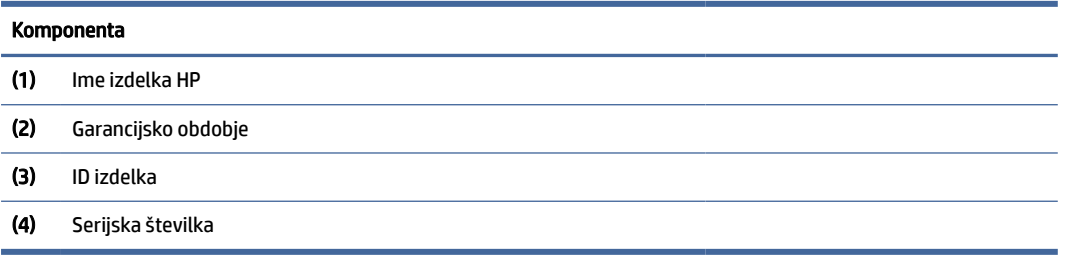

- Upravne nalepke vsebujejo upravne informacije o računalniku.
- Nalepke s potrdilom za uporabo v brezžičnem omrežju vsebujejo informacije o dodatnih brezžičnih napravah in odobritvene oznake nekaterih držav ali regij, v katerih je bila odobrena uporaba teh naprav.

## Uporaba kartice SIM (samo pri nekaterih izdelkih)

Kartico SIM uporabljajte po teh navodilih.

POMEMBNO: Kartico SIM lahko poškodujete, če vstavite kartico napačne velikosti ali jo na pladenj za kartico SIM vstavite obrnjeno v napačno smer. Kartica se lahko tudi zatakne v reži. Ne uporabljajte prilagojevalnikov za kartico SIM. Kartice SIM ne vstavljajte in odstranjujte na silo, da ne poškodujete kartice ali priključkov.

### <span id="page-28-0"></span>Ugotavljanje pravilne velikosti kartice SIM za vaš računalnik

Pred nakupom kartice SIM sledite tem navodilom, da ugotovite pravilno velikost kartice SIM za svoj računalnik.

- 1. Pojdite na<http://www.hp.com/support>in poiščite svoj računalnik po imenu ali številki izdelka.
- 2. Izberite Informacije o izdelku.
- 3. Glejte navedene možnosti, da ugotovite, katera kartica je prava.

### Vstavljanje kartice nano SIM

Če želite vstaviti kartico nano SIM, upoštevajte spodnje korake.

- 1. Računalnik na ravni površini postavite tako, da bo zaslon obrnjen navzgor.
- 2. Nežno pritisnite na pladenj za dostop do kartice SIM, da sprostite zaklepanje kartice SIM in pladenj bo izskočil iz reže (1).
- 3. Pladenj odstranite (2) iz računalnika in vstavite kartico (3).
- 4. Pladenj znova namestite v računalnik. Narahlo pritisnite pladenj (4) navznoter, da se trdno zaskoči.

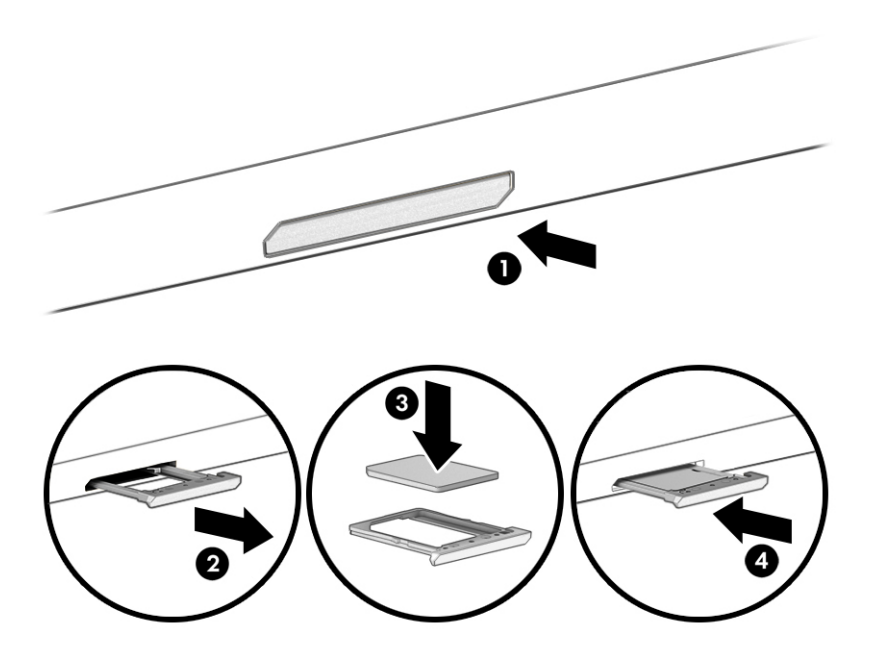

Za odstranitev kartice SIM narahlo pritisnite pladenj za dostop do kartice SIM, da sprostite zaklepanje kartice SIM in pladenj bo izskočil iz reže. Odstranite kartico SIM. Pladenj znova namestite v računalnik in ga narahlo pritisnite, da se trdno zaskoči.

# <span id="page-29-0"></span>3 Omrežne povezave

Računalnik lahko vzamete s seboj, kamor koli greste. Vendar lahko z računalnikom in žično oziroma brezžično omrežno povezavo raziskujete svet in dostopate do informacij prek milijonov spletnih strani tudi od doma. To poglavje vam bo pomagalo vzpostaviti povezavo s tem svetom.

## Vzpostavljanje povezave z brezžičnim omrežjem

Vaš računalnik je lahko opremljen z eno ali več brezžičnimi napravami.

- Naprava WLAN računalnik povezuje z brezžičnimi lokalnimi omrežji (običajno imenovanimi omrežja Wi-Fi, brezžična omrežja LAN ali WLAN) v pisarnah podjetij, doma in v javnih prostorih, kot so letališča, restavracije, kavarne, hoteli in univerze. V omrežju WLAN mobilna brezžična naprava v računalniku komunicira z brezžičnim usmerjevalnikom ali brezžično dostopno točko.
- HP-jev mobilni širokopasovni modul (samo pri nekaterih izdelkih) naprava za brezžično prostrano omrežje (WWAN), ki omogoča brezžično povezljivost na veliko večjem območju. Operaterji mobilnih omrežij nameščajo bazne postaje (te so podobne stolpom za mobilno telefonijo) na razsežnih geografskih območjih ter tako učinkovito zagotavljajo pokritost celotnih regij in celo držav.
- Naprava Bluetooth® vzpostavi osebno omrežje (PAN), da bi vzpostavila povezavo z drugimi napravami, ki podpirajo Bluetooth, kot so računalniki, telefoni, tiskalniki, slušalke, zvočniki in kamere. V osebnem krajevnem omrežju vsaka naprava komunicira neposredno z drugimi napravami, pri čemer med napravami ne sme biti prevelika razdalja – običajno ne več kot 10 metrov (približno 33 čevljev).

### Uporaba kontrolnikov brezžičnega vmesnika

Brezžične naprave v računalniku lahko nadzorujete z eno ali več naslednjimi funkcijami:

- gumb brezžičnega vmesnika (imenovan tudi *tipka za letalski način* ali *tipka brezžičnega vmesnika*);
- kontrolniki operacijskega sistema.

#### Gumb brezžičnega vmesnika

Računalnik ima lahko gumb brezžičnega vmesnika, eno ali več brezžičnih naprav in eno ali dve lučki brezžičnega vmesnika. Vse brezžične naprave v računalniku so tovarniško omogočene.

Lučka brezžičnega vmesnika označuje splošno stanje napajanja brezžičnih naprav, ne pa stanja posamezne naprave.

#### Kontrolniki operacijskega sistema

V središču za omrežje in skupno rabo lahko na primer nastavite povezavo ali omrežje, vzpostavite povezavo z omrežjem ter diagnosticirate in odpravite omrežne težave.

Glede na vaš model računalnika lahko do kontrolnikov operacijskega sistema dostopate na več načinov:

V opravilni vrstici izberite ikono Iskanje (samo pri nekaterih izdelkih), vnesite nadzorna plošča, izberite Nadzorna plošča, nato pa nato Središče za omrežje in skupno rabo.

– ali –

<span id="page-30-0"></span>V opravilni vrstici izberite ikono stanja omrežja, nato pa izberite Nastavitve omrežja in interneta.

– ali –

V opravilni vrstici z desno tipko miške kliknite ikono stanja omrežja, nato pa izberite Nastavitve omrežja in interneta.

### Povezovanje v brezžično krajevno omrežje (WLAN)

Preden lahko s tem postopkom vzpostavite povezavo z omrežjem WLAN, morate nastaviti dostop do interneta.

OPOMBA: Ko doma nastavljate dostop do interneta, morate ustvariti račun pri ponudniku internetnih storitev (ISP-ju). Pri lokalnem ponudniku internetnih storitev se pozanimajte o nakupu internetne storitve in modema. Ponudnik internetnih storitev vam bo pomagal nastaviti modem, namestiti omrežni kabel za povezavo brezžičnega usmerjevalnika z modemom in preizkusiti internetno storitev.

- 1. Preverite, ali je naprava WLAN vklopljena.
- 2. V opravilni vrstici izberite ikono stanja omrežja, nato pa vzpostavite povezavo z enim od razpoložljivih omrežij.

– ali –

V opravilni vrstici izberite ikono stanja omrežja, nato pa izberite ikono puščice desno poleg gumba Wi-Fi, da si ogledate razpoložljiva omrežja.

Če je za omrežje WLAN omogočena varnost, morate vnesti varnostno kodo. Vnesite kodo in izberite Naprej, da vzpostavite povezavo.

- OPOMBA: Če ni navedeno nobeno omrežje WLAN, ste morda zunaj dosega brezžičnega usmerjevalnika ali dostopne točke.
- OPOMBA: Če ne vidite omrežja WLAN, v katerega se želite povezati, lahko glede na model računalnika upoštevajte enega od teh načinov:
	- 1. V opravilni vrstici z desno tipko miške kliknite ikono stanja omrežja, nato pa izberite Odpri nastavitve omrežja in interneta (samo pri nekaterih izdelkih) ali Nastavitve omrežja in interneta.

– ali –

V opravilni vrstici izberite ikono stanja omrežja, nato pa izberite Nastavitve omrežja in interneta.

2. V razdelku Spremenite nastavitve omrežja izberite Središče za omrežje in skupno rabo.

– ali –

Izberite WiFi, nato pa izberite Upravljaj znana omrežja.

3. Izberite Namestitev nove povezave ali omrežja.

– ali –

Izberite gumb Dodaj omrežje.

Prikaže se seznam možnosti, s katerimi lahko omrežje poiščete in z njim vzpostavite povezavo ročno ali pa ustvarite novo omrežno povezavo.

3. Upoštevajte zaslonska navodila za vzpostavitev povezave.

<span id="page-31-0"></span>Ko je povezava vzpostavljena, izberite ikono stanja omrežja na skrajni desni strani opravilne vrstice, da preverite ime in stanje povezave.

<sup>2</sup> OPOMBA: Obseg delovanja (kako daleč potujejo signali vaše brezžične povezave) je odvisen od izvedbe WLAN, proizvajalca usmerjevalnika in motenj, ki jih povzročajo druge električne naprave ali ovire (npr. zidovi in tla).

### Uporaba modula HP Mobile Broadband (samo pri nekaterih izdelkih)

Vaš računalnik z modulom HP Mobile Broadband ima vgrajeno podporo za storitev mobilnega širokopasovnega dostopa. V sodelovanju z operaterjem mobilnega omrežja vam novi računalnik omogoča, da brez uporabe dostopnih točk Wi-Fi vzpostavite internetno povezavo, pošiljate e-pošto ali se povežete v omrežje svojega podjetja.

Za aktiviranje mobilne širokopasovne storitve boste morda potrebovali številko modula HP Mobile Broadband IMEI, številko MEID ali obe. Številka je lahko natisnjena na nalepki na spodnji strani računalnika, v ležišču za akumulator, pod vrati za dostop do notranjosti ali na zadnji strani zaslona.

- 1. V opravilni vrstici izberite ali z desno tipko miške kliknite (samo pri nekaterih izdelkih) ikono stanja omrežja.
- 2. Izberite Nastavitve omrežja in interneta ali Nastavitve omrežja in interneta (samo pri nekaterih izdelkih).
- 3. V razdelku Omrežje in internet ali v možnosti Nastavitve omrežja in interneta (samo pri nekaterih izdelkih) izberite Mobilno omrežje, nato pa izberite Dodatne možnosti.

Nekateri operaterji mobilnega omrežja zahtevajo uporabo kartice SIM. Kartica SIM vsebuje osnovne informacije o vas, kot je npr. osebna identifikacijska številka (PIN), in tudi omrežne informacije. V nekaterih računalnikih je kartica SIM prednameščena. Če kartica SIM ni prednameščena, je morda priložena informacijam o mobilnem širokopasovnem dostopu HP, ki ste jih dobili skupaj z računalnikom, lahko pa jo operater mobilnega omrežja zagotovi ločeno.

Informacije o modulu HP Mobile Broadband in o tem, kako aktivirati storitev z izbranim operaterjem mobilnega omrežja, poiščite v informacijah o modulu HP Mobile Broadband, ki so priložene računalniku.

## Uporaba kartice eSIM (samo pri nekaterih izdelkih)

Vaš računalnik lahko vključuje kartico eSIM. eSIM je različica običajno uporabljene kartice SIM, ki jo je mogoče programirati in uporabiti za prenos različnih profilov izbranih ponudnikov.

Kartica eSIM omogoča, da se povežete v internet prek mobilne podatkovne povezave. Če uporabite eSIM, ne potrebujete kartice SIM svojega mobilnega operaterja, omogoča pa tudi hitro preklapljanje med mobilnimi operaterji in naročniškimi paketi. Uporabljate lahko na primer en naročniški paket za prenos podatkov za službene namene in drug paket pri drugem mobilnem operaterju za osebno uporabo. Če ste na poti, lahko poiščete mobilne operaterje, ki zagotavljajo naročniške pakete na tem območju in se povežete še na več mestih.

Kartico eSIMs lahko uporabljate na dva načina:

- Čip eSIM je lahko vdelan (eUICC). Prenosni računalnik v tem primeru deluje tako, kot pri uporabi dveh kartic SIM, ene kot eUICC in druge kot standardne mikro ali nano kartice SIM v predalčku za kartico SIM. Hkrati je lahko aktivna samo ena kartica SIM.
- Izmenljiva fizična kartica eSIM je vstavljena v predalček za kartico SIM, tako kot standardna mikro ali nano kartica SIM, z razliko, da kartica eSIM ni omejena na enega ponudnika (kartica eSIM je prazna).

<span id="page-32-0"></span>Za vzpostavitev internetne povezave z uporabo mobilnih podatkov morate dodati profil kartice eSIM. Če želite dodati profil, upravljati profile kartice SIM in se naučiti, kako se uporablja kartica eSIM, pojdite na spletno mesto<https://www.support.microsoft.com>in v iskalno polje vpišite Uporaba kartice eSIM.

### Uporaba sistema GPS (samo pri nekaterih izdelkih)

Vaš računalnik je lahko opremljen s funkcijo Global Positioning System (GPS). Sateliti GPS sistemom, ki so opremljeni z napravo GPS, pošiljajo informacije o lokaciji, hitrosti in smeri. Če želite omogočiti GPS, se prepričajte, da je v nastavitvah zasebnosti sistema Windows omogočena lokacija.

- 1. V opravilni vrstici izberite ikono Iskanje (samo pri nekaterih izdelkih), v iskalnem polju vnesite lokacija, nato pa izberite Nastavitve zasebnosti za lokacijo.
- 2. Upoštevajte navodila na zaslonu za uporabo nastavitev lokacije.

### Uporaba brezžičnih naprav Bluetooth (samo pri nekaterih izdelkih)

Naprava Bluetooth zagotavlja brezžične komunikacije kratkega dosega, ki lahko nadomestijo kabelske povezave, tradicionalno uporabljene za povezovanje elektronskih naprav, in sicer:

- računalnikov (namiznih in prenosnih);
- telefonov (prenosnih, brezžičnih in pametnih);
- slikovnih naprav (tiskalnikov in kamer);
- zvočnih naprav (slušalk in zvočnikov);
- miške;
- zunanje tipkovnice.

#### Priključitev naprav Bluetooth

Preden lahko uporabite napravo Bluetooth, morate vzpostaviti povezavo Bluetooth.

- 1. V opravilni vrstici izberite ikono Iskanje (samo pri nekaterih izdelkih), v iskalnem polju vnesite bluetooth, nato pa izberite Nastavitve za Bluetooth in druge naprave.
- 2. Če funkcija Bluetooth še ni vklopljena, jo vklopite.
- 3. Izberite Dodajte napravo Bluetooth ali drugo napravo (samo pri nekaterih izdelkih) ali Dodaj napravo, nato pa v pogovornem oknu Dodaj napravo izberite Bluetooth.
- 4. Na seznamu izberite svojo napravo, nato pa sledite navodilom na zaslonu.
- OPOMBA: Če naprava zahteva preverjanje pristnosti, se prikaže koda za seznanjanje. V napravi, ki jo dodajate, z upoštevanjem zaslonskih navodil preverite, ali se koda v vaši napravi ujema s kodo za seznanjanje. Za dodatne informacije preglejte dokumentacijo, priloženo napravi.
- **| ₩ OPOMBA:** Če vaše naprave ni na seznamu, preverite, ali je funkcija Bluetooth v tej napravi vklopljena. Za nekatere naprave so lahko v veljavi dodatne zahteve; glejte dokumentacijo, priloženo napravi.

### Uporaba tehnologije NFC za skupno rabo informacij (samo pri nekaterih izdelkih)

Vaš računalnik zagotavlja podporo za tehnologijo NFC (Near Field Communication), ki omogoča brezžično izmenjavo informacij med dvema napravama s tehnologijo NFC. Informacije se prenesejo iz območja dotika

<span id="page-33-0"></span>(antene) ene naprave v drugo. S tehnologijo NFC in podprtimi aplikacijami lahko delite spletne strani, prenašate kontaktne podatke, prenašate plačila in tiskate na tiskalnikih s podporo za NFC.

- $\mathbb{B}^*$  OPOMBA: Če želite določiti območje dotika na svojem računalniku, glejte temo [Komponente](#page-13-0) na strani 4.
	- 1. Preverite, ali je funkcija NFC omogočena.
		- V opravilni vrstici izberite ikono Iskanje (samo pri nekaterih izdelkih), vnesite brezžično, nato pa izberite Vklop ali izklop brezžičnih naprav.
		- Preverite, ali je izbira za NFC nastavljena na Vklopljeno.
	- 2. Z napravo, ki podpira NFC, se dotaknite območja dotika NFC. Ko se napravi povežeta, boste morda zaslišali zvok.
	- $\mathbb{P}$  OPOMBA: Če želite poiskati mesto antene na drugi napravi NFC, glejte navodila za napravo.
	- 3. Za nadaljevanje upoštevajte katera koli navodila na zaslonu.

## Vzpostavljanje povezave z žičnim omrežjem

Nekateri izdelki lahko dovolijo povezavo lokalnega omrežja (LAN), ki uporablja omrežni kabel. Kabel je naprodaj ločeno.

 $\triangle$  OPOZORILO! Da bi zmanjšali možnost električnega udara, požara ali poškodbe opreme, telefonskega kabla ne priključujte v omrežni priključek RJ-45.

### Vzpostavljanje povezave s krajevnim omrežjem (LAN) (samo pri nekaterih izdelkih)

Povezavo LAN uporabite, če želite računalnik povezati neposredno z domačim usmerjevalnikom (namesto dela prek brezžične povezave) ali obstoječim omrežjem na delovnem mestu.

Če želite priključiti omrežni kabel, sledite tem korakom:

 $\mathbb{P}$  OPOMBA: V vašem računalniku je lahko omogočena funkcija, imenovana HP LAN-Wireless Protection. Ko vzpostavite neposredno povezavo z omrežjem LAN, zapre brezžično (Wi-Fi) povezavo ali povezavo WWAN. [Za dodatne informacije o funkciji HP LAN-Wireless Protection glejte Uporaba funkcije HP LAN-Wireless](#page-34-0)  Protection (samo pri nekaterih izdelkih) na strani 25.

Če računalnik nima priključka RJ-45, za vzpostavitev povezave z omrežjem LAN potrebujete omrežni kabel in omrežni priključek ali dodatno združitveno ali razširitveno napravo.

- 1. Priključite omrežni kabel v omrežni priključek (1) na računalniku ali na dodatni združitveni ali razširitveni napravi.
- 2. Drugi konec kabla priključite v stensko omrežno vtičnico (2) ali usmerjevalnik.
- OPOMBA: Če je na kablu vezje za dušenje elektromagnetnih motenj (3), ki preprečuje motnje zaradi televizijskega in radijskega sprejema, povežite kabel tako, da je konec z vezjem usmerjen proti računalniku.

<span id="page-34-0"></span>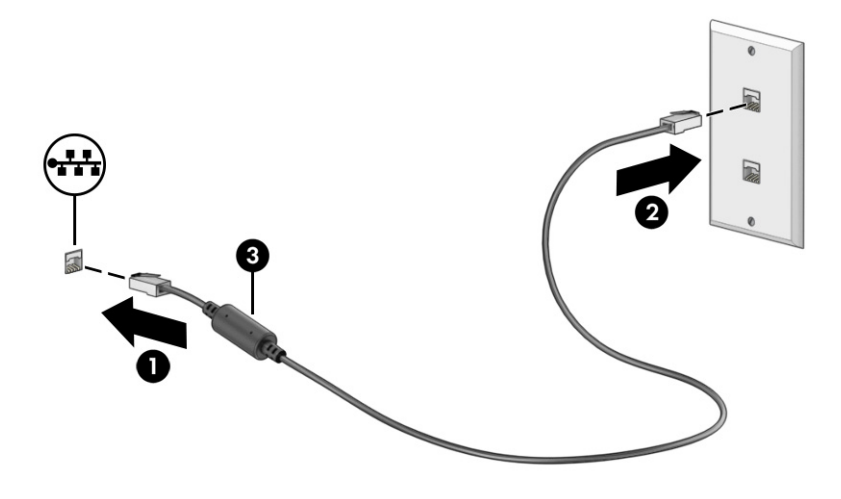

### Uporaba funkcije HP LAN-Wireless Protection (samo pri nekaterih izdelkih)

V okolju LAN lahko nastavite funkcijo HP LAN-Wireless Protection tako, da ščiti omrežje LAN pred nepooblaščenim brezžičnim dostopom. Če je funkcija HP LAN-Wireless Protection omogočena, se povezava WLAN (Wi-Fi) ali WWAN izklopi, ko je računalnik neposredno povezan z omrežjem LAN.

Vklop in prilagajanje funkcije HP LAN-Wireless Protection:

- 1. Zaženite orodje Computer Setup (BIOS).
	- Računalniki ali tablični računalniki s tipkovnicami:
		- **▲** Vklopite ali znova zaženite računalnik; preden se prikaže logotip HP, pritisnite tipko f10, da zaženete orodje Computer Setup.
	- Tablični računalniki brez tipkovnic:
		- **▲** Vklopite ali znova zaženite tablični računalnik, nato pa na kratko pridržite gumb za zmanjšanje glasnosti, da se prikaže zagonski meni. Tapnite f10, da odprete orodje Computer Setup.
- 2. Izberite Advanced (Napredno), nato pa izberite Built-in Device Options (Možnosti vgrajene naprave).
- 3. Izberite potrditveno polje za možnost LAN/WLAN Auto Switching (Samodejno preklapljanje med omrežjema LAN in WLAN), LAN/WWAN Auto Switching (Samodejno preklapljanje med omrežjema LAN in WWAN) ali obe, da izklopite povezave WLAN, WWAN ali oboje, ko imate vzpostavljeno povezavo z omrežjem LAN.
- 4. Če želite shraniti spremembe in zapreti orodje Computer Setup, izberite Main (Glavno), izberite Save Changes and Exit (Shrani spremembe in zapri), nato pa izberite Yes (Da).

 $\mathbb{P}$  OPOMBA: Če za označitev izbire uporabljate smerne tipke, morate pritisniti enter.

Spremembe začnejo veljati ob vnovičnem zagonu računalnika.

## <span id="page-35-0"></span>Uporaba funkcije HP MAC Address Pass Through (samo pri nekaterih izdelkih)

Funkcija MAC Address Pass Through nudi prilagodljiv način za prepoznavanje računalnika in njegovih komunikacij v omrežjih. Ta sistemski naslov MAC omogoča edinstveno prepoznavanje tudi, če je računalnik povezan prek omrežnega vmesnika. Ta naslov je privzeto omogočen.

Za prilagoditev funkcije MAC Address Pass Through naredite naslednje:

- 1. Zaženite orodje Computer Setup (BIOS).
	- Računalniki ali tablični računalniki s tipkovnicami:
		- **▲** Vklopite ali znova zaženite računalnik; ko se prikaže logotip HP, pritisnite tipko f10, da zaženete orodje Computer Setup.
	- Tablični računalniki brez tipkovnic:
		- **▲** Vklopite ali znova zaženite tablični računalnik, nato pa na kratko pridržite gumb za zmanjšanje glasnosti, da se prikaže zagonski meni. Tapnite f10, da odprete orodje Computer Setup.
- 2. Izberite Advanced (Dodatno), nato pa izberite MAC Address Pass Through.
- 3. V polju na desni strani možnosti Host Based MAC Address (Naslov MAC, ki temelji na gostitelju) izberite System Address (Sistemski naslov), da omogočite funkcijo MAC address Pass Through, ali Custom Address (Naslov po meri), da naslov prilagodite.
- 4. Če ste izbrali možnost Custom (Po meri), izberite MAC ADDRESS (Naslov MAC), vnesite prilagojen sistemski naslov MAC, nato pa pritisnite enter, da shranite naslov.
- 5. Če ima računalnik vdelano povezavo LAN in želite uporabiti vdelani naslov MAC kot sistemski naslov MAC, izberite Reuse Embedded LAN Address (Znova uporabi vdelani naslov LAN).
	- ali –

Izberite Main (Glavno), izberite Save Changes and Exit (Shrani spremembe in zapri), nato pa izberite Yes (Da).

**EX** OPOMBA: Če za označitev izbire uporabljate smerne tipke, morate pritisniti enter.

Spremembe začnejo veljati ob vnovičnem zagonu računalnika.
# 4 Krmarjenje po zaslonu

Odvisno od modela vašega računalnika se lahko po zaslonu računalnika premikate tako, da uporabite enega ali več spodnjih načinov:

- poteze s prsti neposredno na računalniškem zaslonu;
- poteze s prsti na sledilni tablici;
- dodatna tipkovnica ali miška (naprodaj ločeno);
- zaslonska tipkovnica;
- kazalna palica.

# Uporaba sledilne tablice in potez na zaslonu na dotik

S sledilno tablico lahko krmarite po zaslonu računalnika in upravljate kazalec z enostavnimi potezami s prsti. Levi in desni gumb sledilne tablice lahko uporabljate na enak način kot ustrezna gumba zunanje miške.

Če želite krmariti po zaslonu na dotik (samo pri nekaterih izdelkih), se z uporabo potez, opisanih v tem poglavju, neposredno dotaknite zaslona. Za prilagoditev potez in ogled videoposnetkov njihovega delovanja v opravilni vrstici izberite ikono **Iskanje** (samo pri nekaterih izdelkih), v iskalnem polju vnesite nadzorna plošča, izberite Nadzorna plošča, nato pa izberite Strojna oprema in zvok. Pod možnostjo Naprave in tiskalniki izberite Miška.

Nekateri izdelki imajo natančno sledilno tablico, ki zagotavlja izboljšano delovanje potez. Če želite ugotoviti, ali imate natančno sledilno ploščico, in potrebujete dodatne informacije, sledite naslednjim korakom, odvisno od računalnika:

- Izberite gumb Start, izberite Nastavitve, izberite Naprave, nato pa izberite Sledilna tablica.
	- ali –
- Izberite gumb Start, izberite Nastavitve, izberite Bluetooth in naprave, nato pa izberite Sledilna tablica.
- OPOMBA: Če ni navedeno drugače, lahko poteze s prsti uporabljate tako na sledilni tablici, kot na zaslonu na dotik.

### Tap

Postavite kazalec na element na zaslonu, nato pa z enim prstom tapnite območje sledilne tablice ali zaslon na dotik, da izberete element. Če element tapnete dvakrat, ga odprete.

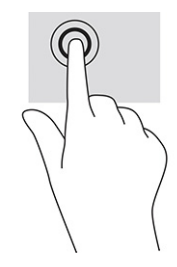

# Povečava/pomanjšava z razmikanjem/približevanjem dveh prstov

Povečava/pomanjšava z dotikom dveh prstov omogoča povečavo in pomanjšavo slik ali besedila.

- Če želite pomanjšati element, na območju sledilne tablice ali zaslonu na dotik držite dva prsta narazen, nato pa ju povlecite skupaj.
- Če želite povečati element, na območju sledilne tablice ali zaslonu na dotik držite dva prsta skupaj, nato pa ju razmaknite.

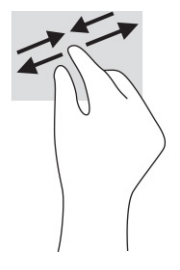

### Dvoprstno drsenje (na sledilni tablici in natančni sledilni tablici)

Položite dva prsta nekoliko razmaknjena na območje sledilne tablice, nato pa z njima drsite gor, dol, levo oziroma desno za pomik na strani ali sliki navzgor, navzdol ali vstran.

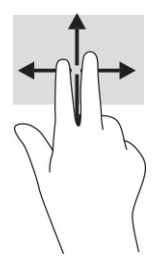

### Dvoprstni tap (na sledilni tablici in natančni sledilni tablici)

Z dvema prstoma tapnite območje sledilne tablice, da odprete meni z možnostmi za izbrani element.

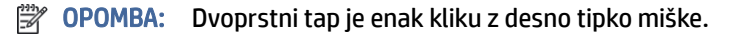

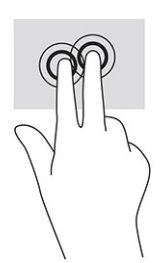

### Triprstni tap (na sledilni tablici in natančni sledilni tablici)

Triprstni dotik privzeto odpre iskalno polje. Potezo izvedete tako, da s tremi prsti tapnete območje sledilne tablice.

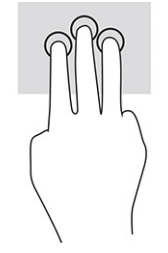

Če želite spremeniti funkcijo te poteze na natančni sledilni ploščici, izberite gumb Start, izberite Nastavitve, izberite Naprave ali Bluetooth in naprave, nato pa Sledilna tablica. V razdelku Triprstne poteze v polju Tapi izberite nastavitev poteze.

# Štiriprstni tap (na sledilni tablici in natančni sledilni tablici)

Privzeto s štiriprstnim tapom odprete središče za opravila. Potezo izvedete tako, da s štirimi prsti tapnete območje sledilne tablice.

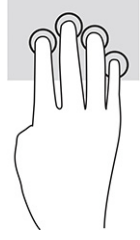

Če želite spremeniti funkcijo te poteze na natančni sledilni ploščici, izberite gumb Start, izberite Nastavitve, izberite Naprave ali Bluetooth in naprave, nato pa Sledilna tablica. V razdelku Štiriprstne poteze v polju Tapi izberite nastavitev poteze.

# Triprstno podrsanje (na sledilni tablici in natančni sledilni tablici)

Privzeto s triprstnim podrsanjem preklopite med odprtimi aplikacijami in namizjem.

- če želite prikazati vsa odprta okna, s tremi prsti podrsajte stran od sebe;
- če želite prikazati namizje, s tremi prsti podrsajte proti sebi;
- če želite preklopiti med odprtimi okni, s tremi prsti podrsajte v levo ali desno.

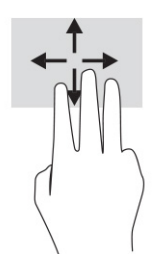

Če želite spremeniti funkcijo te poteze na natančni sledilni ploščici, izberite gumb Start, izberite Nastavitve, izberite Naprave ali Bluetooth in naprave, nato pa Sledilna tablica. V razdelku Triprstne poteze v polju Podrsanje izberite nastavitev poteze.

# Štiriprstno podrsanje (na natančni sledilni tablici)

Privzeto s štiriprstnim podrsanjem preklopite med odprtimi namizji.

● če želite prikazati vsa odprta okna, s štirimi prsti podrsajte stran od sebe;

- če želite prikazati namizje, s štirimi prsti podrsajte proti sebi;
- če želite preklopiti med namizji, s štirimi prsti podrsajte v levo ali desno.

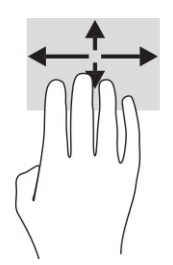

Če želite spremeniti funkcijo te poteze, izberite gumb Start ter nato izberite še Nastavitve, Naprave ali Bluetooth in naprave in Sledilna ploščica. Pod možnostjo Štiriprstne poteze v polju Podrsanje izberite nastavitev poteze.

### Enoprstno drsenje (na zaslonu na dotik)

Enoprstno drsenje omogoča obračanje seznamov in strani ali pomikanje po njih ali premikanje predmeta.

- Kazalec na zaslonu premikate tako, da s prstom drsite v smeri, v katero se želite premakniti.
- Če želite premakniti predmet, ga pritisnite s prstom in pridržite, nato pa povlecite prst, da predmet premaknete.

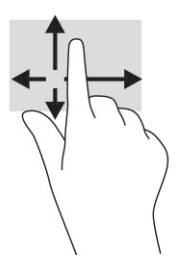

# Uporaba dodatne tipkovnice ali miške

Z dodatno tipkovnico ali miško lahko vnašate, izbirate elemente, se pomikate in izvajate enake funkcije kot s potezami s prsti. Tipkovnica omogoča tudi izvajanje posebnih funkcij z ukaznimi in bližnjičnimi tipkami.

# Uporaba zaslonske tipkovnice (samo pri nekaterih izdelkih)

Ta navodila vam pomagajo uporabljati zaslonsko tipkovnico.

Tipkovnico na zaslonu lahko prikažete na več načinov:

1. V opravilni vrstici izberite ikono Iskanje (samo pri nekaterih izdelkih), v iskalnem polju vnesite tipkovnica na zaslonu, nato pa izberite Tipkovnica na zaslonu.

- ali -

- 2. Pritisnite tipko Windows +ctrl+o.
- **EX** OPOMBA: Nad zaslonsko tipkovnico bodo morda prikazane predlagane besede. Besedo izberete tako, da se je dotaknete.

**3** OPOMBA: Ukazne in bližnjične tipke se ne prikažejo na zaslonski tipkovnici in ne delujejo na njej.

# 5 Zabavne funkcije

Svoj računalnik HP lahko uporabljate za delo ali zabavo. Omogoča komuniciranje prek kamere, urejanje zvoka in videa ali priključitev zunanjih naprav, na primer projektorja, monitorja, televizorja ali zvočnikov.

Če si želite ogledati, kje v računalniku so funkcije za zvok, video in kamero, glejte [Komponente](#page-13-0) na strani 4.

# Uporaba kamere (samo pri nekaterih izdelkih)

Vaš računalnik je opremljen z eno ali več kamerami, ki omogočajo povezovanje z drugimi osebami z namenom opravljanja dela ali igranja iger. Večina kamer omogoča videoklepet, snemanje videoposnetkov in zajemanje fotografij. Kamere so lahko na sprednji ali zadnji strani.

Če želite ugotoviti, katero kamero ali kamere vključuje vaš izdelek, glejte temo [Komponente](#page-13-0) na strani 4. Za uporabo kamere v opravilni vrstici izberite ikono **Iskanje** (samo pri nekaterih izdelkih), v iskalnem polju vnesite kamera, nato pa na seznamu aplikacij izberite Kamera. Nekatere kamere nudijo tudi zmožnosti HD (visoka ločljivost), aplikacije za igranje iger ali programsko opremo za prepoznavanje obrazov, na primer Windows Hello. Za podrobnosti o uporabi funkcije Windows Hello glejte temo Varnost [na strani 46.](#page-55-0)

Zasebnost med uporabo računalnika lahko povečate tako, da prekrijete objektiv s pokrovom kamere za zaščito zasebnosti. Privzeto je leča kamere odkrita, vendar lahko povlečete pokrovček kamere za zaščito zasebnosti, da blokirate njen pogled. Če želite uporabiti kamero, potisnite pokrovček kamere za zaščito zasebnosti v nasprotni smeri, da odkrijete lečo.

# Uporaba zvoka

Prenesete lahko glasbene datoteke in jih poslušate, pretakate zvočne vsebine iz spleta (tudi radijske), snemate zvok ali urejate zvok in video ter tako ustvarjate večpredstavnostne vsebine. V računalniku lahko tudi predvajate glasbene CD-je (pri določenih izdelkih) ali za predvajanje CD-jev priključite zunanji optični pogon.

Za še večji užitek ob poslušanju priključite slušalke ali zvočnike.

### Priključitev zvočnikov

Žične zvočnike lahko priključite v računalnik prek vrat USB ali kombiniranega priključka za izhod zvoka (slušalke)/vhod zvoka (mikrofon) na računalniku ali priklopni postaji.

Če želite v računalnik priključiti brezžične zvočnike, upoštevajte navodila proizvajalca naprave. Če želite v računalnik priključiti zvočnike visoke ločljivosti, glejte temo [Nastavitev zvoka HDMI](#page-45-0) na strani 36. Preden priključite zvočnike, zmanjšajte glasnost.

### Priključitev slušalk

V kombinirani priključek za izhod zvoka (slušalke)/vhod zvoka (mikrofon) na računalniku lahko priključite žične slušalke.

 $\triangle$  OPOZORILO! Preden si nadenete slušalke, ušesne slušalke ali slušalke z mikrofonom, zmanjšajte glasnost, da zmanjšate tveganje poškodb. Za dodatne informacije o varnosti glejte *Upravna, varnostna in okoljevarstvena obvestila*.

Za dostop do tega vodnika naredite naslednje:

**▲** V opravilni vrstici izberite ikono Iskanje (samo pri nekaterih izdelkih), v iskalnem polju vnesite HP Documentation, nato pa izberite HP Documentation.

Če želite v računalnik priključiti brezžične slušalke, upoštevajte navodila proizvajalca naprave.

### Priključitev slušalk z mikrofonom

Slušalke lahko priključite v kombinirani priključek za izhod zvoka (slušalke)/vhod zvoka (mikrofon) na računalniku.

Samostojni mikrofon lahko priključite v vrata USB. Glejte navodila proizvajalca.

 $\triangle$  OPOZORILO! Preden si nadenete slušalke, ušesne slušalke ali slušalke z mikrofonom, zmanjšajte glasnost, da zmanjšate tveganje poškodb. Za dodatne informacije o varnosti glejte *Upravna, varnostna in okoljevarstvena obvestila*.

Za dostop do tega vodnika naredite naslednje:

**▲** V opravilni vrstici izberite ikono Iskanje (samo pri nekaterih izdelkih), v iskalnem polju vnesite HP Documentation, nato pa izberite HP Documentation.

Slušalke, ki imajo mikrofon, se imenujejo slušalke z mikrofonom. V kombinirani priključek za izhod zvoka (slušalke)/vhod zvoka (mikrofon) na računalniku lahko priključite žične slušalke z mikrofonom.

Če želite v računalnik priključiti brezžične slušalke z mikrofonom, upoštevajte navodila proizvajalca naprave.

### Uporaba nastavitev zvoka

Z nastavitvami zvoka lahko prilagodite sistemsko glasnost, spremenite sistemske zvoke ali upravljate zvočne naprave.

#### Ogled ali spreminjanje nastavitev zvoka

Nastavitve zvoka si oglejte ali spremenite z upoštevanjem spodnjih navodil.

**▲** V opravilni vrstici izberite ikono Iskanje (samo pri nekaterih izdelkih), v iskalnem polju vnesite nadzorna plošča, izberite Nadzorna plošča, izberite Strojna oprema in zvok, nato pa izberite Zvok.

#### Uporaba nadzorne plošče za ogled in upravljanje nastavitev zvoka

Nastavitve zvoka si lahko ogledate ali jih spremenite s pomočjo nadzorne plošče za zvok.

Vaš računalnik ima lahko izboljšan zvočni sistem Bang & Olufsen, DTS, Beats audio ali sistem drugega proizvajalca. Zato lahko vaš računalnik vključuje napredne zvočne funkcije, ki jih lahko nadzorujete s pomočjo nadzorne plošče za zvok, specifične za vaš zvočni sistem.

Na nadzorni plošči za zvok si lahko ogledate in upravljate nastavitve zvoka.

**▲** V opravilni vrstici izberite ikono Iskanje (samo pri nekaterih izdelkih), v iskalnem polju vnesite nadzorna plošča, izberite **Nadzorna plošča**, izberite **Strojna oprema in zvok**, nato pa izberite nadzorno ploščo za zvok, specifično za vaš sistem.

# Uporaba videa

Vaš računalnik je zmogljiva videonaprava, ki omogoča ogled pretočnih videoposnetkov s priljubljenih spletnih mest in prenos videoposnetkov in filmov za ogled v računalniku, ko niste povezani z omrežjem.

Za večji užitek ob gledanju priključite zunanji monitor, projektor ali televizor v ena od vrat za videosignal na računalniku.

POMEMBNO: Zunanja naprava mora biti priključena v prava vrata na računalniku s pravim kablom. Upoštevajte navodila proizvajalca naprave.

Informacije o uporabi videofunkcij najdete v aplikaciji HP Support Assistant.

### Priključitev naprave Thunderbolt s kablom USB Type-C (samo pri nekaterih izdelkih)

Če si želite v zunanji napravi Thunderbolt ogledati videoposnetek ali prikaz visoke ločljivosti, naredite naslednje.

OPOMBA: Za priključitev naprave USB Type-C Thunderbolt v računalnik potrebujete kabel USB Type-C, ki je naprodaj ločeno.

Priključite napravo Thunderbolt v skladu z naslednjimi navodili:

1. En konec kabla USB Type-C priključite v vrata USB Type-C Thunderbolt na računalniku.

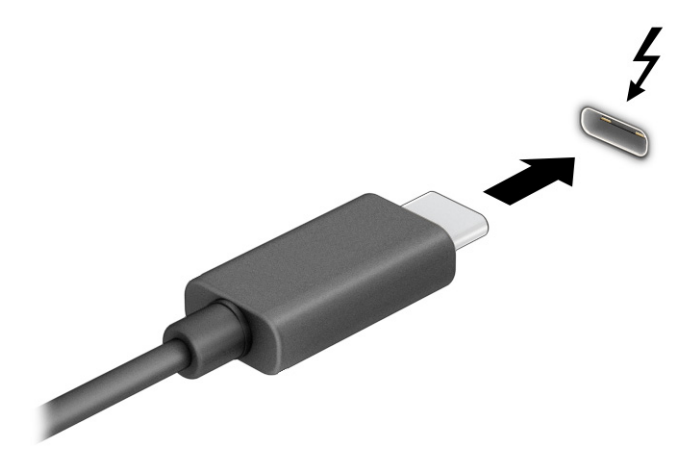

- 2. Drugi konec kabla priključite v zunanjo napravo Thunderbolt.
- 3. Za preklapljanje med štirimi stanji prikaza pritisnite f1:
	- Samo zaslon računalnika: ogled zaslonske slike le na računalniku.
	- Podvoji: ogled zaslonske slike na računalniku in zunanji napravi hkrati.
	- Razširi: ogled razširjene zaslonske slike na računalniku in zunanji napravi hkrati.
	- Samo drug zaslon: ogled zaslonske slike le na zunanji napravi.

Z vsakim pritiskom tipke f1 se stanje prikaza spremeni.

 $\mathbb{B}^n$  **OPOMBA: Za najboljše rezultate, še posebej, če uporabljate možnost Razširi, povečajte ločljivost** zaslona zunanje naprave, kot je opisano. Izberite gumb Start, izberite Nastavitve, izberite Sistem, nato pa izberite Zaslon. Pri možnosti Prilagoditev velikosti in postavitev izberite ustrezno ločljivost, nato pa izberite Ohrani spremembe.

### Priključitev videonaprav s kablom HDMI (samo pri nekaterih izdelkih)

HDMI je edini video vmesnik, ki podpira visokoločljivostni video in zvok.

### Priključitev televizorja ali monitorja visoke ločljivosti s kablom HDMI

Če želite videti zaslonsko sliko računalnika na televizorju ali monitorju visoke ločljivosti, priključite napravo visoke ločljivosti v skladu z navodili.

- OPOMBA: Za priključitev naprave HDMI v računalnik potrebujete kabel HDMI, ki je naprodaj ločeno.
	- 1. En konec kabla HDMI priključite v vrata HDMI na računalniku.
	- **EX OPOMBA:** Oblika vrat HDMI je odvisna od izdelka.

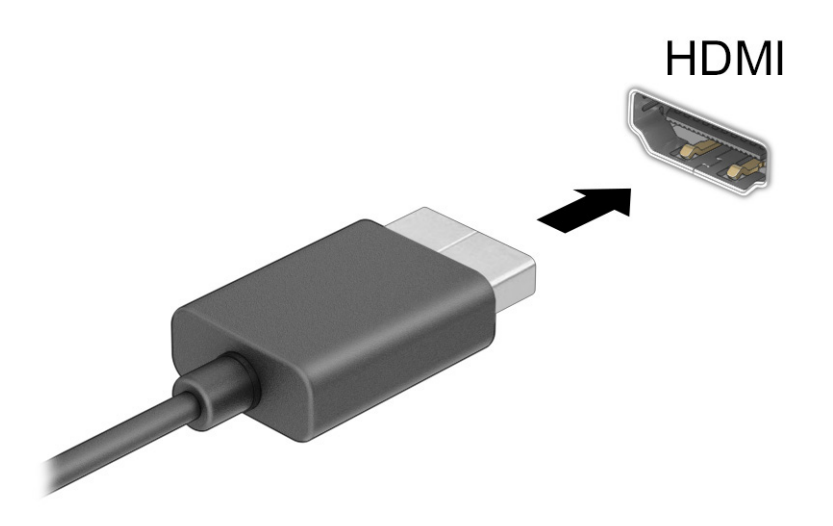

- 2. Drugi konec kabla priključite v televizor ali monitor visoke ločljivosti.
- 3. Za preklapljanje med štirimi stanji prikaza pritisnite f1:
	- Samo zaslon računalnika: ogled zaslonske slike le na računalniku.
	- Podvoji: ogled zaslonske slike na računalniku in zunanji napravi hkrati.
	- Razširi: ogled razširjene zaslonske slike na računalniku in zunanji napravi hkrati.
	- Samo drug zaslon: ogled zaslonske slike le na zunanji napravi.

Z vsakim pritiskom tipke f1 se stanje prikaza spremeni.

**EX** OPOMBA: Za najboljše rezultate, še posebej, če uporabljate možnost Razširi, povečajte ločljivost zaslona zunanje naprave, kot je opisano. Izberite gumb Start, izberite Nastavitve, izberite Sistem, nato

#### pa izberite Zaslon. Pri možnosti Prilagoditev velikosti in postavitev izberite ustrezno ločljivost, nato pa izberite Ohrani spremembe.

#### <span id="page-45-0"></span>Nastavitev zvoka HDMI

Zvok HDMI nastavite z upoštevanjem spodnjih navodil.

#### Vklop zvoka HDMI

Ko povežete televizor HDMI z računalnikom, lahko vklopite zvok HDMI.

Glede na konfiguracijo računalnika boste izvedli enega od spodnjih postopkov.

- 1. V področju za obvestila na skrajni desni strani opravilne vrstice z desno tipko miške kliknite ikono Zvočnika in izberite Predvajalne naprave.
- 2. V zavihku Predvajanje izberite ime digitalne izhodne naprave.
- 3. Izberite Nastavi privzeto in nato izberite V redu.

– ali –

- 1. V območju za obvestila na skrajni desni strani opravilne vrstice z desno tipko miške kliknite Zvočniki, nato pa izberite Nastavitve zvoka.
- 2. Izberite Več nastavitev zvoka.
- 3. Izberite Digitalni zvok (HDMI).
- 4. Izberite Nastavi privzeto in nato izberite V redu.

#### Izklop zvoka HDMI

Če želite zvok preklopiti nazaj na zvočnike računalnika, sledite naslednjim navodilom.

Glede na konfiguracijo računalnika boste izvedli enega od spodnjih postopkov.

- 1. V področju za obvestila na skrajni desni strani opravilne vrstice z desno tipko miške kliknite ikono Zvočnika in izberite Predvajalne naprave.
- 2. V zavihku Predvajanje izberite Zvočniki.
- 3. Izberite Nastavi privzeto in nato izberite V redu.

– ali –

- 1. V območju za obvestila na skrajni desni strani opravilne vrstice z desno tipko miške kliknite Zvočniki, nato pa izberite Nastavitve zvoka.
- 2. Izberite Več nastavitev zvoka.
- 3. Izberite Zvočniki.
- 4. Izberite Nastavi privzeto in nato izberite V redu.

### Odkrivanje in priključitev žičnih zaslonov s tehnologijo MultiStream Transport

MultiStream Transport (MST) omogoča, da v računalnik priključite več žičnih zaslonskih naprav, ki jih priključite v vrata VGA ali priključke DisplayPort na računalniku in tudi v vrata VGA ali priključke DisplayPort v zvezdišču ali zunanji priklopni postaji.

Priključitev lahko izvedete na več načinov, odvisno od vrste grafične kartice, nameščene v računalniku, in od tega, ali ima vaš računalnik vgrajeno zvezdišče. Če želite ugotoviti, katera strojna oprema je nameščena v računalniku, zaženite aplikacijo Upravitelj naprav.

### Priključitev zaslonov na računalnike z grafično kartico Intel (z dodatnim zvezdiščem)

Če želite konfigurirati več naprav za prikazovanje, sledite naslednjim korakom.

- OPOMBA: Z grafično kartico Intel in dodatnim zvezdiščem lahko povežete do tri naprave za prikazovanje.
	- 1. Zunanje zvezdišče (naprodaj ločeno) priključite v priključek DisplayPort na računalniku s kablom DP-DP (naprodaj ločeno). Prepričajte se, da je napajalni prilagojevalnik zvezdišča priključen v omrežno napajanje.
	- 2. Zunanje naprave za prikazovanje priključite v vrata VGA ali priključke DisplayPort v zvezdišču.
	- 3. Ko sistem Windows zazna, da je monitor priključen v zvezdišče DisplayPort, se prikaže pogovorno okno DisplayPort Topology Notification (Obvestilo o topologiji DisplayPort). Izberite ustrezne možnosti za konfiguracijo zaslonov. Možnosti več zaslonov vključujejo Podvoji, ki preslika zaslon računalnika na vse omogočene zaslonske naprave, ali Razširi, ki razširi zaslon računalnika na vse omogočene naprave za prikazovanje.
	- OPOMBA: Če se pogovorno okno ne prikaže, preverite, ali je posamezna zunanja zaslonska naprava priključena v prava vrata v zvezdišču. Izberite gumb za Začetni meni, izberite Nastavitve, izberite Sistem, nato pa Zaslon. Pri možnosti Prilagoditev velikosti in postavitev izberite ustrezno ločljivost, nato pa izberite Ohrani spremembe.

### Priključitev zaslonov na računalnike z grafično kartico Intel (z vgrajenim zvezdiščem)

Če želite konfigurirati več naprav za prikazovanje, sledite naslednjim korakom.

Z notranjim zvezdiščem in grafično kartico Intel lahko povežete največ tri naprave za prikazovanje z naslednjo konfiguracijo:

- dva monitorja DisplayPort 1920 x 1200, priključena v računalnik, in en monitor VGA 1920 x 1200, priključen v dodatno priklopno postajo
- en monitor DisplayPort 2560 x 1600, priključen v računalnik, in en monitor VGA 1920 x 1200, priključen v dodatno priklopno postajo
- 1. Zunanje naprave za prikazovanje priključite v vrata VGA ali v priključke DisplayPort na podstavku računalnika ali priklopni postaji.
- 2. Ko sistem Windows zazna, da je monitor priključen v zvezdišče DisplayPort, se prikaže pogovorno okno DisplayPort Topology Notification (Obvestilo o topologiji DisplayPort). Izberite ustrezne možnosti za konfiguracijo zaslonov. Možnosti več zaslonov vključujejo Podvoji, ki preslika zaslon računalnika na vse omogočene zaslonske naprave, ali Razširi, ki razširi zaslon računalnika na vse omogočene naprave za prikazovanje.
- OPOMBA: Če se pogovorno okno ne prikaže, preverite, ali je posamezna zunanja zaslonska naprava priključena v prava vrata v zvezdišču. Izberite gumb za Začetni meni, izberite Nastavitve, izberite Sistem, nato pa Zaslon. Pri možnosti Prilagoditev velikosti in postavitev izberite ustrezno ločljivost, nato pa izberite Ohrani spremembe.

# Odkrivanje brezžičnih zaslonov, združljivih s tehnologijo Miracast, in povezovanje z njimi (samo pri nekaterih izdelkih)

Če želite odkriti brezžične zaslone, združljive s standardom Miracast®, in se povezati z njimi, ne da bi zapustili trenutne aplikacije, sledite naslednjim korakom.

**| ② OPOMBA:** Če želite preveriti, katere vrste zaslon imate (združljiv s standardom Miracast ali Intel WiDi), glejte dokumentacijo, ki ste jo prejeli s televizorjem ali sekundarnim zaslonom.

Če želite odkriti brezžične zaslone, združljive s standardom Miracast, in se povezati z njimi, ne da bi zapustili trenutni program, sledite naslednjim korakom.

**▲** V opravilni vrstici izberite ikono Iskanje (samo pri nekaterih izdelkih), v iskalnem polju vnesite projiciranje, nato pa izberite aplikacijo Projiciranje na drugi zaslon. Izberite Vzpostavi povezavo z brezžičnim zaslonom in upoštevajte navodila na zaslonu.

### Odkrivanje zaslonov s potrdilom Intel WiDi in povezovanje z njimi (samo pri nekaterih izdelkih Intel)

Intel WiDi lahko uporabite za brezžično projiciranje posameznih datotek, kot so fotografije, glasba ali videoposnetki, ali za podvojitev celotnega zaslona računalnika na televizorju ali sekundarni prikazovalni napravi.

Intel WiDi, vrhunska rešitev Miracast, omogoča preprosto in brezhibno seznanitev sekundarne prikazovalne naprave, omogoča podvajanje celotnega zaslona in izboljša hitrost, kakovost ter spreminjanje merila.

#### Priključitev zaslonov s potrdilom Intel WiDi

Če se želite povezati z zasloni, ki imajo potrdilo Intel WiDi, sledite naslednjim korakom.

**▲** V opravilni vrstici izberite ikono Iskanje (samo pri nekaterih izdelkih), v iskalnem polju vnesite projiciranje, nato pa izberite aplikacijo Projiciranje na drugi zaslon. Izberite Vzpostavi povezavo z brezžičnim zaslonom in upoštevajte navodila na zaslonu.

### Odpiranje Intel WiDi

Če želite odpreti Intel WiDi, sledite naslednjim korakom.

**▲** V opravilni vrstici izberite ikono Iskanje (samo pri nekaterih izdelkih), v iskalnem polju vnesite Intel WiDi, nato pa izberite Intel WiDi.

# Uporaba prenosa podatkov

Vaš računalnik je zmogljiva naprava za zabavo, ki omogoča prenos fotografij, videoposnetkov in filmov iz naprav USB za ogled na vašem računalniku.

Za še večji užitek ob gledanju uporabite enega od priključkov USB Type-C na računalniku, v katerega priključite napravo USB, na primer mobilni telefon, kamero, sledilec aktivnosti ali pametno uro, in datoteke prenesite v računalnik.

POMEMBNO: Zunanja naprava mora biti priključena v prava vrata na računalniku s pravim kablom. Upoštevajte navodila proizvajalca naprave.

Informacije o uporabi funkcij USB Type-C najdete v aplikaciji HP Support Assistant.

# Priključitev naprav v vrata USB Type-C (samo pri nekaterih izdelkih)

Za priključitev naprav v vrata USB Type-C sledite naslednjim korakom.

- **EX** OPOMBA: Za priključitev naprave USB Type-C v računalnik potrebujete kabel USB Type-C, ki je naprodaj ločeno.
	- 1. En konec kabla USB Type-C priključite v vrata USB Type-C na računalniku.

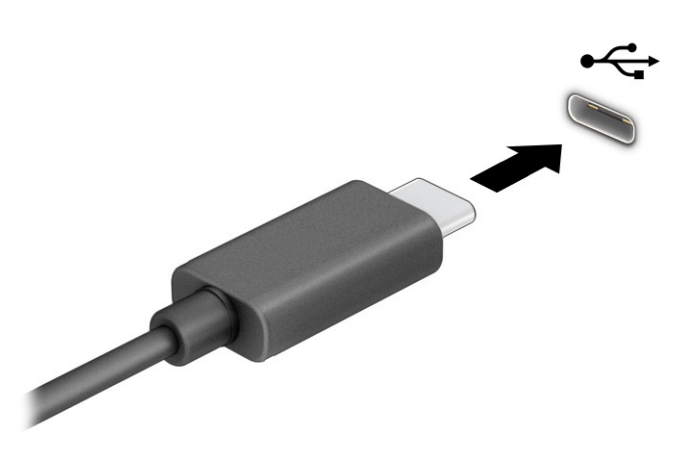

2. Drugi konec kabla priključite v zunanjo napravo.

# 6 Upravljanje napajanja

Računalnik lahko deluje z akumulatorskim ali zunanjim napajanjem. Če se računalnik napaja iz akumulatorja in zunanji napajalni vir ni na voljo za polnjenje akumulatorja, morate nadzorovati napolnjenost akumulatorja in zmanjšati njegovo porabo.

Nekatere funkcije za upravljanje porabe, ki so opisane v tem poglavju, morda niso na voljo v vašem računalniku.

# Uporaba stanja spanja ali mirovanja

Sistem Windows ima dve stanji varčevanja z energijo: spanje in mirovanje.

- Spanje stanje spanja se samodejno vzpostavi po obdobju nedejavnosti. Vaše delo je na voljo v pomnilniku, zato lahko z njim hitro spet nadaljujete. V stanje spanja lahko preklopite tudi ročno. Glede na vaš model računalnika lahko stanje spanja zagotavlja tudi podporo za sodobni način pripravljenosti. Ta način ohrani nekaj notranjih operacij in omogoča, da računalnik v načinu spanja prejema spletna obvestila, na primer e-poštna sporočila. Za dodatne informacije glejte temo Preklop v stanje spanja in iz njega na strani 40.
- Mirovanje stanje mirovanja se samodejno vklopi, če je akumulator skoraj povsem prazen ali če je bil računalnik dlje časa v stanju spanja. V stanju mirovanja se vaše delo shrani v datoteko mirovanja, računalnik pa se zaustavi. V stanje mirovanja lahko preklopite tudi ročno. Za dodatne informacije glejte temo [Preklop v stanje mirovanja in iz njega \(samo pri nekaterih izdelkih\)](#page-50-0) na strani 41.
- POMEMBNO: Ko je računalnik v stanju spanja, obstaja več znanih ranljivih točk. Če želite nepooblaščenim uporabnikom preprečiti dostop do podatkov v računalniku, tudi šifriranih, HP priporoča, da preklopite v stanje mirovanja namesto v način spanja vsakič, ko niste fizično ob računalniku. To je še posebej pomembno, ko potujete z računalnikom.
- POMEMBNO: Da preprečite morebitno nižjo kakovost zvoka in videa, izgubo predvajanja zvoka ali videa ali izgubo podatkov, ne preklopite v stanje spanja medtem, ko računalnik bere z diska ali zunanje pomnilniške kartice oziroma zapisuje nanjo.

### Preklop v stanje spanja in iz njega

V stanje spanja lahko preklopite na več načinov:

- izberite gumb za Začetni meni, izberite ikono Napajanje, nato pa izberite Spanje;
- zaprite zaslon (samo pri nekaterih izdelkih);
- pritisnite bližnjično tipko za spanje (samo pri nekaterih izdelkih); na primer fn+f1 ali fn+f12.
- na kratko pritisnite gumb za vklop/izklop (samo pri nekaterih izdelkih);

Iz stanja spanja lahko preklopite na naslednje načine:

- na kratko pritisnite gumb za vklop/izklop;
- če je računalnik zaprt, dvignite zaslon (samo pri nekaterih izdelkih);
- pritisnite tipko na tipkovnici (samo pri nekaterih izdelkih);

<span id="page-50-0"></span>● dotaknite se sledilne tablice (samo pri nekaterih izdelkih).

Ko računalnik preklopi iz načina spanja, se vaše delo vrne na zaslon.

POMEMBNO: Če ste nastavili geslo za izhod iz načina spanja, morate vnesti geslo za Windows, da se vaše delo vrne na zaslon.

## Preklop v stanje mirovanja in iz njega (samo pri nekaterih izdelkih)

Z možnostmi porabe energije lahko omogočite mirovanje, ki ga vzpostavi uporabnik, in spreminjate druge nastavitve porabe energije in časovnih izklopov.

- 1. V opravilni vrstici izberite ikono Iskanje (samo pri nekaterih izdelkih), v iskalnem polju vnesite napajanje, nato pa izberite Izbira načrta porabe energije.
- 2. V levem podoknu izberite **Izberi funkcijo stikal za vklop** (besedilo je odvisno od izdelka).
- 3. Odvisno od izdelka lahko omogočite stanje mirovanja za napajanje iz akumulatorja ali zunanje napajanje na naslednje načine:
	- Stikalo za vklop/izklop pod možnostjo Nastavitve gumbov za napajanje in spanje ter pokrova (besedilo se lahko razlikuje glede na izdelek) izberite Ob pritisku na gumb za napajanje, nato pa izberite Mirovanje.
	- Gumb za spanje (samo pri nekaterih izdelkih) pod možnostjo Nastavitve gumbov za napajanje in spanje ter pokrova (besedilo se lahko razlikuje glede na izdelek) izberite Ob pritisku na gumb za spanje, nato pa izberite Mirovanje.
	- Pokrov (samo pri nekaterih izdelkih) pod možnostjo Nastavitve gumbov za napajanje in spanje ter pokrova (besedilo se lahko razlikuje glede na izdelek) izberite Ob zapiranju pokrova, nato pa izberite Mirovanje.
	- Meni Napajanje izberite Spreminjanje nastavitev, ki trenutno niso na voljo, nato pa pod možnostjo Nastavitve zaustavitve izberite potrditveno polje možnosti Mirovanje.

Meni »Napajanje« lahko odprete tako, da izberete gumb Start.

4. Izberite Shrani spremembe.

Za preklop v mirovanje uporabite način, ki ste ga omogočili v 3. koraku.

Za preklop iz stanja mirovanja na kratko pritisnite gumb za vklop/izklop.

POMEMBNO: Če ste nastavili geslo za izhod iz stanja mirovanja, morate vnesti geslo za Windows, da se vaše delo vrne na zaslon.

# Zaustavitev (izklop) računalnika

Ukaz za zaustavitev zapre vse odprte programe, vključno z operacijskim sistemom, nato pa izklopi zaslon in računalnik. Če računalnika dalj časa ne boste uporabljali in ga boste odklopili iz zunanjega napajanja, ga zaustavite.

POMEMBNO: Neshranjeni podatki bodo pri zaustavitvi računalnika izgubljeni. Preden računalnik izklopite, se prepričajte, da ste shranili svoje delo.

<span id="page-51-0"></span>Priporočeno je, da uporabite ukaz sistema Windows za zaustavitev.

 $\mathbb{P}$  OPOMBA: Če je računalnik v stanju spanja ali mirovanja, morate to stanje najprej prekiniti, tako da na kratko pritisnete gumb za vklop/izklop.

- 1. Shranite svoje delo in zaprite vse odprte programe.
- 2. Izberite gumb za Začetni meni, izberite ikono Napajanje, nato pa izberite Zaustavitev sistema.

Če se računalnik ne odziva in ne morete uporabiti prej omenjenih postopkov za zaustavitev, poskusite uporabiti naslednje postopke za zaustavitev v sili v naslednjem vrstnem redu:

- Pritisnite ctrl+alt+delete, izberite ikono Napajanje, nato pa izberite Zaustavitev sistema.
- Pritisnite gumb za vklop/izklop in ga pridržite vsaj štiri sekunde.
- Če ima računalnik izmenljiv akumulator (samo pri nekaterih izdelkih), računalnik odklopite iz zunanjega napajanja, nato pa odstranite akumulator.

# Ikona za porabo

Ikona napajanja je prikazana v opravilni vrstici sistema Windows. Ikona napajanja omogoča hiter dostop do nastavitev napajanja in preverjanje napolnjenosti akumulatorja.

● Za prikaz odstotne vrednosti preostale napolnjenosti akumulatorja premaknite kazalec prek ikone

Napajanja **im** 

● Če si želite ogledati nastavitve porabe energije, z desno tipko miške kliknite ikono **Napajanja** 

nato pa glede na svoj izdelek izberite Nastavitve napajanja in stanja pripravljenosti ali Možnosti porabe energije.

Različne ikone za porabo prikazujejo, če računalnik deluje na akumulator ali zunanje napajanje. Če postavite kazalec miške na ikono, se prikaže sporočilo, če je akumulator dosegel nizko ali kritično stanje.

# Napajanje iz akumulatorja

Ko je v računalniku napolnjen akumulator in ni priključen na zunanje napajanje, računalnik deluje na napajanje iz akumulatorja. Ko je računalnik izklopljen in izključen iz zunanjega napajanja, se akumulator počasi prazni. Računalnik prikaže sporočilo, ko akumulator doseže stopnjo praznega akumulatorja oziroma je skoraj povsem prazen.

 $\triangle$  OPOZORILO! Morebitne varnostne težave lahko zmanjšate tako, da s tem računalnikom uporabljate samo akumulator, ki ste ga dobili z računalnikom, nadomestni HP-jev akumulator ali združljiv HP-jev akumulator, ki ga kupite ločeno.

Življenjska doba akumulatorja računalnika se lahko razlikuje glede na nastavitve za upravljanje porabe, programe, ki se izvajajo v računalniku, svetlost zaslona, zunanje naprave, povezane z računalnikom, in druge dejavnike.

 $\hat{\mathbb{B}}$  OPOMBA: Nekateri računalniški izdelki ohranjajo raven napolnjenosti akumulatorja tako, da preklopijo med grafičnimi krmilniki.

# Uporaba funkcije HP Fast Charge (samo pri nekaterih izdelkih)

S funkcijo HP Fast Charge lahko hitro napolnite akumulator računalnika. Čas polnjenja se lahko spreminja za deset odstotkov navzgor ali navzdol. Ko je preostala napolnjenost akumulatorja med 0 in 50 odstotki, se ta napolni do 50 odstotkov polne zmogljivosti v največ 30 do 45 minutah, odvisno od modela računalnika.

Če želite uporabiti funkcijo HP Fast Charge, zaustavite računalnik in priključite napajalnik v računalnik in zunanie napajanie.

### Prikaz napolnjenosti akumulatorja

Za prikaz odstotne vrednosti preostale napolnjenosti akumulatorja premaknite kazalec prek ikone

Napajanja **inter**ie.

### Iskanje informacij o akumulatorju v aplikaciji HP Support Assistant (samo pri nekaterih izdelkih)

Za dostop do podatkov o akumulatorju sledite naslednjim korakom.

1. V opravilni vrstici izberite ikono Iskanje (samo pri nekaterih izdelkih), v iskalnem polju vnesite support, nato pa izberite aplikacijo HP Support Assistant.

– ali –

Izberite ikono vprašaja (samo pri nekaterih izdelkih) v opravilni vrstici.

2. Izberite Odpravljanje težav in popravki, nato pa v razdelku Diagnostika izberite Preverjanje akumulatorja HP. Če funkcija Preverjanja akumulatorja HP pokaže, da je akumulator treba zamenjati, se obrnite na službo za podporo.

– ali –

Izberite Popravki in diagnostika, nato izberite Preveri akumulator, nato pa izberite Zaženi. Če funkcija Preverjanja akumulatorja HP pokaže, da je akumulator treba zamenjati, se obrnite na službo za podporo.

HP Support Assistant vsebuje naslednja orodja in informacije o akumulatorju:

- funkcijo »Preverjanje akumulatorja HP«;
- informacije o vrstah akumulatorjev, specifikacijah, življenjskih ciklih in zmogljivosti.

### Ohranjanje zmogljivosti akumulatorja

Za ohranjanje zmogljivosti akumulatorja in podaljšanje njegove življenjske dobe sledite naslednjim korakom:

- zmanjšajte svetlost zaslona;
- ko brezžičnih naprav ne uporabljate, jih izklopite;
- izključite zunanje naprave, ki niso priključene v zunanji vir napajanja, ko jih ne uporabljate, npr. zunanji trdi disk, priključen v vrata USB;
- zaustavite, onemogočite ali odstranite vse zunanje pomnilniške kartice, ki jih ne uporabljate;
- preden končate z delom, preklopite v stanje spanja ali zaustavite računalnik.

### Prepoznavanje stanj praznega akumulatorja

Ko akumulator, ki je edini napajalni vir računalnika, doseže nizko ali kritično stopnjo napolnjenosti, vas računalnik opozori na enega ali več načinov.

● Lučka akumulatorja (samo pri nekaterih izdelkih) kaže nizko ali kritično raven napolnjenosti.

– ali –

Ikona Napajanja **prikazuje obvestilo o nizki ali kritični stopnji napolnjenosti akumulatorja.** 

**EX OPOMBA:** Za dodatne informacije o ikoni napajanja glejte temo [Ikona za porabo](#page-51-0) na strani 42.

Ko se pojavi kritično stanje akumulatorja, računalnik ukrepa na naslednja načina:

- če je mirovanje onemogočeno in je računalnik vklopljen ali v stanju spanja, računalnik za kratek čas ostane v stanju spanja, nato pa se zaustavi in izgubi vse neshranjene podatke;
- če je mirovanje omogočeno in je računalnik vklopljen ali v stanju spanja, računalnik preklopi v mirovanje.

### Razreševanje stanja praznega akumulatorja

Stanje praznega akumulatorja lahko hitro razrešite.

### Razreševanje stanja praznega akumulatorja, ko je na voljo zunanji vir napajanja

V računalnik in vir zunanjega napajanja priključite nekaj od naslednjega:

- napajalnik;
- dodatno priklopno napravo ali razširitveni izdelek;
- dodatni napajalnik, ki je pri HP-ju na voljo kot dodatna oprema.

#### Razreševanje stanja praznega akumulatorja, ko vir napajanja ni na voljo

Shranite svoje delo in izklopite računalnik.

#### Razreševanje stanja praznega akumulatorja, ko se računalnik ne more zbuditi iz stanja mirovanja

Ko je akumulator skoraj prazen in računalnika ne morete zbuditi iz stanja mirovanja, priključite napajalnik.

- 1. Napajalnik priključite v računalnik in zunanje napajanje.
- 2. Za izhod iz mirovanja pritisnite gumb za vklop/izklop.

### Tovarniško zapečaten akumulator

Če želite nadzirati stanje akumulatorja ali če se akumulator ne polni več, v aplikaciji HP Support Assistant zaženite funkcijo »Preverjanje akumulatorja HP« (samo pri nekaterih izdelkih).

1. V opravilni vrstici izberite ikono Iskanje (samo pri nekaterih izdelkih), v iskalnem polju vnesite support, nato pa izberite aplikacijo HP Support Assistant.

– ali –

Izberite ikono vprašaja (samo pri nekaterih izdelkih) v opravilni vrstici.

2. Izberite Odpravljanje težav in popravki, nato pa v razdelku Diagnostika izberite Preverjanje akumulatorja HP. Če funkcija Preverjanja akumulatorja HP pokaže, da je akumulator treba zamenjati, se obrnite na službo za podporo.

– ali –

Izberite Popravki in diagnostika, nato izberite Preveri akumulator, nato pa izberite Zaženi. Če funkcija Preverjanja akumulatorja HP pokaže, da je akumulator treba zamenjati, se obrnite na službo za podporo.

Uporabniki v tem izdelku ne morejo sami zlahka zamenjati akumulatorja(-ev). Odstranitev ali zamenjava akumulatorja lahko vpliva na garancijo. Če akumulatorja ni več mogoče polniti, se obrnite na službo za podporo.

# Zunanje napajanje

Za informacije o priključevanju v zunanje napajanje glejte letak *Navodila za nastavitev*, ki je priložen v škatli z računalnikom. Računalnik se ne napaja iz akumulatorja, ko je priključen v zunanje napajanje prek odobrenega napajalnika ali dodatne priklopne naprave ali razširitvenega izdelka.

- OPOZORILO! Z računalnikom uporabljajte samo priloženi napajalnik, nadomestni napajalnik, ki ga priskrbi HP, ali združljivi napajalnik, kupljen pri HP-ju, saj tako preprečite morebitna varnostna tveganja.
- $\triangle$  OPOZORILO! Akumulatorja računalnika ne polnite, ko ste na letalu.

Računalnik priključite v zunanje napajanje v naslednjih primerih:

- če polnite ali umerjate akumulator;
- če nameščate ali posodabljate sistemsko programsko opremo;
- če posodabljate sistemski BIOS;
- če zapisujete podatke na disk (samo pri nekaterih izdelkih);
- če uporabljate program za defragmentiranje diska v računalnikih z notranjimi trdimi diski;
- če izvajate varnostno kopiranje ali obnavljanje.

Ko priključite računalnik v zunanji vir napajanja, se zgodi naslednje:

- akumulator se začne polniti;
- ikona **Napajanja spremeni videz.**

Ko izključite računalnik iz zunanjega vira napajanja, se zgodi naslednje:

- računalnik preklopi na napajanje iz akumulatorja;
- ikona **Napajanja spremeni videz.**

# <span id="page-55-0"></span>7 Varnost

Varnost računalnika je ključnega pomena pri zaščiti zaupnosti, celovitosti in razpoložljivosti vaših podatkov. Standardne varnostne rešitve, ki jih zagotavljajo operacijski sistem Windows, programi HP, orodje Computer Setup (BIOS) in programska oprema drugih proizvajalcev, pomagajo zaščititi računalnik pred različnimi nevarnostmi, kot so virusi, črvi in druge vrste zlonamernih kod.

 $\mathbb{R}^n$  **OPOMBA:** Nekatere varnostne funkcije, ki so navedene v tem poglavju, morda niso na voljo v vašem računalniku.

# Zaščita računalnika

Standardne varnostne funkcije operacijskega sistema Windows in pripomoček Computer Setup (BIOS, ki se izvaja v katerem koli operacijskem sistemu) lahko zaščitijo vaše osebne nastavitve in podatke pred raznimi tveganji.

- $\mathbb{P}$  OPOMBA: Varnostne rešitve so namenjene dodatni zaščiti. Te zaščite pa ne morejo preprečiti kraje računalnika ali napačnega ravnanja z njim.
- OPOMBA: Preden svoj računalnik pošljete na servis, varnostno kopirajte in izbrišite zaupne datoteke ter odstranite vse nastavitve gesel.
- OPOMBA: Nekatere funkcije, ki so navedene v tem poglavju, morda niso na voljo v vašem računalniku.
- $\mathbb{P}$  OPOMBA: Računalnik podpira Computrace, spletno varnostno storitev za sledenje in obnovo, ki je na voljo v nekaterih regijah. Ukradeni računalnik lahko najdete s storitvijo Computrace, če se nepooblaščeni uporabnik poveže v internet. Če želite uporabljati Computrace, morate kupiti programsko opremo in se naročiti na to storitev. Za informacije o naročanju programske opreme Computrace pojdite na spletno mesto [http://www.hp.com.](http://www.hp.com)

#### Tabela 7-1 Varnostne rešitve

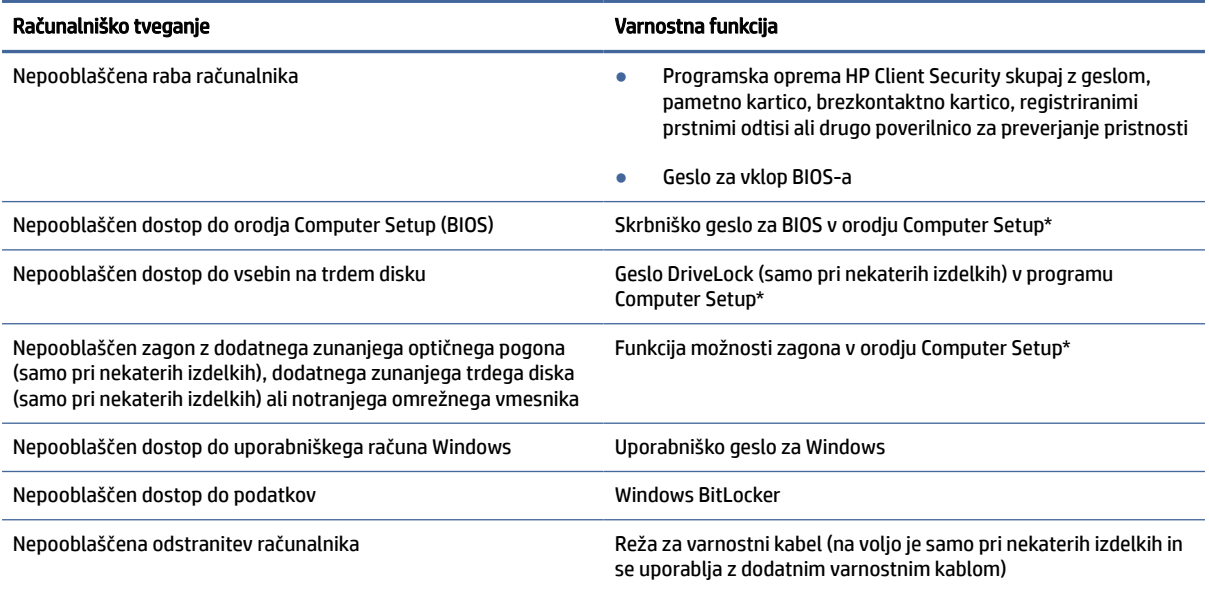

#### Tabela 7-1 Varnostne rešitve (Se nadaljuje)

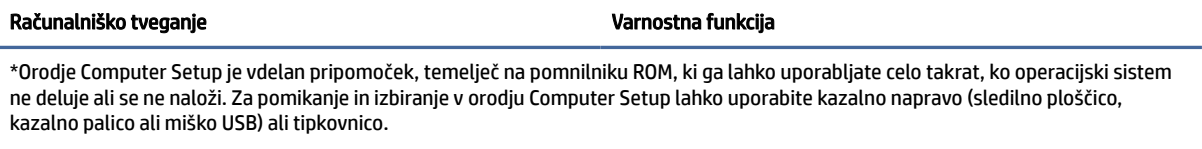

OPOMBA: Na tabličnih računalnikih brez tipkovnice lahko uporabite zaslon na dotik.

# Uporaba gesel

Geslo je skupina znakov, ki jih izberete, da zavarujete podatke v računalniku. Nastavite lahko več vrst gesel, odvisno od načina, na katerega želite nadzirati dostop do svojih podatkov. Gesla lahko nastavite v operacijskem sistemu Windows ali v orodju Computer Setup, ki je prednameščeno v računalniku.

- Skrbniško geslo in geslo za vklop BIOS-a ter gesla DriveLock so nastavljena v orodju Computer Setup in z njimi upravlja sistemski BIOS.
- Gesla operacijskega sistema Windows so nastavljena samo v operacijskem sistemu Windows.
- Če ste pozabili uporabniško geslo DriveLock in glavno geslo DriveLock, nastavljeno v orodju Computer Setup, se trdi disk, ki je zaščiten s temi gesli, trajno zaklene in ga več ni možno uporabiti.

Za funkcije orodja Computer Setup in varnostne funkcije operacijskega sistema Windows lahko uporabite isto geslo.

Pri ustvarjanju in shranjevanju gesel upoštevajte naslednje nasvete:

- Ko ustvarjate gesla, sledite zahtevam programa.
- Ne uporabljajte istega gesla za različne programe in spletna mesta in svojega gesla za sistem Windows ne uporabite za noben drug program ali spletno mesto.
- Funkcijo Password Manager v programu HP Client Security uporabite za shranjevanje uporabniških imen in gesel za spletna mesta in programe. Pozneje jih boste lahko varno prebrali, če jih pozabite.
- Gesel ne shranjujte v računalniško datoteko.

Naslednje tabele prikazujejo običajno uporabljena skrbniška gesla operacijskega sistema Windows in BIOS ter opisujejo njihove funkcije.

### Nastavitev gesel v sistemu Windows

Gesla sistema Windows lahko pomagajo zaščititi računalnik pred nepooblaščenim dostopom.

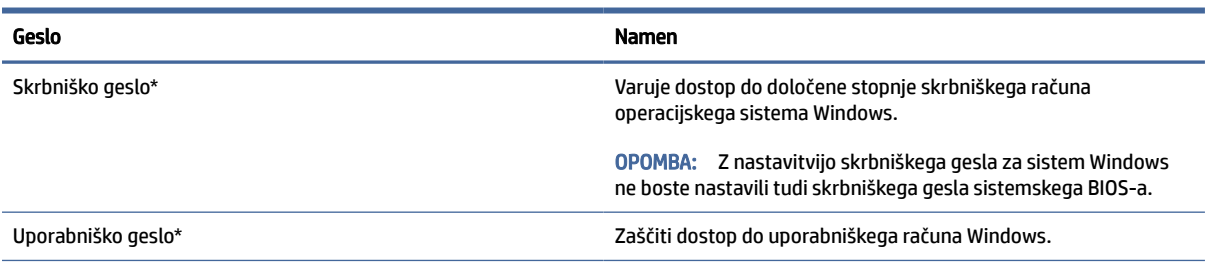

#### Tabela 7-2 Vrste gesel za Windows in njihove funkcije

#### Tabela 7-2 Vrste gesel za Windows in njihove funkcije (Se nadaljuje)

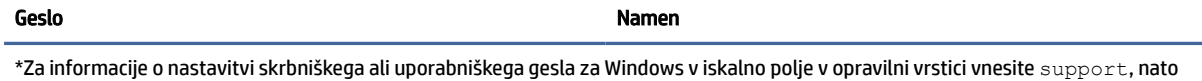

## Nastavitev gesla v orodju Computer Setup

pa izberite aplikacijo HP Support Assistant.

Gesla v orodju Computer Setup zagotavljajo dodatne plasti varnosti za vaš računalnik.

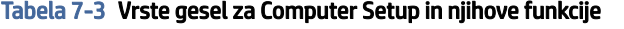

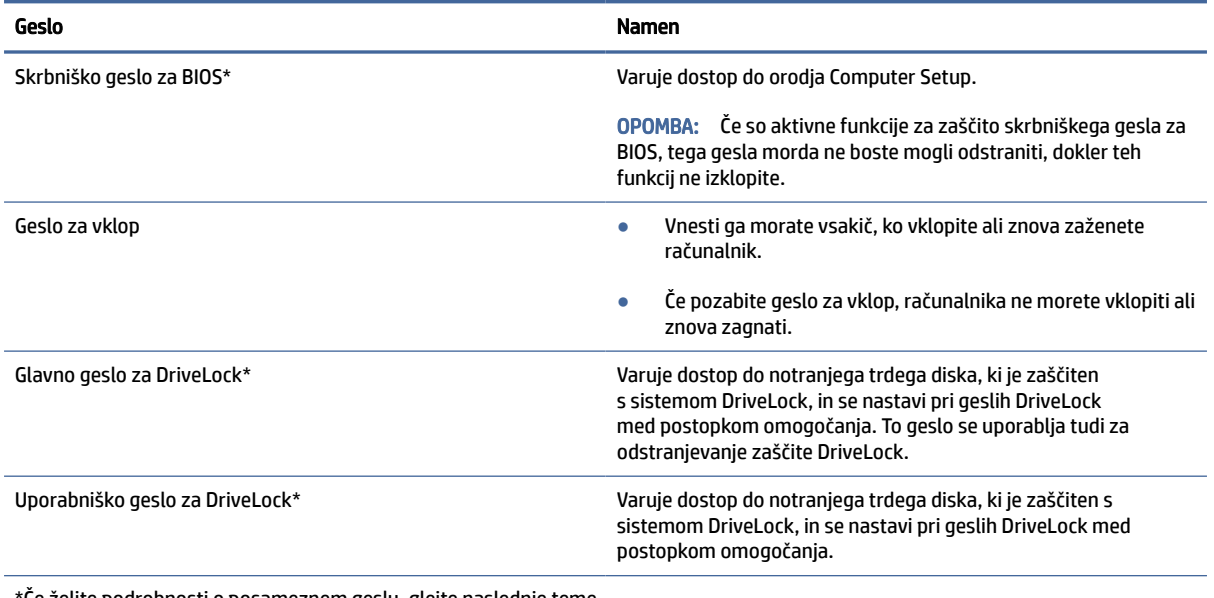

\*Če želite podrobnosti o posameznem geslu, glejte naslednje teme.

### Upravljanje skrbniškega gesla za BIOS

Geslo lahko nastavite, spremenite ali izbrišete z upoštevanjem naslednjih korakov.

#### Nastavitev novega skrbniškega gesla za BIOS

Skrbniško geslo za BIOS preprečuje nepooblaščen dostop do programa Computer Setup. Novo skrbniško geslo za BIOS nastavite po naslednjih navodilih.

- 1. Zaženite orodje Computer Setup.
	- Računalniki ali tablični računalniki s tipkovnicami:
		- **▲** Vklopite ali znova zaženite računalnik; ko se prikaže logotip HP, pritisnite tipko f10, da zaženete orodje Computer Setup.
	- Tablični računalniki brez tipkovnic:
- **▲** Izklopite tablični računalnik. Pritisnite gumb za vklop/izklop skupaj z gumbom za zmanjšanje glasnosti, da se prikaže zagonski meni, nato pa tapnite f10, da zaženete orodje Computer Setup.
- 2. Izberite Security (Varnost), izberite Create BIOS administrator password (Ustvari skrbniško geslo sistemskega BIOS-a) ali Set Up BIOS administrator Password (Nastavi skrbniško geslo sistemskega BIOS-a) (samo pri nekaterih izdelkih), nato pa pritisnite enter.
- 3. Ko boste pozvani, vnesite geslo.
- 4. Ko boste pozvani, vnesite novo geslo, da ga potrdite.
- 5. Če želite shraniti spremembe in zapreti orodje Computer Setup, izberite Main (Glavno), izberite Save Changes and Exit (Shrani spremembe in zapri), nato pa izberite Yes (Da).

**EX** OPOMBA: Če za označitev izbire uporabljate smerne tipke, morate pritisniti enter.

Spremembe se uveljavijo ob vnovičnem zagonu računalnika.

#### Spreminjanje skrbniškega gesla za BIOS

Skrbniško geslo za BIOS spremenite po teh navodilih.

- 1. Zaženite orodje Computer Setup.
	- Računalniki ali tablični računalniki s tipkovnicami:
		- **▲** Vklopite ali znova zaženite računalnik; ko se prikaže logotip HP, pritisnite tipko f10, da zaženete orodje Computer Setup.
	- Tablični računalniki brez tipkovnic:
		- **▲** Izklopite tablični računalnik. Pritisnite gumb za vklop/izklop skupaj z gumbom za zmanjšanje glasnosti, da se prikaže zagonski meni, nato pa tapnite f10, da zaženete orodje Computer Setup.
- 2. Vnesite trenutno skrbniško geslo sistemskega BIOS-a.
- 3. Izberite Security (Varnost), izberite Change BIOS administrator Password (Spremeni skrbniško geslo sistemskega BIOS-a) ali Change Password (Spremeni geslo) (samo pri nekaterih izdelkih), nato pa pritisnite enter.
- 4. Ko boste pozvani, vnesite trenutno geslo.
- 5. Ko boste pozvani, vnesite novo geslo.
- 6. Ko boste pozvani, vnesite novo geslo, da ga potrdite.
- 7. Če želite shraniti spremembe in zapreti orodje Computer Setup, izberite Main (Glavno), izberite Save Changes and Exit (Shrani spremembe in zapri), nato pa izberite Yes (Da).
- $\mathbb{P}$  OPOMBA: Če za označitev izbire uporabljate smerne tipke, morate pritisniti enter.

Spremembe se uveljavijo ob vnovičnem zagonu računalnika.

#### Brisanje skrbniškega gesla za BIOS

Če želite izbrisati skrbniško geslo za BIOS, sledite tem navodilom.

- 1. Zaženite orodje Computer Setup.
	- Računalniki ali tablični računalniki s tipkovnicami:
		- **▲** Vklopite ali znova zaženite računalnik; ko se prikaže logotip HP, pritisnite tipko f10, da zaženete orodje Computer Setup.
	- Tablični računalniki brez tipkovnic:
		- **▲** Izklopite tablični računalnik. Pritisnite gumb za vklop/izklop skupaj z gumbom za zmanjšanje glasnosti, da se prikaže zagonski meni, nato pa tapnite f10, da zaženete orodje Computer Setup.
- 2. Vnesite trenutno skrbniško geslo za sistemski BIOS.
- 3. Izberite Security (Varnost), izberite Change BIOS administrator Password (Spremeni skrbniško geslo sistemskega BIOS-a) ali Change Password (Spremeni geslo) (samo pri nekaterih izdelkih), nato pa pritisnite enter.
- 4. Ko boste pozvani, vnesite trenutno geslo.
- 5. Ko boste pozvani k vnosu novega gesla, pustite polje prazno in pritisnite enter.
- 6. Ko boste pozvani na vnovičen vnos novega gesla, pustite polje prazno in pritisnite enter.
- 7. Če želite shraniti spremembe in zapreti orodje Computer Setup, izberite Main (Glavno), izberite Save Changes and Exit (Shrani spremembe in zapri), nato pa izberite Yes (Da).
- **EX** OPOMBA: Če za označitev izbire uporabljate smerne tipke, morate pritisniti enter.

Spremembe se uveljavijo ob vnovičnem zagonu računalnika.

### Vnos skrbniškega gesla za BIOS

V poziv BIOS administrator password (Skrbniško geslo sistemskega BIOS-a) vnesite geslo (uporabite iste tipke kot ste jih uporabili pri nastavitvi gesla), nato pa pritisnite enter. Po dveh neuspešnih poskusih vnosa skrbniškega gesla za BIOS morate znova zagnati računalnik in poskusiti znova.

### Uporaba varnostnih možnosti DriveLock

Varnostna funkcija DriveLock preprečuje nepooblaščen dostop do vsebine trdega diska.

Funkcijo DriveLock lahko omogočite samo za notranje trde diske računalnika. Ko za pogon omogočite funkcijo DriveLock, je dostop do njega mogoč samo, če najprej vnesete ustrezno geslo. Pogon mora biti vstavljen v računalnik ali napredni podvojevalnik vrat, da ga je mogoče odkleniti.

Varnostne možnosti DriveLock zagotavljajo spodaj navedene funkcije:

- Automatic DriveLock (Samodejno DriveLock) glejte Izbiranje funkcije Automatic DriveLock (Samodejni DriveLock) (samo pri nekaterih izdelkih) na strani 50.
- Nastavitev glavnega gesla DriveLock glejte [Ročno izbiranje funkcije DriveLock](#page-61-0) na strani 52.
- **· Omogočenje funkcije DriveLock** glejte Omogočenje funkcije DriveLock in nastavitev uporabniškega gesla DriveLock na strani 53.

### Izbiranje funkcije Automatic DriveLock (Samodejni DriveLock) (samo pri nekaterih izdelkih)

Za dostop do funkcije Automatic DriveLock (Samodejni DriveLock) morate nastaviti skrbniško geslo za BIOS.

Če je omogočena funkcija Automatic DriveLock (Samodejni DriveLock), sta ustvarjena naključno uporabniško geslo DriveLock in glavno geslo DriveLock, ki sta izpeljana iz skrbniškega gesla sistemskega BIOS-a. Ko je računalnik vklopljen, naključno uporabniško geslo samodejno odklene pogon. Če pogon prenesete v drug računalnik, morate za njegovo odklepanje v poziv za geslo DriveLock vnesti skrbniško geslo sistemskega BIOS-a za izvirni računalnik.

#### Omogočanje funkcije Automatic DriveLock (Samodejni DriveLock)

Če želite omogočiti funkcijo Automatic DriveLock (Samodejni DriveLock), sledite naslednjim korakom.

- 1. Zaženite orodje Computer Setup.
	- Računalniki ali tablični računalniki s tipkovnicami:
		- a. Izklopite računalnik.
		- b. Pritisnite gumb za vklop/izklop; ko se prikaže logotip HP, pritisnite tipko f10, da zaženete orodje Computer Setup.
	- Tablični računalniki brez tipkovnic:
		- a. Izklopite tablični računalnik.
		- b. Pritisnite gumb za vklop/izklop skupaj z gumbom za zmanjšanje glasnosti, da se prikaže zagonski meni, nato pa tapnite f10, da zaženete orodje Computer Setup.
- 2. V poziv za skrbniško geslo sistemskega BIOS-a vnesite skrbniško geslo sistemskega BIOS-a, nato pa pritisnite enter.
- 3. Izberite Security (Varnost), izberite Hard Drive Utilities (Pripomočki za trde diske), izberite DriveLock/ Automatic DriveLock (DriveLock/Samodejni DriveLock), nato pa pritisnite enter.
- 4. Potrditveno polje Automatic DriveLock (Samodejni DriveLock) izberete s tipko enter, klikom z levo tipko miške ali zaslonom na dotik.
- 5. Če želite shraniti spremembe in zapreti orodje Computer Setup, izberite Main (Glavno), izberite Save Changes and Exit (Shrani spremembe in zapri), nato pa izberite Yes (Da).
- $\mathbb{P}$  OPOMBA: Če za označitev izbire uporabljate smerne tipke, morate pritisniti enter.

#### Onemogočanje funkcije Automatic DriveLock (Samodejni DriveLock)

Če želite onemogočiti funkcijo Automatic DriveLock (Samodejni DriveLock), sledite naslednjim korakom.

- 1. Zaženite orodje Computer Setup.
	- Računalniki ali tablični računalniki s tipkovnicami:
		- a. Izklopite računalnik.
		- b. Pritisnite gumb za vklop/izklop; ko se prikaže logotip HP, pritisnite tipko f10, da zaženete orodje Computer Setup.
	- Tablični računalniki brez tipkovnic:
		- a. Izklopite tablični računalnik.
		- b. Pritisnite gumb za vklop/izklop skupaj z gumbom za zmanjšanje glasnosti, da se prikaže zagonski meni, nato pa tapnite f10, da zaženete orodje Computer Setup.
- <span id="page-61-0"></span>2. V poziv za skrbniško geslo sistemskega BIOS-a vnesite skrbniško geslo sistemskega BIOS-a, nato pa pritisnite enter.
- 3. Izberite Security (Varnost), izberite Hard Drive Utilities (Pripomočki za trde diske), izberite DriveLock/ Automatic DriveLock (DriveLock/Samodejni DriveLock), nato pa pritisnite enter.
- 4. Izberite notranji trdi disk, nato pa pritisnite enter.
- 5. Potrditveno polje Automatic DriveLock (Samodejni DriveLock) počistite s tipko enter, klikom z levo tipko miške ali zaslonom na dotik.
- 6. Če želite shraniti spremembe in zapreti orodje Computer Setup, izberite Main (Glavno), izberite Save Changes and Exit (Shrani spremembe in zapri), nato pa izberite Yes (Da).
- **EX** OPOMBA: Če za označitev izbire uporabljate smerne tipke, morate pritisniti enter.

#### Vnos gesla za Automatic DriveLock (Samodejni DriveLock)

Medtem ko je funkcija Automatic DriveLock (Samodejni DriveLock) omogočena in je pogon v izvirnem računalniku, se ne prikaže poziv za vnos gesla DriveLock, s katerim bi odklenili pogon.

Toda če pogon prenesete v drug računalnik ali v izvirnem računalniku zamenjate sistemsko ploščo, se prikaže poziv za vnos gesla DriveLock. V tem primeru v poziv za DriveLock Password (Geslo DriveLock) vnesite skrbniško geslo sistemskega BIOS-a za izvirni računalnik (uporabite iste tipke kot ste jih uporabili za nastavitev gesla), nato pa za odklepanje pogona pritisnite enter.

Po treh napačnih poskusih vnosa gesla morate zaustaviti računalnik in poskusiti znova.

#### Ročno izbiranje funkcije DriveLock

Če želite ročno uporabiti zaščito DriveLock za notranji trdi disk, morate nastaviti glavno geslo in v orodju Computer Setup omogočiti funkcijo DriveLock.

POMEMBNO: Če želite preprečiti, da bi trdi disk, zaščiten s funkcijo DriveLock, postal trajno neuporaben, shranite uporabniško in glavno geslo funkcije DriveLock na varno mesto stran od računalnika. Če pozabite obe gesli DriveLock, se trdi disk trajno zaklene in ga ni mogoče več uporabljati.

Pri uporabi varnostne funkcije DriveLock upoštevajte naslednje:

- Dostop do trdega diska, zaščitenega s funkcijo DriveLock, je mogoč samo z vnosom uporabniškega gesla DriveLock ali glavnega gesla.
- Priporočamo, da je lastnik uporabniškega gesla DriveLock uporabnik, ki vsakodnevno uporablja zaščiteni trdi disk. Lastnik glavnega gesla DriveLock je lahko skrbnik sistema ali uporabnik, ki vsakodnevno uporablja trdi disk.
- Uporabniško in glavno geslo DriveLock sta lahko enaki.

#### Nastavitev glavnega gesla DriveLock

Če želite nastaviti glavno geslo DriveLock, sledite naslednjim korakom.

- 1. Zaženite orodje Computer Setup.
	- Računalniki ali tablični računalniki s tipkovnicami:
		- a. Izklopite računalnik.
- <span id="page-62-0"></span>b. Pritisnite gumb za vklop/izklop; ko se prikaže logotip HP, pritisnite tipko f10, da zaženete orodje Computer Setup.
- Tablični računalniki brez tipkovnic:
	- a. Izklopite tablični računalnik.
	- b. Pritisnite gumb za vklop/izklop skupaj z gumbom za zmanjšanje glasnosti, da se prikaže zagonski meni, nato pa tapnite f10, da zaženete orodje Computer Setup.
- 2. Izberite Security (Varnost), izberite ustrezno možnost za Hard Drive Utilities (Pripomočki za trde diske), izberite DriveLock/Automatic DriveLock (DriveLock/Samodejni DriveLock), nato pa pritisnite enter.
- 3. Izberite trdi disk, ki ga želite zaščititi, nato pa pritisnite enter.
- 4. Izberite Set DriveLock Master Password (Nastavi glavno geslo DriveLock), nato pa pritisnite enter.
- 5. Natančno preberite opozorilo.
- 6. Če želite nastaviti glavno geslo DriveLock, sledite navodilom na zaslonu.
- OPOMBA: Funkcijo DriveLock lahko omogočite še preden zaprete orodje Computer Setup, kar velja tudi za nastavitev uporabniškega gesla DriveLock. Za dodatne informacije glejte temo Omogočenje funkcije DriveLock in nastavitev uporabniškega gesla DriveLock na strani 53.
- 7. Če želite shraniti spremembe in zapreti orodje Computer Setup, izberite Main (Glavno), izberite Save Changes and Exit (Shrani spremembe in zapri), nato pa izberite Yes (Da).
- $\mathbb{P}$  OPOMBA: Če za označitev izbire uporabljate smerne tipke, morate pritisniti enter.

### Omogočenje funkcije DriveLock in nastavitev uporabniškega gesla DriveLock

Če želite omogočiti funkcijo DriveLock in nastaviti uporabniško geslo DriveLock, sledite naslednjim korakom.

- 1. Zaženite orodje Computer Setup.
	- Računalniki ali tablični računalniki s tipkovnicami:
		- a. Izklopite računalnik.
		- b. Pritisnite gumb za vklop/izklop; ko se prikaže logotip HP, pritisnite tipko f10, da zaženete orodje Computer Setup.
	- Tablični računalniki brez tipkovnic:
		- a. Izklopite tablični računalnik.
		- b. Pritisnite gumb za vklop/izklop skupaj z gumbom za zmanjšanje glasnosti, da se prikaže zagonski meni, nato pa tapnite f10, da zaženete orodje Computer Setup.
- 2. Izberite Security (Varnost), izberite Hard Drive Utilities (Pripomočki za trde diske), izberite DriveLock/ Automatic DriveLock (DriveLock/Samodejni DriveLock), nato pa pritisnite enter.
- 3. Izberite trdi disk, ki ga želite zaščititi, nato pa pritisnite enter.
- 4. Izberite Enable DriveLock (Omogoči DriveLock), nato pa pritisnite enter.
- 5. Natančno preberite opozorilo.
- 6. Za nastavitev uporabniškega gesla DriveLock in omogočenje funkcije DriveLock sledite navodilom na zaslonu.
- 7. Če želite shraniti spremembe in zapreti orodje Computer Setup, izberite Main (Glavno), izberite Save Changes and Exit (Shrani spremembe in zapri), nato pa izberite Yes (Da).
- **EX** OPOMBA: Če za označitev izbire uporabljate smerne tipke, morate pritisniti enter.

#### Onemogočenje funkcije DriveLock

Če želite funkcijo DriveLock onemogočiti, sledite naslednjim korakom.

- 1. Zaženite orodje Computer Setup.
	- Računalniki ali tablični računalniki s tipkovnicami:
		- a. Izklopite računalnik.
		- b. Pritisnite gumb za vklop/izklop; ko se prikaže logotip HP, pritisnite tipko f10, da zaženete orodje Computer Setup.
	- Tablični računalniki brez tipkovnic:
		- a. Izklopite tablični računalnik.
		- b. Pritisnite gumb za vklop/izklop skupaj z gumbom za zmanjšanje glasnosti, da se prikaže zagonski meni, nato pa tapnite f10, da zaženete orodje Computer Setup.
- 2. Izberite Security (Varnost), izberite Hard Drive Utilities (Pripomočki za trde diske), izberite DriveLock/ Automatic DriveLock (DriveLock/Samodejni DriveLock), nato pa pritisnite enter.
- 3. Izberite trdi disk, ki ga želite upravljati, nato pa pritisnite enter.
- 4. Izberite Disable DriveLock (Onemogoči DriveLock), nato pa pritisnite enter.
- 5. Če želite onemogočiti funkcijo DriveLock, sledite navodilom na zaslonu.
- 6. Če želite shraniti spremembe in zapreti orodje Computer Setup, izberite Main (Glavno), izberite Save Changes and Exit (Shrani spremembe in zapri), nato pa izberite Yes (Da).
- $\mathbb{P}$  OPOMBA: Če za označitev izbire uporabljate smerne tipke, morate pritisniti enter.

#### Vnos gesla DriveLock

Preverite, ali je trdi disk vstavljen v računalnik (ne v dodatno priklopno napravo ali zunanje ležišče MultiBay).

V poziv DriveLock Password (Geslo DriveLock) vnesite uporabniško ali glavno geslo DriveLock (uporabite iste tipke kot ste jih uporabili za nastavitev gesla), nato pa pritisnite enter.

Po treh napačnih poskusih vnosa gesla morate zaustaviti računalnik in poskusiti znova.

#### Spreminjanje gesla DriveLock

Če želite v orodju Computer Setup spremeniti geslo za DriveLock, sledite naslednjim korakom.

- 1. Izklopite računalnik.
- 2. Pritisnite stikalo za vklop/izklop.
- 3. V poziv DriveLock Password (Geslo DriveLock) vnesite trenutno uporabniško ali glavno geslo DriveLock, ki ga spreminjate, pritisnite enter, nato pa pritisnite ali tapnite f10, da zaženete orodje Computer Setup.
- 4. Izberite Security (Varnost), izberite Hard Drive Utilities (Pripomočki za trde diske), izberite DriveLock/ Automatic DriveLock (DriveLock/Samodejni DriveLock), nato pa pritisnite enter.
- 5. Izberite trdi disk, ki ga želite upravljati, nato pa pritisnite enter.
- 6. Opravite izbiro za geslo DriveLock, ki ga želite spremeniti, nato pa z upoštevanjem zaslonskih navodil vnesite gesli.
- **EX OPOMBA:** Možnost Change DriveLock Master Password (Spremeni glavno geslo DriveLock) je vidna samo, če ste v 3. koraku v poziv DriveLock Password (Geslo DriveLock) vnesli glavno geslo DriveLock.
- 7. Če želite shraniti spremembe in zapreti orodje Computer Setup, izberite Main (Glavno), izberite Save Changes and Exit (Shrani spremembe in zapri), nato pa izberite Yes (Da).
- $\mathbb{P}$  OPOMBA: Če za označitev izbire uporabljate smerne tipke, morate pritisniti enter.

# Windows Hello (samo pri nekaterih izdelkih)

Pri izdelkih, ki so opremljeni z bralnikom prstnih odtisov ali infrardečo kamero, funkcija Windows Hello omogoča včlanitev prstnega odtisa, ID-ja obraza in nastavitev kode PIN. Po včlanitvi lahko za prijavo v operacijski sistem Windows uporabite bralnik prstnih odtisov, ID obraza ali kodo PIN.

Postopek za nastavitev funkcije Windows Hello:

- 1. Izberite gumb Start, izberite Nastavitve, izberite Računi, nato pa izberite Možnosti vpisa.
- 2. Če želite dodati geslo, izberite Geslo, nato pa izberite Dodaj.
- 3. V razdelku Windows Hello za prepoznavanje prstnih odtisov ali Windows Hello za prepoznavanje obraza izberite Nastavi.

– ali –

V razdelku Prepoznavanje obraza (Windows Hello) ali Prepoznavanje prstnih odtisov (Windows Hello) izberite Nastavi.

- 4. Izberite Začetek, nato pa z upoštevanjem navodil na zaslonu registrirajte svoj prstni odtis ali ID obraza in nastavite kodo PIN.
- POMEMBNO: Za preprečevanje težav s prijavo s prstnim odtisom pazite, da pri registraciji prsta bralnik prstnih odtisov registrira vse strani prsta.
- OPOMBA: Dolžina kode PIN ni omejena. Privzeta nastavitev velja samo za številke. Če želite vključiti abecedne ali posebne znake, izberite potrditveno polje vključi črke in simbole.

# Uporaba protivirusne programske opreme

Pri dostopanju do e-pošte, omrežja ali interneta je lahko računalnik izpostavljen računalniškim virusom. Računalniški virusi lahko onemogočijo operacijski sistem, programe ali pripomočke ali povzročijo njihovo nepravilno delovanje.

Protivirusna programska oprema lahko zazna in uniči večino virusov, v večini primerov pa tudi popravi škodo, ki jo povzročijo. Če želite zagotoviti neprekinjeno zaščito pred najnovejšimi virusi, morate varnostno programsko opremo redno posodabljati.

Program Windows Defender je vnaprej nameščen v računalnik. HP priporoča, da še naprej uporabljate protivirusni program, da popolnoma zaščitite svoj računalnik.

Več informacij o računalniških virusih poiščite v orodju HP Support Assistant.

# Uporaba programske opreme požarnega zidu

Požarni zidovi preprečujejo nepooblaščen dostop do sistema ali omrežja. Požarni zid je lahko v obliki programske opreme, ki jo namestite v računalnik, omrežje ali oboje, ali pa v obliki rešitve, sestavljene iz strojne in programske opreme.

Obstajata dve vrsti požarnih zidov:

- gostiteljski požarni zidovi programska oprema, ki varuje samo računalnik, v katerem je nameščena;
- omrežni požarni zidovi nameščeni med DSL ali kabelskim modemom v domačem omrežju in varujejo vse računalnike v omrežju.

Če je v sistemu nameščen požarni zid, ta nadzoruje podatke, ki so poslani v sistem in iz njega, ter jih primerja z uporabniško določenimi varnostnimi kriteriji. Podatki, ki teh kriterijev ne izpolnjujejo, so blokirani.

V vašem računalniku ali omrežni opremi je požarni zid morda že nameščen. Če ni, so na voljo rešitve v obliki programske opreme požarnega zidu.

<mark>₩ OPOMBA:</mark> V nekaterih primerih lahko požarni zid prepreči dostop do spletnih iger, moti delovanje tiskalnika ali skupno rabo datotek v omrežju ali pa blokira dovoljene e-poštne priloge. Če želite začasno odpraviti težavo, onemogočite požarni zid, izvedite želeno opravilo, nato pa znova omogočite požarni zid. Za trajno odpravo težave pa boste morali spremeniti nastavitve požarnega zidu.

# Nameščanje posodobitev programske opreme

Programsko opremo HP, Windows in programsko opremo drugih proizvajalcev, nameščeno v vašem računalniku, morate redno posodabljati, da se odpravijo varnostne težave in se izboljša delovanje programske opreme.

Če si želite ogledati ali spremeniti nastavitve, naredite naslednje:

POMEMBNO: Microsoft pošilja obvestila o posodobitvah sistema Windows, ki lahko vključujejo varnostne posodobitve. Če želite računalnik zavarovati pred luknjami v zaščiti in računalniškimi virusi, namestite vse Microsoftove posodobitve takoj, ko vas računalnik o njih obvesti.

Te posodobitve lahko namestite samodejno.

- 1. Izberite gumb Start izberite Nastavitve in nato Posodobitev in varnost (samo pri nekaterih izdelkih) ali Windows Update.
- 2. Upoštevajte zaslonska navodila.
- 3. Če želite določiti čas za namestitev posodobitev, izberite **Dodatne možnosti**, nato pa sledite navodilom na zaslonu.

# Uporaba programa HP Client Security (samo pri nekaterih izdelkih)

Programska oprema HP Client Security je predhodno nameščena na računalnik. Do te programske opreme lahko dostopate prek ikone HP Client Security na skrajni desni strani opravilne vrstice ali prek Nadzorne plošče sistema Windows. Ponuja varnostne funkcije, ki preprečijo nepooblaščen dostop do računalnika, omrežij in ključnih podatkov.

Več informacij najdete v pomoči za programsko opremo HP Client Security.

# Uporaba programa HP TechPulse (samo pri nekaterih izdelkih)

HP TechPulse je rešitev informacijske tehnologije v oblaku, ki podjetjem omogoča učinkovito upravljanje in zaščito sredstev podjetja.

Rešitev HP TechPulse pomaga pri zaščiti naprav pred zlonamerno programsko opremo in drugimi napadi, nadzira zdravje naprave in pomaga skrajšati čas pri odpravljanju težav z napravami in varnostjo. Programsko opremo lahko hitro prenesete in namestite, kar je v primerjavi s tradicionalnimi notranjimi rešitvami stroškovno zelo ugodno. Za dodatne informacije obiščite spletno mesto [https://www.hpdaas.com/.](https://www.hpdaas.com/)

# Uporaba dodatnega varnostnega kabla (samo pri nekaterih izdelkih)

Varnostni kabel (naprodaj ločeno) je namenjen odvračanju morebitnih tatov, ne more pa vedno preprečiti kraje računalnika ali napačnega ravnanja z njim. Če želite v računalnik priključiti varnostni kabel, upoštevajte navodila proizvajalca naprave.

# Uporaba bralnika prstnih odtisov (samo pri nekaterih izdelkih)

Vgrajeni bralnik prstnih odtisov je na voljo v izbranih izdelkih. Če želite uporabiti bralnik prstnih odtisov, morate svoje prstne odtise včlaniti v orodju Credential Manager, ki je del programske opreme HP Client Security. Več informacij najdete v pomoči za programsko opremo HP Client Security.

Ko vse prstne odtise registrirate v orodju Credential Manager, lahko s funkcijo Password Manager programa HP Client Security shranite vsa uporabniška imena in gesla za podprta spletna mesta in programe.

Bralnik prstnih odtisov je majhno kovinsko tipalo, ki je nameščeno na enem od naslednjih delov računalnika:

- blizu spodnjega dela sledilne tablice;
- na desni strani tipkovnice;
- na zgornji desni strani zaslona;
- na zgornji levi strani zaslona;
- na hrbtni strani zaslona.

Glede na izdelek je bralnik lahko nameščen vodoravno ali navpično.

# 8 Vzdrževanje

Pomembno je, da računalnik redno vzdržujete, s čimer poskrbite za njegovo optimalno stanje. V tem poglavju je razloženo, kako uporabiti orodja, kot je program za defragmentiranje diska in program za čiščenje diska. Vsebuje tudi navodila za posodabljanje programov in gonilnikov, postopke za čiščenje računalnika ter nasvete za potovanje z računalnikom ali njegovo pošiljanje.

# Izboljšanje delovanja

Hitro delovanje računalnika lahko ohranite z rednim vzdrževanjem s pomočjo orodij, kot sta programa za defragmentiranje diska in čiščenje diska.

## Uporaba programa za defragmentiranje diska

HP priporoča, da s programom za defragmentiranje diska defragmentirate trdi disk vsaj enkrat na mesec.

OPOMBA: Pri fiksnih pogonih (SSD-jih) programa za defragmentiranje diska ni treba zaganjati.

Zagon programa za defragmentiranje diska:

- 1. Priključite računalnik v omrežno napajanje.
- 2. V opravilni vrstici izberite ikono Iskanje (samo pri nekaterih izdelkih), v iskalnem polju vnesite defragmentiraj, nato pa izberite Defragmentiraj in optimiziraj pogone.
- 3. Upoštevajte zaslonska navodila.

Dodatne informacije najdete v pomoči programske opreme za defragmentiranje diska.

### Uporaba programa za čiščenje diska

Program za čiščenje diska pregleda, ali so na trdem disku nepotrebne datoteke, ki jih lahko varno izbrišete, s čimer sprostite prostor na disku in omogočite učinkovitejše delovanje računalnika.

Zagon programa za čiščenje diska:

- 1. V opravilni vrstici izberite ikono Iskanje (samo pri nekaterih izdelkih), v iskalnem polju vnesite disk, nato pa izberite Čiščenje diska.
- 2. Upoštevajte zaslonska navodila.

### Uporaba programa HP 3D DriveGuard (samo pri nekaterih izdelkih)

HP 3D DriveGuard ščiti trdi disk s parkiranjem pogona in ustavljanjem podatkovnih zahtev pri nekaterih pogojih:

- če računalnik pade na tla;
- če računalnik premaknete z zaprtim zaslonom, medtem ko se napaja iz akumulatorja.

Kmalu po enem od teh dogodkov HP 3D DriveGuard povrne trdi disk v normalno delovanje.

- OPOMBA: S programom HP 3D DriveGuard so zaščiteni samo notranji trdi diski. HP 3D DriveGuard ne varuje trdega diska, nameščenega v dodatne združitvene naprave ali priključenega v vrata USB.
- **EX** OPOMBA: Ker fiksni pogoni (SSD-ji) nimajo premikajočih se delov, zaščita s programom HP 3D DriveGuard za te pogone ni potrebna.

#### Prepoznavanje stanja programa HP 3D DriveGuard

Lučka trdega diska na računalniku spremeni barvo in tako prikaže, da je v ležišču primarnega ali sekundarnega trdega diska (samo pri nekaterih izdelkih) ali v obeh parkiran pogon.

# Posodabljanje programov in gonilnikov

HP priporoča redno posodabljanje programov in gonilnikov. S posodobitvami lahko odpravite težave in pridobite nove funkcije ter možnosti. Starejša grafična kartica morda ne bo dobro delovala z najnovejšimi igrami. Brez najnovejših gonilnikov ne morete v celoti izkoriščati svoje opreme.

Najnovejše različice HP-jevih programov in gonilnikov lahko prenesete s spletnega mesta [http://www.hp.com/support.](http://www.hp.com/support) Registrirate se lahko tudi za prejemanje samodejnih obvestil o posodobitvah, ko so te na voljo.

Če želite posodobiti programe in gonilnike, sledite naslednjim korakom.

1. V opravilni vrstici izberite ikono Iskanje (samo pri nekaterih izdelkih), v iskalnem polju vnesite support, nato pa izberite HP Support Assistant.

– ali –

Izberite ikono vprašaja (samo pri nekaterih izdelkih) v opravilni vrstici.

- 2. V razdelku Moj prenosni računalnik izberite Posodobitve.
- 3. Upoštevajte zaslonska navodila.

# Čiščenje računalnika

Z rednim čiščenjem računalnika odstranjujete umazanijo in delce, s čimer poskrbite za njegovo brezhibno delovanje. Za varno čiščenje zunanjih površin računalnika uporabite spodnje nasvete.

### Omogočanje programa HP Easy Clean (samo pri nekaterih izdelkih)

S programsko opremo HP Easy Clean lahko preprečite nenamerne vnose pri čiščenju površine računalnika. Ta programska oprema za vnaprej določen čas onemogoči naprave, kot so tipkovnica, zaslon na dotik in sledilna tablica, da lahko očistite vse površine računalnika.

- 1. Programsko opremo HP Easy Clean lahko zaženete na enega od naslednjih načinov:
	- izberite meni gumb za Začetni meni, nato pa izberite HP Easy Clean.

– ali –

● izberite ikono HP Easy Clean v opravilni vrstici.

```
– ali –
```
- izberite gumb za Začetni meni, nato pa izberite ploščico HP Easy Clean.
- <span id="page-69-0"></span>2. Medtem ko je naprava za kratek čas onemogočena, preglejte temo Odstranjevanje umazanije in delcev z računalnika na strani 60, ki opisuje priporočene korake za čiščenje zunanjih površin računalnika, ki se jih pogosto dotikate. Ko odstranite umazanijo in delce, lahko površine očistite tudi z razkuževalnim sredstvom. Za pomoč pri preprečevanju širjenja škodljivih bakterij in virusov glejte temo Čiščenje računalnika z razkuževalnim sredstvom na strani 60.

### Odstranjevanje umazanije in delcev z računalnika

Spodaj opisujemo priporočene korake za čiščenje umazanije in delcev z računalnika.

[Za računalnike z lesnim furnirjem glejte temo Nega lesnega furnirja \(samo pri nekaterih izdelkih\)](#page-70-0) na strani 61.

- 1. Pri čiščenju površin si nadenite rokavice za enkratno uporabo iz lateksa (ali rokavice iz nitrila, če ste občutljivi na lateks).
- 2. Izključite napravo in odklopite napajalni kabel ter druge priključene zunanje naprave. Iz naprav, kot so na primer brezžične tipkovnice, odstranite nameščene baterije.
- POZOR: Da preprečite električni udar ali poškodbe komponent, naprave nikoli ne čistite, ko je vklopljena ali priključena.
- 3. Krpo iz mikrovlaken navlažite z vodo. Krpa mora biti vlažna, ne pa mokra.
- POMEMBNO: Da preprečite poškodbe, ne uporabljajte krp, brisač in papirnatih brisač, ki lahko opraskajo površino.
- 4. Zunanjost izdelka narahlo obrišite z navlaženo krpo.
- POMEMBNO: V bližini izdelka ne hranite tekočin. Pazite, da vlaga ne prodre v katero koli odprtino. Če tekočina prodre v notranjost izdelka HP, ga lahko poškoduje. Tekočin ne pršite neposredno po izdelku. Ne uporabljajte aerosolnih pršil, razredčil in abrazivnih ali čistilnih snovi z vsebnostjo vodikovega peroksida ali belila, ki lahko poškoduje površino.
- 5. Začnite pri zaslonu (če je na voljo). Pazljivo brišite v eni smeri, pri tem pa se premikajte od vrha zaslona proti dnu. Končajte pri morebitnih fleksibilnih kablih, kot so napajalni kabel, kabel tipkovnice in kabli USB.
- 6. Preden napravo po čiščenju znova vklopite, se prepričajte, da se je povsem posušila.
- 7. Rokavice po vsakem čiščenju zavrzite. Po odstranitvi rokavic si takoj umijte roke.

Za priporočene korake za čiščenje zunanjih površin računalnika, občutljivih na dotik, glejte temo Čiščenje računalnika z razkuževalnim sredstvom na strani 60, da pomagate preprečiti širjenje škodljivih bakterij in virusov.

# Čiščenje računalnika z razkuževalnim sredstvom

Svetovna zdravstvena organizacija (WHO) kot najboljšo prakso za preprečevanje širjenja virusnih dihalnih bolezni in škodljivih bakterij priporoča, da po čiščenju površin uporabite še razkuževalno sredstvo.

[Ko z upoštevanjem korakov v temah Odstranjevanje umazanije in delcev z računalnika](#page-70-0) na strani 60 in Nega lesnega furnirja (samo pri nekaterih izdelkih) na strani 61 ali v obeh očistite zunanje površine računalnika, jih <span id="page-70-0"></span>lahko še razkužite. Razkuževalno sredstvo, ki upošteva HP-jeve smernice za čiščenje, je alkoholna raztopina, sestavljena iz 70 % izopropilnega alkohola in 30 % vode. Ta raztopina se imenuje tudi čistilni alkohol in je naprodaj v večini trgovin.

Pri razkuževanju zunanjih površin računalnika, občutljivih na dotik, upoštevajte spodnje nasvete:

- 1. Pri čiščenju površin si nadenite rokavice za enkratno uporabo iz lateksa (ali rokavice iz nitrila, če ste občutljivi na lateks).
- 2. Izključite napravo in odklopite napajalni kabel ter druge priključene zunanje naprave. Iz naprav, kot so na primer brezžične tipkovnice, odstranite nameščene baterije.
- POZOR: Da preprečite električni udar ali poškodbe komponent, naprave nikoli ne čistite, ko je vklopljena ali priključena.
- 3. Krpo iz mikrovlaken navlažite z mešanico, sestavljeno iz 70 % alkohola in 30 % vode. Krpa mora biti vlažna, ne pa mokra.
- $\triangle$  POZOR: Ne uporabljajte katere od naslednjih kemikalij ali kakršnihkoli raztopin, ki jih vsebujejo, vključno z razpršili za čiščenje površin: belilo, peroksidi (vključno z vodikovim peroksidom), aceton, amoniak, etilni alkohol, metilen klorid ali katerekoli snovi na osnovi nafte, kot so bencin, razredčilo za barve, benzen ali toluen.
- POMEMBNO: Da preprečite poškodbe, ne uporabljajte krp, brisač in papirnatih brisač, ki lahko opraskajo površino.
- 4. Zunanjost izdelka narahlo obrišite z navlaženo krpo.
- POMEMBNO: V bližini izdelka ne hranite tekočin. Pazite, da vlaga ne prodre v katero koli odprtino. Če tekočina prodre v notranjost izdelka HP, ga lahko poškoduje. Tekočin ne pršite neposredno po izdelku. Ne uporabljajte aerosolnih pršil, razredčil in abrazivnih ali čistilnih snovi z vsebnostjo vodikovega peroksida ali belila, ki lahko poškoduje površino.
- 5. Začnite pri zaslonu (če je na voljo). Pazljivo brišite v eni smeri, pri tem pa se premikajte od vrha zaslona proti dnu. Končajte pri morebitnih fleksibilnih kablih, kot so napajalni kabel, kabel tipkovnice in kabli USB.
- 6. Preden napravo po čiščenju znova vklopite, se prepričajte, da se je povsem posušila.
- 7. Rokavice po vsakem čiščenju zavrzite. Po odstranitvi rokavic si takoj umijte roke.

### Nega lesnega furnirja (samo pri nekaterih izdelkih)

Vaš izdelek lahko vključuje kakovosten lesni furnir. Kot pri vseh izdelkih iz naravnega lesa je pravilna nega pomembna za zagotovite najboljših rezultatov v življenjski dobi izdelka. Zaradi lastnosti naravnega lesa lahko vidite edinstvene razlike v vzorcu ali različne odtenke barv, kar je normalno.

- Za čiščenje lesa uporabite suho protistatično krpo iz mikrovlaken ali irhovine.
- Izogibajte se uporabi čistilnih sredstev, ki vsebujejo snovi kot so amoniak, metilen klorid, aceton, terpentin ali druga razredčila na osnovi nafte.
- Lesa ne izpostavljajte soncu ali vlagi dlje časa.
- Če se les zmoči, ga osušite tako, da ga popivnate z vpojno krpo brez vlaken.
- Izogibajte se stiku s kakršno koli snovjo, ki bi les lahko obarvala ali razbarvala.

Izogibajte se stiku z ostrimi predmeti ali robovi, ki bi lahko opraskali les.

Za priporočene korake za čiščenje zunanjih površin računalnika, občutljivih na dotik, glejte temo [Odstranjevanje umazanije in delcev z računalnika](#page-69-0) na strani 60. Ko odstranite umazanijo in delce, lahko površine očistite tudi z razkuževalnim sredstvom. Za navodila za čiščenje, ki vam bodo služila kot pomoč [pri preprečevanju razširjanja škodljivih bakterij in virusov, glejte temo Čiščenje računalnika z razkuževalnim](#page-69-0)  sredstvom na strani 60.

# Potovanje z računalnikom in njegovo pošiljanje

Če morate potovati z računalnikom ali ga poslati, upoštevajte spodnje nasvete in zaščitite svojo opremo.

- Računalnik pripravite za potovanje ali prenašanje:
	- Varnostno kopirajte podatke na zunanji pogon.
	- Odstranite vse diske in zunanje medijske kartice, kot so pomnilniške kartice.
	- Izklopite in nato izključite vse zunanje naprave.
	- Zaustavite računalnik.
- Izdelajte varnostno kopijo svojih podatkov. Varnostno kopijo hranite ločeno od računalnika.
- Pri potovanju z letalom vzemite računalnik s seboj kot ročno prtljago in ga ne oddajte med ostalo prtljago.
- POMEMBNO: Pogona ne izpostavljajte magnetnim poljem. Varnostne naprave, ki uporabljajo magnetno polje, so na primer detektorji kovin, skozi katere morate na letališčih, in ročni detektorji kovin. Letališki tekoči trak in podobne varnostne naprave za preverjanje ročne prtljage ne uporabljajo magnetnih polj, temveč rentgenske žarke, in pogonom ne škodijo.
- Če nameravate računalnik uporabljati med letom, letalsko osebje naznani, kdaj je uporaba dovoljena. Uporabo računalnika med letom mora odobriti prevoznik.
- Če računalnik ali pogon prenašate, uporabite ustrezno zaščitno pakiranje in ga označite z napisom »LOMLJIVO«.
- Uporaba brezžičnih naprav je v nekaterih okoljih lahko omejena. Tovrstne omejitve lahko veljajo na letalu, v bolnišnicah, v bližini eksplozivnih teles ter na nevarnih območjih. Če niste prepričani, katera pravila veljajo za uporabo brezžične naprave v vašem računalniku, pred vklopom prosite za dovoljenje za uporabo.
- Če potujete v tujino, upoštevajte naslednje predloge:
	- Za vsako državo ali regijo, v katero potujete, preverite, kakšna je carinska zakonodaja glede računalnikov.
	- Za vsako območje, na katerem nameravate uporabljati računalnik, preverite zahteve glede napajalnega kabla in napajalnika. Napetost, frekvenca in konfiguracija vtiča se lahko razlikujejo.
	- OPOZORILO! Možnost električnega udara, požara ali poškodbe opreme zmanjšate tako, da računalnika ne poskušate priklopiti v električno omrežje prek napetostnega pretvornika za gospodinjske aparate.
# <span id="page-72-0"></span>9 Varnostno kopiranje in obnavljanje

Z orodji Windows ali HP-jevo programsko opremo lahko izdelate varnostno kopijo informacij, ustvarite obnovitveno točko, ponastavite računalnik, ustvarite obnovitveni medij ali obnovite računalnik v tovarniške nastavitve. Z izvedbo teh standardnih postopkov lahko hitreje povrnete delovanje računalnika.

- POMEMBNO: Če boste izvajali postopke obnovitve v tabličnem računalniku, mora biti akumulator tabličnega računalnika pred začetkom obnovitve vsaj 70-odstotno napolnjen.
- POMEMBNO: Pri tabličnem računalniku, ki ima snemljivo tipkovnico, priključite tablični računalnik na priključek za združitev tipkovnice še preden začnete s postopki obnavljanja.

# Varnostno kopiranje informacij in ustvarjanje obnovitvenega medija

Ti načini ustvarjanja obnovitvenih medijev in varnostnih kopij so na voljo samo pri nekaterih izdelkih.

# Uporaba orodij sistema Windows za varnostno kopiranje

HP priporoča, da takoj po začetni namestitvi izdelate varnostno kopijo svojih podatkov. To lahko naredite lokalno z orodjem za varnostno kopiranje sistema Windows z zunanjim pogonom USB ali z uporabo spletnih orodij.

- POMEMBNO: Windows je edina možnost, ki omogoča varnostno kopiranje osebnih podatkov. Načrtujte redna varnostna kopiranja, da se izognete izgubi informacij.
- OPOMBA: Če je v računalniku na voljo 32 GB pomnilnika ali manj, je funkcija obnovitve sistema Microsoft® privzeto onemogočena.

# Uporaba orodja HP Cloud Recovery Download Tool za ustvarjanje obnovitvenega medija (samo pri nekaterih izdelkih)

Z orodjem HP Cloud Recovery Download Tool lahko ustvarite medij HP Recovery na zagonskem bliskovnem pogonu USB.

Če želite prikazati podrobnosti, naredite naslednje:

- **▲** Obiščite spletno mesto [http://www.hp.com,](http://www.hp.com) poiščite orodje HP Cloud Recovery in izberite rezultat, ki ustreza vrsti uporabljenega računalnika.
- $\mathbb{R}^n$  **OPOMBA:** Če obnovitvenega medija ne morete ustvariti sami, se za pridobitev obnovitvenih diskov obrnite na podporo. Pojdite na spletno mesto [http://www.hp.com/support,](http://www.hp.com/support) izberite svojo državo ali območje in upoštevajte zaslonska navodila.
- POMEMBNO: HP priporoča, da z upoštevanjem teme [Načini obnovitve](#page-73-0) na strani 64 obnovite računalnik, preden pridobite in uporabite HP-jeve obnovitvene diske. Z nedavno varnostno kopijo lahko povrnete delovanje računalnika hitreje, kot če bi uporabili HP-jeve obnovitvene diske. Ko je sistem obnovljen, je lahko

<span id="page-73-0"></span>vnovična namestitev vse programske opreme operacijskega sistema, izdane od začetnega nakupa, dolgotrajen postopek.

# Obnovitev in povrnitev sistema

Če namizja ni mogoče naložiti, imate na voljo več orodij za obnovitev sistema, tako znotraj okolja Windows, kot tudi zunaj njega.

HP priporoča, da pri obnovitvi sistema upoštevate navodila iz teme Načini obnovitve na strani 64.

# Izvedba obnovitve sistema

Obnovitev sistema je na voljo v sistemu Windows. Programska oprema za obnovitev sistema lahko samodejno ali ročno ustvari obnovitvene točke ali posnetke sistemskih datotek in nastavitev v računalniku v določenem trenutku.

Ko uporabite orodje za obnovitev sistema, vrne računalnik v stanje, v katerem je bil v trenutku izdelave obnovitvene točke. To ne bi smelo vplivati na osebne datoteke in dokumente.

# Načini obnovitve

Ko zaženete prvi način, preverite, ali težava še obstaja, in šele nato nadaljujte z naslednjim načinom, ki morda sploh ne bo potreben.

- 1. Zaženite Microsoftovo orodje za obnovitev sistema.
- 2. Zaženite možnost »Ponastavi ta računalnik«.
- **EX** OPOMBA: Možnosti Odstrani vse in nato Povsem očisti pogon lahko trajata več ur in v računalniku ne pustita nobenih podatkov. To je najvarnejši način za ponastavitev računalnika pred recikliranjem.
- 3. Za obnovitev uporabite medij HP Recovery. Za dodatne informacije glejte temo Obnovitev z medijem HP Recovery na strani 64.

Za dodatne informacije o prvih dveh načinih uporabite aplikacijo »Poišči pomoč«:

Izberite gumb Start, izberite Vse aplikacije (samo pri nekaterih izdelkih), izberite aplikacijo Poišči pomoč, nato pa vnesite opravilo, ki ga želite izvesti.

**E** OPOMBA: Za dostop do aplikacije »Poišči pomoč« morate biti povezani v internet.

# Obnovitev z medijem HP Recovery

Obnovitveni medij HP lahko uporabite za obnovitev prvotnega operacijskega sistema in tovarniško nameščene programske opreme. Pri nekaterih izdelkih ga lahko z orodjem HP Cloud Recovery Download Tool ustvarite na zagonskem bliskovnem pogonu USB.

Za podrobnosti glejte temo Uporaba orodja HP Cloud Recovery Download Tool za ustvarjanje obnovitvenega medija (samo pri nekaterih izdelkih) na strani 63.

<sup>2</sup> OPOMBA: Če obnovitvenega medija ne morete ustvariti sami, se za pridobitev obnovitvenih diskov obrnite na podporo. Pojdite na spletno mesto [http://www.hp.com/support,](http://www.hp.com/support) izberite svojo državo ali območje in upoštevajte zaslonska navodila.

Postopek za obnovitev sistema:

- <span id="page-74-0"></span>**▲** Vstavite medij HP Recovery in znova zaženite računalnik.
- $\mathbb{R}^n$  **OPOMBA:** HP priporoča, da z upoštevanjem teme [Načini obnovitve](#page-73-0) na strani 64 obnovite računalnik, preden pridobite in uporabite HP-jeve obnovitvene diske. Z nedavno varnostno kopijo lahko povrnete delovanje računalnika hitreje, kot če bi uporabili HP-jeve obnovitvene diske. Ko je sistem obnovljen, je lahko vnovična namestitev vse programske opreme operacijskega sistema, izdane od začetnega nakupa, dolgotrajen postopek.

# Spreminjanje zagonskega zaporedja računalnika

Če se računalnik ne zažene znova, ko uporabite medij HP Recovery, lahko spremenite zagonsko zaporedje, torej vrstni red naprav, ki so navedene v BIOS-u, v katerih računalnik išče zagonske informacije. Glede na lokacijo medija HP Recovery lahko izberete optični pogon ali bliskovni pogon USB.

POMEMBNO: Pri tabličnem računalniku, ki ima snemljivo tipkovnico, priključite tablični računalnik na ploščo tipkovnice, še preden začnete z izvajanjem teh korakov.

Spreminjanje zagonskega zaporedja:

- 1. Vstavite medij HP Recovery.
- 2. Odprite sistemski Začetni meni.
	- Če ima osebni ali tablični računalnik priključeno tipkovnico, ga vklopite ali znova zaženite, na kratko pritisnite esc, nato pa še f9, da se odprejo zagonske možnosti.
	- Če tablični računalnik nima tipkovnice, ga vklopite ali znova zaženite, na kratko pritisnite in pridržite tipko za povečanje glasnosti, nato pa izberite f9.

– ali –

Vklopite ali znova zaženite tablični računalnik, na kratko pritisnite in pridržite tipko za zmanjšanje glasnosti, nato pa izberite f9.

3. Izberite optični pogon ali bliskovni pogon USB, s katerega želite izvesti zagon, nato pa upoštevajte zaslonska navodila.

# Uporaba programa HP Sure Recover (samo pri nekaterih izdelkih)

Nekateri modeli računalnikov so konfigurirani s HP Sure Recover, rešitvijo za obnovitev operacijskega sistema računalnika, ki je vgrajena v strojno in programsko opremo. HP Sure Recover lahko v celoti povrne sliko operacijskega sistema HP brez nameščene obnovitvene programske opreme.

Skrbnik ali uporabnik lahko s programom HP Sure Recover obnovi sistem in namesti:

- najnovejšo različico operacijskega sistema;
- gonilnike naprave, specifične za platformo;
- aplikacije programske opreme v primeru slike po meri.

Za dostop do najnovejše dokumentacije za HP Sure Recover obiščite spletno mesto [http://www.hp.com/support.](http://www.hp.com/support) Z upoštevanjem zaslonskih navodil poiščite svoj izdelek in njegovo dokumentacijo.

# <span id="page-75-0"></span>10 Computer Setup (BIOS), TPM in HP Sure Start

HP ponuja več orodij za pomoč pri nastavitvi in zaščiti računalnika.

# Uporaba orodja Computer Setup

Computer Setup ali BIOS (Basic Input/Output System) upravlja komunikacije med vsemi vhodnimi in izhodnimi napravami v sistemu (kot so trdi diski, zaslon, tipkovnica, miška in tiskalnik). Computer Setup vsebuje nastavitve za vrste nameščenih zunanjih naprav, postopek zagona računalnika ter velikost sistemskega in razširjenega pomnilnika.

 $\mathbb{B}^*$  OPOMBA: Pri spremembah v orodju Computer Setup bodite zelo previdni. V primeru napak računalnik morda ne bo deloval pravilno.

Za vstop v orodje Computer Setup vklopite ali znova zaženite računalnik; ko se prikaže logotip HP, pritisnite tipko f10.

# Pomikanje in izbiranje v orodju Computer Setup

Po orodju Computer Setup se lahko pomikate in izbirate s pomočjo enega ali več načinov.

- Če želite izbrati meni ali element menija, uporabite tipko tab in tipke s puščicami, nato pa pritisnite enter ali element izberite s kazalno napravo.
- Če se želite pomakniti gor ali dol, v zgornjem desnem kotu zaslona izberite puščico za pomik navzgor oz. navzdol ali pa uporabite ustrezno puščično tipko na tipkovnici.
- Za zapiranje odprtih pogovornih oken in vrnitev na glavni zaslon orodja Computer Setup pritisnite esc, nato pa sledite navodilom na zaslonu.

Za izhod iz orodja Computer Setup izberite enega od spodaj navedenih načinov:

- Če želite zapustiti orodje Computer Setup, ne da bi shranili spremembe, izberite Main (Glavno), izberite Ignore Changes and Exit (Prezri spremembe in zapri), nato pa izberite Yes (Da).
- $\mathbb{B}^n$  OPOMBA: Če za označitev izbire uporabljate smerne tipke, morate pritisniti enter.
- Če želite shraniti spremembe in zapustiti menije orodja Computer Setup, izberite **Main** (Glavno), izberite Save Changes and Exit (Shrani spremembe in zapri), nato pa izberite Yes (Da).

**EV** OPOMBA: Če za označitev izbire uporabljate smerne tipke, morate pritisniti enter.

Spremembe se uveljavijo ob vnovičnem zagonu računalnika.

# Ponastavitev tovarniških nastavitev v orodju Computer Setup

Za vrnitev vseh nastavitev v orodju Computer Setup na vrednosti, ki so bile nastavljene v tovarni, sledite naslednjim korakom.

 $\mathbb{B}^*$  OPOMBA: Če obnovite privzete nastavitve, to ne bo spremenilo načina trdega diska.

- <span id="page-76-0"></span>1. Zaženite orodje Computer Setup. Glejte temo [Uporaba orodja Computer Setup](#page-75-0) na strani 66.
- 2. Izberite Main (Glavno), izberite Apply Factory Defaults and Exit (Uporabi tovarniške privzete vrednosti in zapri), nato pa izberite Yes (Da).
- **EX** OPOMBA: Če za označitev izbire uporabljate smerne tipke, morate pritisniti enter.
- **TA OPOMBA:** V nekaterih izdelkih je lahko namesto možnosti Restore Defaults (Obnovi privzete nastavitve) prikazana možnost Apply Factory Defaults and Exit (Uporabi tovarniške privzete nastavitve in zapri).

Spremembe se uveljavijo ob vnovičnem zagonu računalnika.

 $\mathbb{B}^n$  **OPOMBA:** Nastavitve gesla in jezikovne nastavitve se ne spremenijo, ko obnovite privzete tovarniške nastavitve.

# Posodabljanje BIOS-a

Na HP-jevem spletnem mestu so morda na voljo posodobljene različice BIOS-a. Večina posodobitev BIOS-a na HP-jevem spletnem mestu je na voljo v stisnjenih datotekah *SoftPaq*.

Nekateri paketi za prenos vsebujejo datoteko Readme.txt z informacijami o namestitvi in odpravljanju težav.

#### Ugotavljanje različice BIOS-a

Pred odločitvijo, ali je potrebna posodobitev orodja Computer Setup (BIOS), najprej določite različico BIOS-a na računalniku.

Če ste že v sistemu Windows, lahko do informacij o različici BIOS-a (znane tudi kot *datum ROM* in *sistemski BIOS*) dostopate tako, da pritisnete fn+esc (samo pri nekaterih izdelkih). Če želite, lahko uporabite tudi orodje Computer Setup.

- 1. Zaženite orodje Computer Setup. Glejte [Uporaba orodja Computer Setup](#page-75-0) na strani 66.
- 2. Izberite Main (Glavno), nato pa tapnite System Information (Informacije o sistemu).
- 3. Če želite zapustiti orodje Computer Setup, ne da bi shranili spremembe, izberite Main (Glavno), izberite Ignore Changes and Exit (Prezri spremembe in zapri), nato pa izberite Yes (Da).
- $\mathbb{P}$  OPOMBA: Če za označitev izbire uporabljate smerne tipke, morate pritisniti enter.

Če želite preveriti, ali so na voljo novejše različice BIOS-a, glejte temo Priprava za posodobitev BIOS-a na strani 67.

#### Priprava za posodobitev BIOS-a

Preden prenesete in namestite posodobitev BIOS-a, upoštevajte vse predpogoje.

POMEMBNO: Če želite preprečiti poškodbo računalnika ali neuspešno namestitev, prenesite in namestite posodobitve BIOS-a le, ko je računalnik z napajalnikom priklopljen na zanesljiv vir zunanjega napajanja. Ne prenašajte ali nameščajte posodobitev BIOS-a, če se računalnik napaja iz akumulatorja, če je v dodatni združitveni napravi ali je priklopljen na dodatni vir napajanja. Med prenašanjem in nameščanjem upoštevajte spodnja navodila:

če ne želite prekiniti napajanja računalnika, naj napajalni kabel ostane priključen v vtičnici;

ne zaustavljajte računalnika in ne preklapljajte v stanje spanja;

#### <span id="page-77-0"></span>Prenos posodobitve BIOS-a

Potem ko pregledate predpogoje, lahko preverite, ali so na voljo posodobitve za BIOS in jih prenesete.

1. V opravilni vrstici izberite ikono Iskanje (samo pri nekaterih izdelkih), v iskalnem polju vnesite support, nato pa izberite aplikacijo HP Support Assistant.

– ali –

Izberite ikono vprašaja (samo pri nekaterih izdelkih) v opravilni vrstici.

- 2. Izberite Posodobitve, nato pa izberite Preveri, ali so na voljo posodobitve in sporočila.
- 3. Upoštevajte zaslonska navodila.
- 4. V področju za prenos storite naslednje:
	- a. Poiščite najnovejšo posodobitev BIOS-a in jo primerjajte s trenutno nameščeno različico BIOS-a v računalniku. Zapišite si datum, ime ali drug identifikator. Te podatke boste morda potrebovali za poznejše iskanje posodobitve, potem ko jo boste prenesli na svoj trdi disk.
	- b. Če želite prenesti izbrano datoteko na trdi disk, sledite navodilom na zaslonu.

Zapišite si pot do mesta na trdem disku, na katero boste prenesli posodobitev BIOS-a. Ta podatek boste potrebovali, ko boste pripravljeni na namestitev posodobitve.

OPOMBA: Če je računalnik povezan v omrežje, se pred namestitvijo kakršnih koli posodobitev programske opreme, še posebej posodobitev sistemskega BIOS-a, obrnite na skrbnika omrežja.

#### Namestitev posodobitve BIOS-a

Postopki za namestitev BIOS-a se razlikujejo. Po končanem prenosu upoštevajte navodila na zaslonu. Če navodila niso prikazana, sledite naslednjim korakom.

- 1. V opravilni vrstici izberite ikono Iskanje (samo pri nekaterih izdelkih), v iskalnem polju vnesite datoteka, nato pa izberite Raziskovalec.
- 2. Izberite oznako trdega diska. Ime trdega diska je običajno Lokalni disk (C:).
- 3. Vnesite mesto na trdem disku, ki ste si ga zapisali predhodno, nato pa odprite mapo, v kateri je posodobitev.
- 4. Dvokliknite datoteko s pripono .exe (npr. *imedatoteke*.exe).

Namestitev BIOS-a se začne.

- 5. Namestitev dokončajte z upoštevanjem zaslonskih navodil.
- $\mathbb{P}$  OPOMBA: Ko se na zaslonu prikaže sporočilo o uspešni namestitvi, lahko s trdega diska izbrišete preneseno datoteko.

# Spreminjanje zagonskega zaporedja s pozivom f9

Za dinamično izbiranje zagonske naprave za trenutno zagonsko zaporedje sledite naslednjim korakom.

- <span id="page-78-0"></span>1. Dostopite do menija Boot Device Options (Možnosti zagonske naprave):
	- Vklopite ali znova zaženite računalnik; ko se prikaže logotip HP, pritisnite f9, da se prikaže meni Boot Device Options (Možnosti zagonske naprave).
- 2. Izberite zagonsko napravo, pritisnite enter, nato pa upoštevajte zaslonska navodila.

# Nastavitve za TPM BIOS (samo pri nekaterih izdelkih)

TPM zagotavlja dodatno varnost za vaš računalnik. Nastavitve za TPM lahko spremenite v orodju Computer Setup (BIOS).

- POMEMBNO: Preden v tem sistemu omogočite funkcionalnost TPM (Trusted Platform Module), se prepričajte, da je nameravana uporaba TPM-ja v skladu z ustrezno lokalno zakonodajo, uredbami in pravilniki, po potrebi pa pridobite tudi odobritve ali licence. Za kakršne koli težave, povezane s skladnostjo, do katerih pride pri delovanju ali uporabi TPM-ja, ki kršijo zgoraj navedeno zahtevo, ste v celoti odgovorni sami. HP ne bo odgovoren za nobena povezana jamstva.
- <sup>2</sup> OPOMBA: Če spremenite nastavitev za TPM v »Hidden« (Skrito), TPM ni viden v operacijskem sistemu.

Dostop do nastavitev za TPM v orodju Computer Setup:

- 1. Zaženite orodje Computer Setup. Glejte temo [Uporaba orodja Computer Setup](#page-75-0) na strani 66.
- 2. Izberite Security (Varnost), izberite TPM Embedded Security (Vdelana varnost TPM), nato pa upoštevajte zaslonska navodila.

# Uporaba programa HP Sure Start (samo pri nekaterih izdelkih)

Nekateri modeli računalnikov so konfigurirani s HP Sure Start, tehnologijo, ki nadzira BIOS računalnika pred napadi ali poškodbami. Če je BIOS poškodovan ali napaden, HP Sure Start samodejno obnovi BIOS v predhodno varno stanje brez posredovanja uporabnika.

HP Sure Start je konfiguriran in že omogočen, tako da večina uporabnikov lahko uporabi privzete konfiguracije. Napredni uporabniki lahko prilagodijo privzeto konfiguracijo.

Za dostop do najnovejše dokumentacije za HP Sure Start pojdite na [http://www.hp.com/support.](http://www.hp.com/support) Izberite Find your product (Poiščite svoj izdelek), nato pa sledite navodilom na zaslonu.

# <span id="page-79-0"></span>11 Uporaba orodja HP PC Hardware Diagnostics

S pripomočkom HP PC Hardware Diagnostics lahko določite, ali strojna oprema računalnika deluje pravilno. Na voljo so tri različice: HP PC Hardware Diagnostics Windows, HP PC Hardware Diagnostics UEFI (Unified Extensible Firmware Interface) in (samo pri nekaterih izdelkih) Remote HP PC Hardware Diagnostics UEFI, ki je funkcija vdelane programske opreme.

# Uporaba orodja HP PC Hardware Diagnostics Windows (samo pri nekaterih izdelkih)

HP PC Hardware Diagnostics Windows je orodje, temelječe na sistemu Windows, ki omogoča zagon diagnostičnih preizkusov, s katerimi ugotovite, ali strojna oprema računalnika deluje pravilno. Orodje se izvaja znotraj operacijskega sistema Windows in diagnosticira napake strojne opreme.

Če orodje HP PC Hardware Diagnostics Windows ni nameščeno v vašem računalniku, ga morate najprej [prenesti in namestiti. Za prenos orodja HP PC Hardware Diagnostics Windows glejte temo Prenos orodja HP PC](#page-80-0)  Hardware Diagnostics Windows na strani 71.

# Uporaba identifikacijske kode napake strojne opreme HP PC Hardware Diagnostics **Windows**

Če orodje HP PC Hardware Diagnostics Windows odkrije napako, ki zahteva zamenjavo strojne opreme, za preizkuse določenih komponent ustvari 24-mestno identifikacijsko kodo napake. Za interaktivne preizkuse, na primer tipkovnice, miške ali zvočne in video palete, morate najprej opraviti korake odpravljanja težav, preden se lahko prikaže ID napake.

- **▲** Ko prejmete ID napake, imate na voljo več možnosti:
	- Izberite Naprej, da odprete stran EAS (Event Automation Service), na kateri lahko zabeležite primer.

– ali –

● Z mobilno napravo skenirajte kodo QR, s čimer odprete stran EAS, na kateri lahko zabeležite primer.

– ali –

● Izberite polje zraven 24-mestnega ID-ja napake, da prekopirate kodo napake in jo pošljete službi za podporo.

# Dostop do orodja HP PC Hardware Diagnostics Windows

Potem ko namestite orodje HP PC Hardware Diagnostics Windows, lahko do njega dostopite prek aplikacij HP-jeva pomoč in podpora ter HP Support Assistant ali začetnega menija.

## Dostop do orodja HP PC Hardware Diagnostics Windows prek aplikacije HP-jeva pomoč in podpora (samo pri nekaterih izdelkih)

Ko namestite orodje HP PC Hardware Diagnostics Windows, upoštevajte spodnje korake, da dostopite do njega prek aplikacije HP-jeva pomoč in podpora.

- <span id="page-80-0"></span>1. Izberite gumb za Začetni meni, nato pa izberite HP-jeva pomoč in podpora.
- 2. Izberite HP PC Hardware Diagnostics Windows.
- 3. Ko se orodje odpre, izberite vrsto diagnostičnega preizkusa, ki ga želite izvesti, nato pa upoštevajte zaslonska navodila.
- **EV OPOMBA:** Če želite zaustaviti diagnostični preizkus, izberite Prekliči.

## Dostop do orodja HP PC Hardware Diagnostics Windows prek aplikacije HP Support Assistant

Po namestitvi orodja HP PC Hardware Diagnostics Windows upoštevajte spodnje korake, da dostopite do njega prek aplikacije HP Support Assistant.

1. V opravilni vrstici izberite ikono **Iskanje** (samo pri nekaterih izdelkih), v iskalnem polju vnesite support, nato pa izberite HP Support Assistant.

– ali –

Izberite ikono vprašaja (samo pri nekaterih izdelkih) v opravilni vrstici.

- 2. Izberite Odpravljanje težav in popravki (samo pri nekaterih izdelkih) ali Popravki in diagnostika.
- 3. Izberite Diagnostika, nato pa izberite HP PC Hardware Diagnostics Windows.
- 4. Ko se orodje odpre, izberite vrsto diagnostičnega preizkusa, ki ga želite izvesti, nato pa upoštevajte zaslonska navodila.
- **EX** OPOMBA: Če želite zaustaviti diagnostični preizkus, izberite Prekliči.

## Dostop do orodja HP PC Hardware Diagnostics Windows prek začetnega menija (samo pri nekaterih izdelkih)

Ko namestite orodje HP PC Hardware Diagnostics Windows, sledite spodnjim korakom, da dostopite do njega prek začetnega menija.

- 1. Izberite gumb Start, nato pa izberite Vse aplikacije (samo pri nekaterih izdelkih).
- 2. Izberite HP PC Hardware Diagnostics Windows.
- 3. Ko se orodje odpre, izberite vrsto diagnostičnega preizkusa, ki ga želite izvesti, nato pa upoštevajte zaslonska navodila.
- **EX** OPOMBA: Če želite zaustaviti diagnostični preizkus, izberite Prekli**či**.

# Prenos orodja HP PC Hardware Diagnostics Windows

Navodila za prenos orodja HP PC Hardware Diagnostics Windows so na voljo samo v angleščini. Za prenos tega orodja morate uporabiti računalnik s sistemom Windows, ker so na voljo samo datoteke .exe.

## Prenos najnovejše različice orodja HP PC Hardware Diagnostics Windows s HP-jevega spletnega mesta

Za prenos orodja HP PC Hardware Diagnostics Windows s HP-jevega spletnega mesta upoštevajte spodnji postopek.

- <span id="page-81-0"></span>1. Pojdite na spletno mesto [http://www.hp.com/go/techcenter/pcdiags.](http://www.hp.com/go/techcenter/pcdiags) Prikaže se domača stran HP PC Diagnostics.
- 2. Izberite Download HP Diagnostics Windows (Prenos orodja HP Diagnostics Windows), nato pa izberite specifično diagnostično različico Windows, ki jo želite prenesti v računalnik ali na bliskovni pogon USB.

Orodje se prenese na izbrano mesto.

#### Prenos orodja HP PC Hardware Diagnostics Windows iz trgovine Microsoft Store

Orodje HP PC Hardware Diagnostics Windows lahko prenesete iz Trgovine Microsoft Store.

1. Na namizju izberite program Microsoft Store.

– ali –

V opravilni vrstici izberite ikono Iskanje (samo pri nekaterih izdelkih), nato pa vnesite Microsoft Store.

- 2. V iskalno polje Trgovina Microsoft Store vnesite HP PC Hardware Diagnostics Windows.
- 3. Upoštevajte zaslonska navodila.

Orodje se prenese na izbrano mesto.

### Prenos orodja HP Hardware Diagnostics Windows po imenu ali številki izdelka (samo pri nekaterih izdelkih)

Orodje HP PC Hardware Diagnostics Windows prenesete po imenu ali številki izdelka.

- $\mathbb{P}$  OPOMBA: Za nekatere izdelke boste morda morali prenesti programsko opremo na bliskovni pogon USB tako, da boste uporabili ime ali številko izdelka.
	- 1. Obiščite spletno mesto [http://www.hp.com/support.](http://www.hp.com/support)
	- 2. Izberite Software and Drivers (Programska oprema in gonilniki), izberite vrsto svojega izdelka, nato pa v prikazano iskalno polje vnesite ime ali številko izdelka.
	- 3. V razdelku Diagnostics (Diagnostika) izberite Download (Prenos), nato pa upoštevajte zaslonska navodila za izbiro specifične diagnostične različice Windows za prenos v svoj računalnik ali na bliskovni pogon USB.

Orodje se prenese na izbrano mesto.

## Nameščanje orodja HP PC Hardware Diagnostics Windows

Za namestitev orodja HP PC Hardware Diagnostics Windows se pomaknite v mapo na računalniku ali bliskovnem pogonu USB, v katero ste prenesli datoteko .exe, dvokliknite datoteko .exe, nato pa upoštevajte zaslonska navodila.

# Uporaba orodja HP PC Hardware Diagnostics UEFI

HP PC Hardware Diagnostics UEFI (Unified Extensible Firmware Interface) omogoča zagon diagnostičnih preizkusov, s katerimi ugotovite, ali strojna oprema računalnika deluje pravilno. Orodje se izvaja zunaj operacijskega sistema, da lahko izolira napake v strojni opremi od težav, ki jih povzročijo komponente operacijskega sistema ali drugih programov.

<span id="page-82-0"></span> $\mathbb{B}^n$  **OPOMBA:** Za nekatere izdelke morate za prenos in izdelavo okolja za podporo HP UEFI uporabiti računalnik s sistemom Windows in bliskovni pogon USB, ker so na voljo samo datoteke .exe. Za dodatne informacije glejte temo Prenos orodja HP PC Hardware Diagnostics UEFI na bliskovni pogon USB na strani 73.

Če se računalnik ne zažene v operacijski sistem Windows, lahko z orodjem HP PC Hardware Diagnostics UEFI diagnosticirate težave s strojno opremo.

# Uporaba identifikacijske kode napake strojne opreme HP PC Hardware Diagnostics UEFI

Ko programska oprema HP PC Hardware Diagnostics UEFI odkrije napako, ki zahteva zamenjavo strojne opreme, ustvari 24-mestno identifikacijsko kodo napake.

Pomoč za reševanje težave pridobite tako:

**▲** Izberite Stik s HP-jem, potrdite HP-jevo izjavo o omejitvi odgovornosti glede zasebnosti, nato pa z mobilno napravo skenirajte identifikacijsko kodo napake, ki se prikaže na naslednjem zaslonu. Prikaže se stran »Podpora za stranke HP – središče za podporo«, na kateri sta samodejno vnesena ID napake in številka izdelka. Upoštevajte zaslonska navodila.

– ali –

Obrnite se na službo za podporo in ji posredujte identifikacijsko kodo napake.

- OPOMBA: Če želite zagnati diagnostično orodje v prenosnem računalniku, kombiniranem s tablico, mora biti ta v načinu prenosnega računalnika in uporabiti morate priključeno tipkovnico.
- **EX** OPOMBA: Če želite zaustaviti diagnostični preizkus, pritisnite tipko esc.

# Zagon orodja HP PC Hardware Diagnostics UEFI

Za zagon orodja HP PC Hardware Diagnostics UEFI upoštevajte spodnji postopek.

- 1. Vklopite ali znova zaženite računalnik, nato pa na kratko pritisnite esc.
- 2. Pritisnite f2.

BIOS poišče diagnostična orodja na treh mestih v tem zaporedju:

- a. Priključeni bliskovni pogon USB
- OPOMBA: Za prenos orodja HP PC Hardware Diagnostics UEFI na bliskovni pogon USB glejte temo [Prenos najnovejše različice orodja HP PC Hardware Diagnostics UEFI](#page-83-0) na strani 74.
- b. Trdi disk
- c. BIOS
- 3. Ko se odpre diagnostično orodje, izberite jezik in vrsto diagnostičnega preizkusa, ki ga želite izvesti, nato pa upoštevajte navodila na zaslonu.

# Prenos orodja HP PC Hardware Diagnostics UEFI na bliskovni pogon USB

Prenos orodja HP PC Hardware Diagnostics UEFI na bliskovni pogon USB je lahko uporaben v nekaterih primerih, na primer:

● orodje HP PC Hardware Diagnostics UEFI ni vključeno v prednamestitveno sliko;

- <span id="page-83-0"></span>● orodje HP PC Hardware Diagnostics UEFI ni vključeno na particijo HP Tool;
- trdi disk je poškodovan.
- OPOMBA: Navodila za prenos orodja HP PC Hardware Diagnostics UEFI so na voljo samo v angleščini. Za prenos in izdelavo okolja za podporo HP UEFI morate uporabiti računalnik s sistemom Windows, ker so na voljo samo datoteke .exe.

#### Prenos najnovejše različice orodja HP PC Hardware Diagnostics UEFI

Za prenos najnovejše različice orodja HP PC Hardware Diagnostics UEFI na bliskovni pogon USB uporabite spodnji postopek.

- 1. Pojdite na spletno mesto [http://www.hp.com/go/techcenter/pcdiags.](http://www.hp.com/go/techcenter/pcdiags) Prikaže se domača stran HP PC Diagnostics.
- 2. Izberite Prenos vmesnika HP Diagnostics UEFI, nato pa Zaženi.

## Prenos orodja HP PC Hardware Diagnostics UEFI po imenu ali številki izdelka (samo pri nekaterih izdelkih)

Orodje HP PC Hardware Diagnostics UEFI lahko prenesete na bliskovni pogon USB po imenu ali številki izdelka (samo pri nekaterih izdelkih).

- $\mathbb{R}$  OPOMBA: Za nekatere izdelke boste morda morali prenesti programsko opremo na bliskovni pogon USB tako, da boste uporabili ime ali številko izdelka.
	- 1. Pojdite na spletno mesto [http://www.hp.com/support.](http://www.hp.com/support)
	- 2. Vnesite ime ali številko izdelka, izberite svoj računalnik, nato pa še svoj operacijski sistem.
	- 3. V razdelku Diagnostics (Diagnostika) sledite navodilom na zaslonu, da izberete in na svoj računalnik prenesete specifično različico orodja UEFI Diagnostics.

# Uporaba nastavitev za Remote HP PC Hardware Diagnostics UEFI (samo pri nekaterih izdelkih)

Remote HP PC Hardware Diagnostics UEFI je funkcija vdelane programske opreme (BIOS), ki v vaš računalnik prenese orodje HP PC Hardware Diagnostics UEFI. V vašem računalniku lahko nato zažene diagnostiko in prenese rezultate na vnaprej konfiguriran strežnik.

Za dodatne informacije o orodju Remote HP PC Hardware Diagnostics UEFI pojdite na spletno mesto <http://www.hp.com/go/techcenter/pcdiags>in izberite Find out more (Več informacij).

# Prenos orodja Remote HP PC Hardware Diagnostics UEFI

HP Remote PC Hardware Diagnostics UEFI je na voljo tudi v obliki paketa SoftPaq, ki ga lahko prenesete na strežnik.

## Prenos najnovejše različice orodja Remote HP PC Hardware Diagnostics UEFI

Najnovejšo različico orodja HP PC Hardware Diagnostics UEFI lahko prenesete na bliskovni pogon USB.

1. Pojdite na spletno mesto [http://www.hp.com/go/techcenter/pcdiags.](http://www.hp.com/go/techcenter/pcdiags) Prikaže se domača stran HP PC Diagnostics.

2. Izberite Prenos programa Remote Diagnostics, nato pa Zaženi.

#### <span id="page-84-0"></span>Prenos orodja Remote HP PC Hardware Diagnostics UEFI po imenu ali številki izdelka

Orodje HP Remote PC Hardware Diagnostics UEFI lahko prenesete po imenu ali številki izdelka.

- **EX** OPOMBA: Za nekatere izdelke boste morda morali prenesti programsko opremo tako, da boste uporabili ime ali številko izdelka.
	- 1. Obiščite spletno mesto [http://www.hp.com/support.](http://www.hp.com/support)
	- 2. Izberite Software and Drivers (Programska oprema in gonilniki), izberite vrsto svojega izdelka, v prikazano iskalno polje vnesite ime ali številko izdelka, izberite svoj računalnik, nato pa še svoj operacijski sistem.
	- 3. V razdelku Diagnostics (Diagnostika) upoštevajte navodila na zaslonu, da izberete in na svoj računalnik prenesete različico Remote UEFI (Oddaljeni UEFI) za izdelek.

# Prilagajanje nastavitev za Remote HP PC Hardware Diagnostics UEFI

Nastavitev Remote HP PC Hardware Diagnostics v programu Computer Setup (BIOS) omogoča, da naredite različne prilagoditve.

- Nastavite urnik za izvajanje diagnostičnega programa brez nadzora. Če izberete Execute Remote HP PC Hardware Diagnostics (Zaženi Remote HP PC Hardware Diagnostics), lahko diagnostični program takoj zaženete v interaktivnem načinu.
- Nastavite mesto za prenos diagnostičnih orodij. Ta funkcija zagotavlja dostop do orodij s spletnega mesta HP ali s strežnika, ki je bil vnaprej konfiguriran za uporabo. V računalniku za izvajanje diagnostičnega programa na daljavo ne potrebujete tradicionalne lokalne shrambe (na primer trdega diska ali bliskovnega pogona USB).
- Določite mesto za shranjevanje rezultatov preizkusa. Nastavite lahko tudi uporabniško ime in geslo, ki sta uporabljena za prenose.
- Prikažete informacije o stanju predhodno zagnanih diagnostičnih preizkusov.

Za prilagoditev nastavitev za orodje Remote HP PC Hardware Diagnostics UEFI naredite naslednje:

- 1. Vklopite ali znova zaženite računalnik; ko se prikaže logotip HP, pritisnite tipko f10, da zaženete orodje Computer Setup.
- 2. Izberite Advanced (Dodatno), nato pa Settings (Nastavitve).
- 3. Določite prilagoditvene izbire.
- 4. Izberite Main (Glavno), nato pa Save Changes and Exit (Shranite spremembe in zapri), da shranite nastavitve.

Spremembe začnejo veljati ob vnovičnem zagonu računalnika.

# <span id="page-85-0"></span>12 Specifikacije

Če želite z računalnikom na pot ali ga shraniti, poiščite uporabne informacije na oznakah vhodne nazivne moči in v specifikacijah o delovanju.

# Napajalni vhod

Informacije o napajanju v tem razdelku vam lahko pomagajo, če nameravate z računalnikom potovati v tujino.

Računalnik deluje z enosmernim napajanjem, ki lahko prihaja iz izmeničnega ali enosmernega vira. Vir izmeničnega napajanja mora imeti nazivno vrednost 100–240 V in 50–60 Hz. Računalnik lahko napajate iz samostojnega vira enosmerne napetosti, vendar priporočamo, da uporabljate le napajalnik ali napajalni kabel, ki ga je za ta računalnik odobrilo podjetje HP.

Računalnik lahko deluje z enosmernim tokom v okviru ene ali več od naslednjih specifikacij. Napetost in tok računalnika sta navedena na nalepki z upravnimi informacijami.

| Napajalni vhod          | <b>Napetost</b>                                                                                                    |
|-------------------------|----------------------------------------------------------------------------------------------------|
| Delovna napetost in tok | 5 V enosmernega toka pri 3 A/9 V enosmernega toka pri 3 A/12 V<br>enosmernega toka pri 2,5 A/15 V enosmernega toka pri 2 A - 30<br>W USB-C®                                                                                         |
|                         | 5 V enosmernega toka pri 2 A/12 V enosmernega toka pri 3 A/15 V<br>enosmernega toka pri 3 A - 45 W USB-C                                                                                                    |
|                         | 5 V enosmernega toka pri 3 A/9 V enosmernega toka pri 3 A/12 V<br>enosmernega toka pri 3,75 A/15 V enosmernega toka pri 3 A - 45<br>W USB-C                                                                                         |
|                         | 5 V enosmernega toka pri 3 A/9 V enosmernega toka pri 3 A/10<br>V enosmernega toka pri 3,75 A/12 V enosmernega toka pri 3,75<br>A/15 V enosmernega toka pri 3 A/20 V enosmernega toka pri 2,25<br>$A - 45$ W USB-C                  |
|                         | 5 V enosmernega toka pri 3 A/9 V enosmernega toka pri 3 A/12 V<br>enosmernega toka pri 5 A/15 V enosmernega toka pri 4,33 A/20 V<br>enosmernega toka pri 3,25 A - 65 W USB-C                                                        |
|                         | 5 V enosmernega toka pri 3 A/9 V enosmernega toka pri 3 A/10<br>V enosmernega toka pri 5 A/12 V enosmernega toka pri 5 A/15 V<br>enosmernega toka pri 4,33 A/20 V enosmernega toka pri 3,25 A -<br>65 W USB-C                       |
|                         | 5 V enosmernega toka pri 3 A/9 V enosmernega toka pri 3 A/10<br>V enosmernega toka pri 5 A/12 V enosmernega toka pri 5 A/15 V<br>enosmernega toka pri 5 A/20 V enosmernega toka pri 4,5 A - 90<br>W USB-C                           |
|                         | 5 V enosmernega toka pri 3 A/9 V enosmernega toka pri 3 A/12<br>V enosmernega toka pri 5 A/15 V enosmernega toka pri 5 A/20 V<br>enosmernega toka pri 5 A/5 V enosmernega toka za vrata USB-A<br>pri 2 A - 100 W USB-C + 10 W USB-A |
|                         | 19,5 V enosmernega toka pri 2,31 A - 45 W                                                                                                    |
|                         | 19,5 V enosmernega toka pri 3,33 A - 65 W                                                                                                    |

Tabela 12-1 Specifikacije napajanja z enosmernim tokom

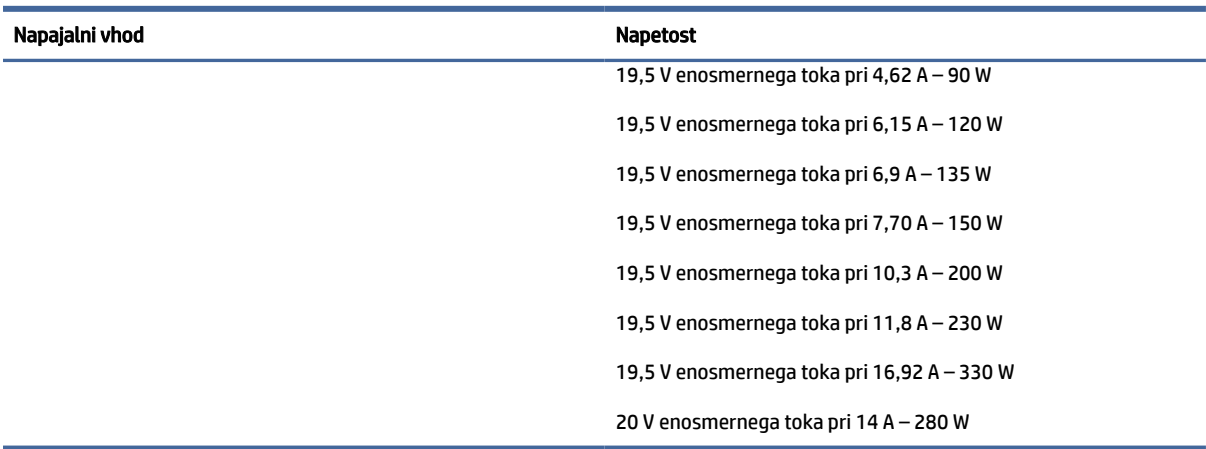

#### <span id="page-86-0"></span>Tabela 12-1 Specifikacije napajanja z enosmernim tokom

**OPOMBA:** Ta izdelek je zasnovan za napajalne sisteme IT na Norveškem s fazno napetostjo, ki ne presega 240 V rms.

# Delovno okolje

Če potujete z računalnikom ali ga želite shraniti, za uporabne informacije uporabite specifikacije o delovanju.

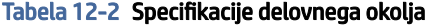

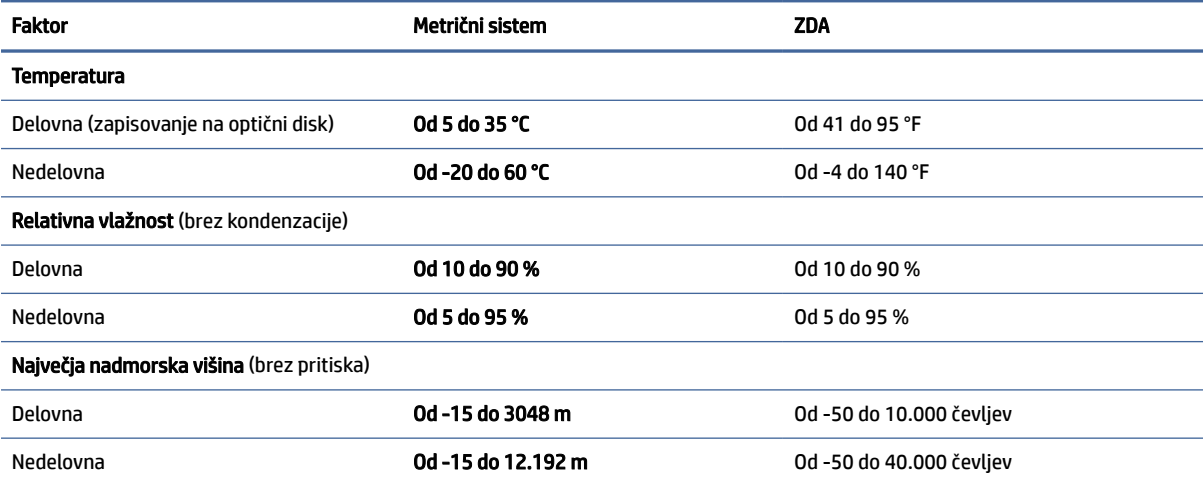

# <span id="page-87-0"></span>13 Elektrostatična razelektritev

Elektrostatična razelektritev je sprostitev statične elektrike pri stiku dveh predmetov, na primer električni šok, ki ga občutite, ko se sprehodite po preprogi in se dotaknete kovinske kljuke na vratih.

Razelektritev statične elektrike prek prstov ali drugih elektrostatičnih prevodnikov lahko poškoduje elektronske komponente.

POMEMBNO: Če želite preprečiti poškodbe računalnika, poškodbe pogona ali izgubo podatkov, upoštevajte spodnja opozorila:

- Če morate zaradi navodil za odstranjevanje ali namestitev odklopiti računalnik, ga najprej ustrezno ozemljite.
- Komponente pustite v embalaži, ki jih ščiti pred elektrostatiko, dokler jih ne nameravate namestiti.
- Ne dotikajte se stikov, priključkov in vezja. Elektronskih komponent se čim manj dotikajte.
- Uporabljajte nemagnetna orodja.
- Preden začnete delati s komponentami, se razelektrite, tako da se dotaknete nepobarvane kovinske površine komponente.
- Če komponento odstranite, jo po odstranitvi položite v embalažo, ki jo ščiti pred elektrostatično razelektritvijo.

# <span id="page-88-0"></span>14 Pripomočki za ljudi s posebnimi potrebami

Cilj podjetja HP je oblikovati, proizvajati in tržiti izdelke, storitve ter informacije, ki jih lahko uporabljajo vsi ljudje na vseh mestih, pa naj bo samostojno ali z ustreznimi napravami ali aplikacijami s podporno tehnologijo (AT) drugih proizvajalcev.

# HP in pripomočki za ljudi s posebnimi potrebami

Ker si HP prizadeva vtkati raznolikost, vključenost in delo/življenjski slog v tkanino podjetja, se to odraža pri vsem, kar počne. HP stremi po ustvarjanju vključujočega okolja, usmerjenega na povezovanje ljudi z močjo tehnologije po vsem svetu.

# Iskanje potrebnih tehnoloških orodij

S pomočjo tehnologije je mogoče izkoristiti človeški potencial. Podporna tehnologija odstranjuje prepreke in pomaga ustvarjati neodvisnost doma, v službi in skupnosti. Podporna tehnologija pomaga pri povečevanju, vzdrževanju in izboljševanju funkcionalnih zmožnosti elektronske ter informacijske tehnologije.

Za dodatne informacije glejte [Iskanje najboljše podporne tehnologije](#page-89-0) na strani 80.

## HP-jeva zaveza

HP je zavezan k zagotavljanju izdelkov in storitev, do katerih lahko dostopajo tudi osebe z različnimi nezmožnostmi. Ta zaveza podpira cilje glede raznolikosti podjetja in nam pomaga ponuditi prednosti tehnologije vsem ljudem.

Cilj HP-ja na področju podporne tehnologije je oblikovanje, proizvajanje in trženje izdelkov ter storitev, ki jih lahko učinkovito uporabljajo vsi, tudi ljudje s posebnimi potrebami, samostojno ali z ustreznimi napravami za pomoč ljudem s posebnimi potrebami.

Za dosego tega cilja vzpostavlja pravilnik za pripomočke za ljudi s posebnimi potrebami sedem ključnih ciljev, ki vodijo HP-jeve dejavnosti. Od vseh HP-jevih vodij in uslužbencev se pričakuje, da bodo podpirali te cilje in njihovo izvajanje v skladu s svojimi vlogami ter odgovornostmi:

- dviganje ravni ozaveščenosti glede težav s pripomočki za ljudi s posebnimi potrebami znotraj HP-ja in zagotavljanje usposabljanja za uslužbence, ki ga potrebujejo, da lahko oblikujejo, proizvajajo, tržijo in dobavljajo izdelke ter storitve pripomočkov za ljudi s posebnimi potrebami;
- razvijanje smernic za pripomočke za ljudi s posebnimi potrebami za izdelke in storitve ter imenovanje skupine za razvoj izdelkov kot odgovorne za izvajanje teh smernic, kjer je to konkurenčno, tehnično in ekonomsko izvedljivo;
- vključevanje oseb z nezmožnostmi v razvijanje smernic za pripomočke za ljudi s posebnimi potrebami in v oblikovanje ter preskušanje izdelkov in storitev;
- dokumentiranje funkcij dostopnosti in zagotavljanje, da bodo informacije o HP-jevih izdelkih in storitvah javno razpoložljive v dostopni obliki;
- vzpostavitev odnosov z vodilnimi ponudniki podporne tehnologije in rešitev;
- <span id="page-89-0"></span>● zagotavljanje podpore za notranje in zunanje raziskave, ki izboljšujejo podporno tehnologijo v povezavi s HP-jevimi izdelki in storitvami;
- zagotavljanje podpore za industrijske standarde in smernice za pripomočke za ljudi s posebnimi potrebami ter njihovo spodbujanje.

# Mednarodna zveza strokovnjakov za pripomočke za ljudi s posebnimi potrebami (IAAP)

IAAP je neprofitna zveza, usmerjena na spodbujanje stroke pripomočkov za ljudi s posebnimi potrebami prek omrežnih storitev, izobraževanja in certificiranja. Njen cilj je pomoč strokovnjakom s področja pripomočkov za ljudi s posebnimi potrebami pri razvijanju in spodbujanju karier ter zagotavljanje pomoči organizacijam pri integraciji pripomočkov za ljudi s posebnimi potrebami v svoje izdelke in infrastrukturo.

HP je ustanovni član te zveze, ki se ji je pridružil z namenom, da bi skupaj z drugimi organizacijami razvijal področje pripomočkov za ljudi s posebnimi potrebami. Ta zaveza podpira cilj HP-ja glede pripomočkov za ljudi s posebnimi potrebami glede oblikovanja, proizvajanja in trženja izdelkov ter storitev, ki jih lahko učinkovito uporabljajo ljudje z različnimi nezmožnostmi.

Zveza IAAP bo z globalnim povezovanjem posameznikov, študentov in organizacij, ki se učijo eden od drugega, okrepila stroko. Če bi radi izvedeli več, se lahko na spletnem mestu<http://www.accessibilityassociation.org> pridružite spletni skupnosti, se prijavite na novice in poizveste o možnostih članstva.

# Iskanje najboljše podporne tehnologije

Vsakdo, vključno z ljudmi z nezmožnostmi ali s starostjo povezanimi omejitvami, bi moral imeti možnost komuniciranja, izražanja in povezovanja s svetom z uporabo tehnologije. HP je zavezan k povečevanju ozaveščenosti o pripomočkih za ljudi s posebnimi potrebami znotraj HP-ja, kot tudi pri svojih strankah ter partnerjih.

Ne glede na to, ali gre za velike pisave, ki so lahko berljive, prepoznavanje glasu, da lahko roke počivajo, ali katero koli drugo podporno tehnologijo, ki vam bo v pomoč pri vašem specifičnem stanju, je HP-jeve izdelke zaradi različnih podpornih tehnologij lažje uporabljati. Kako izbrati?

#### Ocena vaših potreb

S pomočjo tehnologije lahko izkoristite svoj potencial. Podporna tehnologija odstranjuje prepreke in pomaga ustvarjati neodvisnost doma, v službi in skupnosti. Podporna tehnologija (AT) pomaga pri povečevanju, vzdrževanju in izboljševanju funkcionalnih zmožnosti elektronske in informacijske tehnologije.

Izbirate lahko med številnimi izdelki podporne tehnologije. Ocena potreb glede pripomočkov za ljudi s posebnimi potrebami vam bo v pomoč pri vrednotenju različnih izdelkov, odgovarjanju na vprašanja in izbiri najboljše rešitve za vaše stanje. Ugotovili boste, da strokovnjaki, ki so kvalificirani za izvajanje ocen potreb glede pripomočkov za ljudi s posebnimi potrebami, prihajajo iz različnih strok, in vključujejo osebe, ki imajo licenco ali certifikat za fizioterapijo, delo s poklicnimi boleznimi in govorne/jezikovne motnje, prihajajo pa tudi z drugih strokovnih področij. Informacije o vrednotenju lahko podajo tudi druge osebe, ki nimajo licence ali certifikata. Pri odločanju, ali je oseba ustrezna za vaše potrebe, upoštevajte izkušnje posameznika, strokovno znanje in stroške.

#### Pripomočki za uporabnike s posebnimi potrebami za HP-jeve izdelke

Na teh povezavah boste našli informacije o funkcijah pripomočkov za uporabnike s posebnimi potrebami in, če je primerno, o podporni tehnologiji, ki je na voljo v vaši državi ali regiji in je vključena v različne HP-jeve izdelke. Ti viri vam bodo v pomoč pri izbiri specifičnih funkcij in izdelkov podporne tehnologije, ki so najprimernejši za vašo situacijo.

- <span id="page-90-0"></span>● HP-jevi pripomočki za starejše uporabnike in uporabnike s posebnimi potrebami: pojdite na spletno mesto <http://www.hp.com>in v iskalno polje vpišite Accessibility (Dostopnost). Izberite Office of Aging and Accessibility (Urad za pripomočke za starejše uporabnike in uporabnike s posebnimi potrebami).
- Računalniki HP: Za izdelke Windows obiščite [http://www.hp.com/support,](http://www.hp.com/support) v iskalno polje Search our knowledge (Preiščite našo zbirko znanja) vnesite Windows Accessibility Options (Možnosti dostopnosti Windows). V rezultatih izberite ustrezen operacijski sistem.
- Nakupi pri HP-ju, zunanje naprave za HP-jeve izdelke: pojdite na spletno mesto [http://store.hp.com,](http://store.hp.com) izberite Shop (Nakup), nato pa izberite Monitors (Monitorji) ali Accessories (Pripomočki).

Če potrebujete dodatno podporo za funkcije pripomočkov za uporabnike s posebnimi potrebami v svojem HP-jevem izdelku, glejte temo [Stik s podporo](#page-92-0) na strani 83.

Dodatne povezave na zunanje partnerje in dobavitelje, ki lahko zagotovijo dodatno pomoč:

- [Informacije o dostopnosti Microsoft \(Windows in Microsoft Office\)](http://www.microsoft.com/enable)
- [Informacije o pripomočkih za ljudi s posebnimi potrebami za Googlove izdelke \(Android, Chrome, Google](https://www.google.com/accessibility/)  Apps)

# Standardi in zakonodaja

Države po svetu sprejemajo predpise za izboljšanje dostopa do izdelkov in storitev za invalidne osebe. Ti predpisi se tradicionalno uporabljajo za telekomunikacijske izdelke in storitve, osebne računalnike ter tiskalnike z določenimi komunikacijskimi funkcijami in funkcijami za predvajanje videoposnetkov, njihovo povezano uporabniško dokumentacijo ter podporo za stranke.

# Standardi

Ameriški urad US Access Board je ustvaril razdelek 508 standardov zvezne uredbe o nabavah (FAR), ki obravnava dostop do informacijske in komunikacijske tehnologije (ICT) za osebe s fizičnimi, senzoričnimi ali kognitivnimi nezmožnostmi.

Standardi vsebujejo tehnične kriterije, specifične za različne vrste tehnologij, kot tudi zahteve, temelječe na zmogljivosti, ki so usmerjene na funkcionalne zmožnosti vključenih izdelkov. Specifični kriteriji se nanašajo na aplikacije programske opreme in operacijske sisteme, spletne informacije in aplikacije, računalnike, telekomunikacijske izdelke, video in večpredstavnost ter samostojne zaprte izdelke.

#### Odlok 376 – EN 301 549

Evropska unija je ustvarila standard EN 301 549 v okviru odloka 376 v obliki spletnega orodja za javno nabavo izdelkov informacijske in komunikacijske tehnologije. Standard določa zahteve za pripomočke za ljudi s posebnimi potrebami, ki veljajo za izdelke in storitve informacijske ter komunikacijske tehnologije, skupaj z opisom preskusnih postopkov in metodologijo vrednotenja za vsako zahtevo.

#### Smernice za dostopnost spletne vsebine (WCAG)

Smernice za dostopnost spletne vsebine (WCAG) iz pobude W3C za spletno dostopnost (WAI) pomagajo spletnim oblikovalcem in razvijalcem pri ustvarjanju spletnih strani, ki so primernejše za potrebe ljudi z nezmožnostmi ali s starostjo povezanimi omejitvami.

Smernice WCAG spodbujajo uporabo pripomočkov za ljudi s posebnimi potrebami v širokem naboru spletne vsebine (v besedilu, slikah, zvoku in videu) in spletnih aplikacij. Smernice WCAG je mogoče natančno

<span id="page-91-0"></span>preskusiti, preprosto jih je razumeti in uporabljati, spletnim razvijalcem pa omogočajo tudi prožnost za inovacije. Smernice WCAG 2.0 so odobrene tudi kot [ISO/IEC 40500:2012.](http://www.iso.org/iso/iso_catalogue/catalogue_tc/catalogue_detail.htm?csnumber=58625/)

Smernice WCAG so še posebej usmerjene na ovire pri dostopanju do spleta, ki jih izkušajo ljudje z vizualnimi, slušnimi, fizičnimi, kognitivnimi in nevrološkimi nezmožnostmi ter starejši uporabniki spleta, ki potrebujejo podporne tehnologije. Smernice WCAG 2.0 opisujejo značilnosti dostopne vsebine:

- Zaznavna (na primer z zagotavljanjem besedilnih nadomestkov za slike, napisov za zvok, prilagodljivostjo predstavitve in barvnega kontrasta)
- Operabilna (z omogočanjem dostopa s tipkovnico, barvnega kontrasta, časa vnosa, preprečevanja napadov in navigacijo)
- Razumljiva (z zagotavljanjem berljivosti, predvidljivosti in podpore za vnašanje)
- Stabilna (na primer z zagotavljanjem združljivosti s podpornimi tehnologijami)

# Zakonodaja in predpisi

Pripomočki za ljudi s posebnimi potrebami na področju informacijske tehnologije in informacij imajo vedno večji pomen v zakonodaji. Spodnje povezave zagotavljajo informacije o ključni zakonodaji, predpisih in standardih.

- [Združene države Amerike](http://www8.hp.com/us/en/hp-information/accessibility-aging/legislation-regulation.html#united-states)
- [Kanada](http://www8.hp.com/us/en/hp-information/accessibility-aging/legislation-regulation.html#canada)
- [Evropa](http://www8.hp.com/us/en/hp-information/accessibility-aging/legislation-regulation.html#europe)
- **[Avstralija](http://www8.hp.com/us/en/hp-information/accessibility-aging/legislation-regulation.html#australia)**

# Uporabni viri in povezave za pripomočke za ljudi s posebnimi potrebami

Spodnje organizacije, institucije in viri so lahko dober izvor informacij o nezmožnostih in s starostjo povezanih omejitvah.

 $\mathbb{P}$  OPOMBA: Ta seznam ni popoln. Te organizacije so navedene zgolj v informativne namene. HP ne prevzema nikakršne odgovornosti za informacije ali stike, ki jih lahko odkrijete na internetu. Seznam na tej strani ne pomeni HP-jeve potrditve.

# **Organizacije**

Spodaj so navedene nekatere od številnih organizacij, ki podajajo informacije o nezmožnostih in s starostjo povezanih omejitvah.

- Ameriška zveza za ljudi z nezmožnostmi (AAPD)
- Zveza za programe iz zakona o podporni tehnologiji (ATAP)
- Ameriška zveza za ljudi z izgubo sluha (HLAA)
- Središče za tehnično pomoč in usposabljanje na področju informacijske tehnologije (ITTATC)
- Lighthouse International
- Nacionalna zveza gluhih
- <span id="page-92-0"></span>Nacionalno združenje slepih
- Severnoameriško društvo za rehabilitacijo inženirstva in podporne tehnologije (RESNA)
- Telecommunications for the Deaf and Hard of Hearing, Inc. (TDI)
- Pobuda W3C za spletno dostopnost (WAI)

## Izobraževalne ustanove

Številne izobraževalne ustanove, vključno s spodaj navedenimi, zagotavljajo informacije o nemožnostih in s starostjo povezanih omejitvah.

- Kalifornijska univerza, Northridge, center za nezmožnosti (CSUN)
- Univerza v Wisconsinu Madison, Trace Center
- Program Univerze v Minnesoti za prilagoditev računalnikov

# Drugi viri v povezavi z nezmožnostmi

Številni viri, vključno s spodnjimi primeri, zagotavljajo informacije o nezmožnostih in s starostjo povezanih omejitvah.

- Program za tehnično podporo zakona za Američane z nezmožnostmi (ADA)
- Omrežje ILO Global Business and Disability
- **EnableMart**
- Evropski forum za ljudi z nezmožnostmi
- Omrežje za prilagoditev delovnih mest
- **Microsoft Enable**

#### HP-jeve povezave

Te HP-jeve specifične povezave zagotavljajo informacije, povezane z nezmožnostmi in s starostjo povezanimi omejitvami.

[HP-jev vodnik za varno in udobno uporabo](http://www8.hp.com/us/en/hp-information/ergo/index.html)

[HP-jeva prodaja za javni sektor](https://government.hp.com/)

# Stik s podporo

HP ponuja tehnično podporo in pomoč za možnosti dostopnosti za uporabnike s posebnimi potrebami.

- <sup>2</sup> OPOMBA: Podpora je na voljo samo v angleščini.
	- Gluhi ali naglušni uporabniki, ki imajo vprašanja o tehnični podpori ali pripomočkih za ljudi s posebnimi potrebami v HP-jevih izdelkih, naj naredijo naslednje:
		- za klic na številko (877) 656-7058 od ponedeljka do petka od 6.00 do 21.00 po gorskem času uporabite TRS/VRS/WebCapTel.
- Stranke z drugimi nezmožnostmi ali s starostjo povezanimi omejitvami, ki imajo vprašanja o tehnični podpori ali pripomočkih za ljudi s posebnimi potrebami v HP-jevih izdelkih:
	- pokličite na številko (888) 259-5707 od ponedeljka do petka od 6.00 do 21.00 po gorskem času.

# Stvarno kazalo

### A

akumulator iskanje informacij [43](#page-52-0) ohranjanje zmogljivosti [43](#page-52-0) praznjenje [43](#page-52-0) razreševanje stanja praznega akumulatorja [44](#page-53-0) stopnje izpraznjenosti akumulatorja [44](#page-53-0) tovarniško zapečaten [44](#page-53-0) ambientalna osvetlitev in barvno tipalo, prepoznavanje [8](#page-17-0) anteni WLAN, prepoznavanje [8](#page-17-0) anteni WWAN, prepoznavanje [7](#page-16-0) AT (podporna tehnologija) iskanje [80](#page-89-0) namen [79](#page-88-0) Automatic DriveLock (Samodejni DriveLock) izbiranje [50](#page-59-0) omogočanje [51](#page-60-0) onemogočenje [51](#page-60-0)

#### B

BIOS posodabljanje [67](#page-76-0) prenos posodobitve [67,](#page-76-0) [68](#page-77-0) ugotavljanje različice [67](#page-76-0) bližnjične tipke izklop mikrofona [15](#page-24-0) prekinitev [16](#page-25-0) premor [16](#page-25-0) programska poizvedba [16](#page-25-0) scroll lock [15](#page-24-0) uporaba [15](#page-24-0) vstavljanje [15](#page-24-0) bralnik pametnih kartic, prepoznavanje [6](#page-15-0) bralnik prstnih odtisov [57](#page-66-0) bralnik prstnih odtisov, prepoznavanje [12](#page-21-0) brezžični anteni, prepoznavanje [7,](#page-16-0) [8](#page-17-0) brezžično krajevno omrežje podjetja [21](#page-30-0)

brezžično omrežje (WLAN) brezžično krajevno omrežje podjetja [21](#page-30-0) delovni doseg [21](#page-30-0) javno brezžično krajevno omrežje [21](#page-30-0) priključitev [21](#page-30-0)

## C

Computer Setup obnovitev tovarniških nastavitev [66](#page-75-0) pomikanje in izbiranje [66](#page-75-0) skrbniško geslo za BIOS [48-](#page-57-0)[50](#page-59-0) zagon [66](#page-75-0)

## Č

čiščenje računalnika [59](#page-68-0) HP Easy Clean [59](#page-68-0) nega lesnega furnirja [61](#page-70-0) odstranjevanje umazanije in delcev [60](#page-69-0) razkuževanje [60](#page-69-0)

#### D

delovno okolje [77](#page-86-0) dvoprstni tap, poteza na sledilni tablici [28](#page-37-0) dvoprstno drsenje, poteza na sledilni tablici [28](#page-37-0)

#### E

elektrostatična razelektritev [78](#page-87-0) enoprstno drsenje na zaslonu na dotik [30](#page-39-0) eSIM [22](#page-31-0)

## F

funkcija DriveLock omogočanje [53](#page-62-0) onemogočenje [54](#page-63-0) opis [52](#page-61-0) funkcija HP Fast Charge [43](#page-52-0) Funkcija HP LAN-Wireless Protection [25](#page-34-0)

## G

gesla skrbnik sistema BIOS [48-](#page-57-0)[50](#page-59-0) skrbniška [47](#page-56-0) skrbniška za sistemski BIOS [48,](#page-57-0) [49](#page-58-0) uporabniška [47](#page-56-0) geslo DriveLock nastavitev [52](#page-61-0) spreminjanje [54](#page-63-0) vnašanje [54](#page-63-0) geslo za Automatic DriveLock (Samodejni DriveLock) vnašanje [52](#page-61-0) glasnost izklop zvoka [14](#page-23-0) prilagajanje [15](#page-24-0) glavno geslo DriveLock spreminjanje [54](#page-63-0) GPS [23](#page-32-0) gumb brezžičnega vmesnika [20](#page-29-0) gumb za vklop/izklop, prepoznavanje [12,](#page-21-0) [13](#page-22-0) gumbi desni gumb sledilne tablice [10](#page-19-0) levi gumb sledilne tablice [9](#page-18-0) vklop/izklop [12,](#page-21-0) [13](#page-22-0) gumbi sledilne tablice prepoznavanje [9,](#page-18-0) [10](#page-19-0)

## H

HP 3D DriveGuard [58](#page-67-0) HP Client Security [57](#page-66-0) HP-jev pravilnik za pripomočke za ljudi s posebnimi potrebami [79](#page-88-0) HP-jevi viri [1](#page-10-0) HP MAC Address Pass Through [26](#page-35-0) HP PC Hardware Diagnostics UEFI identifikacijska koda napake [73](#page-82-0) prenos [73](#page-82-0) uporaba [72](#page-81-0) zagon [73](#page-82-0) HP PC Hardware Diagnostics Windows dostop [70,](#page-79-0) [71](#page-80-0) identifikacijska koda napake [70](#page-79-0) nameščanje [72](#page-81-0)

prenos [71,](#page-80-0) [72](#page-81-0) uporaba [70](#page-79-0) HP Sure Recover [65](#page-74-0) HP TechPulse [57](#page-66-0)

#### I

ikona napajanja, uporaba [42](#page-51-0) ime in številka izdelka, računalnik [17](#page-26-0) informacije o akumulatorju, iskanje [43](#page-52-0) izklop računalnika [41](#page-50-0)

#### J

javno brezžično krajevno omrežje [21](#page-30-0)

#### K

kamera [8](#page-17-0) prepoznavanje [8](#page-17-0) uporaba [32](#page-41-0) kartica microSD, vstavljanje [19](#page-28-0) kartica nano SIM, vstavljanje [19](#page-28-0) Kartica SIM, pravilna velikost [19](#page-28-0) kartica SIM, vstavljanje [18](#page-27-0) kombinirani priključek za izhod zvoka (slušalke)/vhod zvoka (mikrofon), prepoznavanje [5](#page-14-0) komponente desna stran [4](#page-13-0) leva stran [5](#page-14-0) območje tipkovnice [8](#page-17-0) spodnja stran [16](#page-25-0) zadnja stran [16](#page-25-0) zaslon [7](#page-16-0) komponente na desni strani [4](#page-13-0) komponente na levi strani [5](#page-14-0) komponente zaslona [7](#page-16-0) kontrolniki brezžičnega vmesnika gumb [20](#page-29-0) operacijski sistem [20](#page-29-0) kritična stopnja napolnjenosti akumulatorja [44](#page-53-0)

#### L

lučka akumulatorja [6](#page-15-0) lučka brezžičnega vmesnika [20](#page-29-0) lučka caps lock, prepoznavanje [11](#page-20-0) lučka fn lock, prepoznavanje [11](#page-20-0) lučka kamere, prepoznavanje [8](#page-17-0) lučka num lk [11](#page-20-0) lučka num lk, prepoznavanje [11](#page-20-0) lučka tipke za zasebnost [10](#page-19-0)

lučka za izklop mikrofona, prepoznavanje [10](#page-19-0) lučka za izklop zvoka, prepoznavanje [10](#page-19-0) lučke akumulator [6](#page-15-0) caps lock [11](#page-20-0) fn lock [11](#page-20-0) izklop mikrofona [10](#page-19-0) kamera [8](#page-17-0) napajalnik in akumulator [6](#page-15-0) num lk [11](#page-20-0) tipka za zasebnost [10](#page-19-0) vklop/izklop [11](#page-20-0) lučke napajanja [11](#page-20-0) lučke, izklop zvoka [10](#page-19-0) lučke, num lk [11](#page-20-0)

#### M

mediji HP Recovery obnovitev [64](#page-73-0) Mednarodna zveza strokovnjakov za pripomočke za ljudi s posebnimi potrebami [80](#page-89-0) Miracast [38](#page-47-0) mirovanje preklop iz [41](#page-50-0) preklop v [41](#page-50-0) vzpostavljeno med kritičnim stanjem akumulatorja [44](#page-53-0)

### N

način nizke ravni modre svetlobe [7](#page-16-0) načini obnovitve [64](#page-73-0) nalepka Bluetooth [17](#page-26-0) nalepka s potrdilom za uporabo v brezžičnem omrežju [17](#page-26-0) nalepka WLAN [17](#page-26-0) nalepke Bluetooth [17](#page-26-0) potrdilo za uporabo v brezžičnem omrežju [17](#page-26-0) serijska številka [17](#page-26-0) servisne [17](#page-26-0) upravna [17](#page-26-0) WLAN [17](#page-26-0) nameščena programska oprema, iskanje [4](#page-13-0) napajalni priključek USB Type-C in vrata SuperSpeed s HP-jevo funkcijo spanja in polnjenja, prepoznavanje [6](#page-15-0) napajalni priključek USB Type-C in vrata Thunderbolt s HP-jevo

funkcijo spanja in polnjenja, prepoznavanje [6](#page-15-0) napajalni vhod [76](#page-85-0) napajanje akumulator [42](#page-51-0) zunanje [45](#page-54-0) napajanje iz akumulatorja [42](#page-51-0) napolnjenost akumulatorja [43](#page-52-0) naprava Bluetooth [20,](#page-29-0) [23](#page-32-0) naprava WLAN [17](#page-26-0) naprava WWAN [20,](#page-29-0) [22](#page-31-0) naprave visoke ločljivosti, priključitev [35,](#page-44-0) [38](#page-47-0) naprave z visoko ločljivostjo, priključitev [35](#page-44-0) nastavitve porabe energije, uporaba [42](#page-51-0) nastavitve TPM [69](#page-78-0) Nastavitve za Remote HP PC Hardware Diagnostics UEFI prilagajanje [75](#page-84-0) uporaba [74](#page-83-0) nastavitve zvoka, uporaba [33](#page-42-0) natančna sledilna tablica uporaba [27](#page-36-0) neodziven sistem [41](#page-50-0) NFC [23](#page-32-0) nizka stopnja napolnjenosti akumulatorja [44](#page-53-0) notranja mikrofona, prepoznavanje [8](#page-17-0)

## O

območje dotika in antena za komunikacije s tehnologijo bližnjega polja (NFC), prepoznavanje [10](#page-19-0) območje sledilne tablice, prepoznavanje [9](#page-18-0) območje za pritrditev magnetnega peresa, prepoznavanje [4](#page-13-0) obnovitev [63,](#page-72-0) [64](#page-73-0) bliskovni pogon USB [64](#page-73-0) diski [64](#page-73-0) mediji [64](#page-73-0) obnovitev sistema [64](#page-73-0) obnovitveni medij [63](#page-72-0) ustvarjanje z orodji Windows [63](#page-72-0) obnovitveni mediji ustvarjanje z orodjem HP Cloud Recovery Download Tool [63](#page-72-0) ocena potreb glede pripomočkov za ljudi s posebnimi potrebami [80](#page-89-0) orodja Windows, uporaba [63](#page-72-0)

orodje za nastavitev obnovitev tovarniških nastavitev [66](#page-75-0) pomikanje in izbiranje [66](#page-75-0) osvetlitev tipkovnice ukazna tipka [15](#page-24-0)

#### P

podpora za stranke, pripomočki za ljudi s posebnimi potrebami [83](#page-92-0) podporna tehnologija (AT) iskanje [80](#page-89-0) namen [79](#page-88-0) pokrov kamere za zaščito zasebnosti uporaba [32](#page-41-0) pokrovček kamere za zaščito zasebnosti, prepoznavanje [8](#page-17-0) posebne tipke, uporaba [12](#page-21-0) posodabljanje programov in gonilnikov [59](#page-68-0) posodobitve programske opreme, nameščanje [56](#page-65-0) pošiljanje računalnika [62](#page-71-0) poteza [29](#page-38-0) poteze na natančni sledilni tablici dvoprstni tap [28](#page-37-0) dvoprstno drsenje [28](#page-37-0) štiriprstni tap [29](#page-38-0) štiriprstno podrsanje [29](#page-38-0) triprstni tap [28](#page-37-0) triprstno podrsanje [29](#page-38-0) poteze na sledilni tablici dvoprstni tap [28](#page-37-0) dvoprstno drsenje [28](#page-37-0) štiriprstni tap [29](#page-38-0) štiriprstno podrsanje [29](#page-38-0) triprstni tap [28](#page-37-0) triprstno podrsanje [29](#page-38-0) poteze na sledilni tablici in zaslonu na dotik povečava/pomanjšava z razmikanjem/približevanjem dveh prstov [28](#page-37-0) tap [27](#page-36-0) poteze na zaslonu na dotik enoprstno drsenje [30](#page-39-0) potovanje z računalnikom [17,](#page-26-0) [62](#page-71-0) povečava/pomanjšava z razmikanjem/približevanjem dveh prstov na sledilni tablici in poteza na zaslonu na dotik [28](#page-37-0) povezovanje v brezžično krajevno omrežje (WLAN) [21](#page-30-0)

preklop v stanje spanja in mirovanja [40](#page-49-0) prenašanje podatkov [38](#page-47-0) prenos podatkov [38](#page-47-0) prezračevalne reže, prepoznavanje [16,](#page-25-0) [17](#page-26-0) priključek za napajanje prepoznavanje vrat USB Type-C [6](#page-15-0) priključek, napajanje [6](#page-15-0) priključki kombinirani priključek za izhod zvoka (slušalke)/vhod zvoka (mikrofon) [5](#page-14-0) pripomočki za ljudi s posebnimi potrebami [79,](#page-88-0) [82,](#page-91-0) [83](#page-92-0) pripomočki za uporabnike s posebnimi potrebami [80](#page-89-0) programirljiva tipka, prepoznavanje [15](#page-24-0) programska oprema čiščenje diska [58](#page-67-0) program za defragmentiranje diska [58](#page-67-0) programska oprema požarnega zidu [56](#page-65-0) programska oprema za čiščenje diska [58](#page-67-0) programska oprema za defragmentiranje diska [58](#page-67-0) programske opreme požarni zid [56](#page-65-0) protivirusna [55](#page-64-0) protivirusna programska oprema [55](#page-64-0) prstni odtisi, registracija [55](#page-64-0)

#### R

reža za kartico SIM, prepoznavanje [4](#page-13-0) reža za varnostni kabel, prepoznavanje [5](#page-14-0) reže kartica SIM [4](#page-13-0) pametna kartica [6](#page-15-0) varnostni kabel [5](#page-14-0)

## S

serijska številka, računalnik [17](#page-26-0) servisne nalepke, iskanje [17](#page-26-0) sistemska obnovitvena točka, ustvarjanje [63](#page-72-0) skrbniško geslo [47](#page-56-0)

sledilna ploščica nastavitve [8](#page-17-0) sledilna tablica nastavitve [9](#page-18-0) uporaba [27](#page-36-0) slušalke z mikrofonom, priključitev [33](#page-42-0) slušalke, priključitev [32](#page-41-0) spanje preklop iz [40](#page-49-0) preklop v [40](#page-49-0) standardi in zakonodaja, pripomočki za ljudi s posebnimi potrebami [81](#page-90-0) Standardi pripomočkov za ljudi s posebnimi potrebami iz razdelka 508 [81](#page-90-0) stanja prikaza [35](#page-44-0) stanje spanja in mirovanja, preklop v [40](#page-49-0) strojna oprema, iskanje [4](#page-13-0) Sure Start uporaba [69](#page-78-0)

# Š

številska tipkovnica vgrajena številska [14](#page-23-0) štiriprstni tap, poteza na sledilni tablici [29](#page-38-0) štiriprstno podrsanje, poteza na sledilni tablici [29](#page-38-0)

# T

tap na sledilni tablici in poteza na zaslonu na dotik [27](#page-36-0) Thunderbolt, priključevanje USB Type-C [34](#page-43-0) tipka brezžičnega vmesnika [20](#page-29-0) tipka esc, prepoznavanje [13](#page-22-0) tipka fn, prepoznavanje [13](#page-22-0) tipka Windows, prepoznavanje [13](#page-22-0) tipka za izklop mikrofona, prepoznavanje [15](#page-24-0) tipka za letalski način [20](#page-29-0) tipke esc [13](#page-22-0) fn [13](#page-22-0) num lk [13](#page-22-0) ukazne [14](#page-23-0) Windows [13](#page-22-0) tipkovnica in dodatna miška uporaba [30](#page-39-0) tovarniško zapečaten akumulator [44](#page-53-0)

triprstni tap, poteza na sledilni tablici [28](#page-37-0) triprstno podrsanje, poteza na sledilni tablici [29](#page-38-0)

#### U

ukazna tipka za brezžično povezavo [15](#page-24-0) ukazna tipka za izklop zvoka [14](#page-23-0) ukazna tipka za preklop slike na zaslonu [14](#page-23-0) ukazna tipka za zaslon za zaščito zasebnosti, prepoznavanje [14](#page-23-0) ukazne tipke [14](#page-23-0) brezžični vmesnik [15](#page-24-0) glasnost zvočnika [15](#page-24-0) izklop zvoka [14](#page-23-0) osvetlitev tipkovnice [15](#page-24-0) preklapljanje slike na zaslonu [14](#page-23-0) prepoznavanje [14](#page-23-0) programirljiva tipka [15](#page-24-0) svetlost zaslona [14](#page-23-0) uporaba [14](#page-23-0) zaslon za zaščito zasebnosti [14](#page-23-0) ukazne tipke za glasnost zvočnika [15](#page-24-0) ukazne tipke za svetlost zaslona [14](#page-23-0) uporaba gesel [47](#page-56-0) uporaba sledilne tablice [27](#page-36-0) uporaba tipkovnice in dodatne miške [30](#page-39-0) uporabniško geslo [47](#page-56-0) upravljanje napajanja [40](#page-49-0) upravne informacije nalepke s potrdilom za uporabo v brezžičnem omrežju [17](#page-26-0) upravna nalepka [17](#page-26-0)

#### V

varnostna kopija, ustvarjanje [63](#page-72-0) varnostne kopije [63](#page-72-0) Varnostne možnosti DriveLock [50](#page-59-0) varnostni kabel [57](#page-66-0) vgrajena številska tipkovnica, prepoznavanje [14](#page-23-0) video [34](#page-43-0) brezžični zasloni [38](#page-47-0) naprava z vrati Thunderbolt [34](#page-43-0) USB Type-C [34](#page-43-0) Vrata HDMI [35](#page-44-0) vrata HDMI [35](#page-44-0)

viri, pripomočki za ljudi s posebnimi potrebami [82](#page-91-0) vrata HDMI [6,](#page-15-0) [35](#page-44-0) napajalni priključek USB Type-C in vrata SuperSpeed s HP-jevo funkcijo spanja in polnjenja [6](#page-15-0) napajalni priključek USB Type-C in vrata Thunderbolt s HP-jevo funkcijo spanja in polnjenja [6](#page-15-0) USB SuperSpeed s hitrostjo 5 Gb/s [5](#page-14-0) USB Type-C [39](#page-48-0) vrata USB SuperSpeed 5 Gb/s s HP-jevo funkcijo spanja in polnjenja [6](#page-15-0) vrata USB Type-C Thunderbolt [34](#page-43-0) Vrata HDMI priključitev [35](#page-44-0) vrata HDMI priključitev [35](#page-44-0) vrata HDMI, prepoznavanje [6](#page-15-0) vrata USB SuperSpeed 5 Gb/s s HPjevo funkcijo spanja in polnjenja, prepoznavanje [6](#page-15-0) vrata USB SuperSpeed s hitrostjo 5 Gb/s, prepoznavanje [5](#page-14-0) vrata USB Type-C, povezovanje [34,](#page-43-0) [39](#page-48-0) vzdrževanje čiščenje diska [58](#page-67-0) posodabljanje programov in gonilnikov [59](#page-68-0) program za defragmentiranje diska [58](#page-67-0) vzdrževanje računalnika [59](#page-68-0)

#### W

Windows obnovitveni medij [63](#page-72-0) sistemska obnovitvena točka [63](#page-72-0) varnostno kopiranje [63](#page-72-0) Windows Hello uporaba [55](#page-64-0)

#### Z

zagonsko zaporedje spreminjanje s pozivom f9 [68](#page-77-0) zagonsko zaporedje, spreminjanje [65](#page-74-0)

zaustavitev [41](#page-50-0) zunanje napajanje, uporaba [45](#page-54-0) zvočnika, prepoznavanje [16](#page-25-0) zvočniki priključitev [32](#page-41-0) zvok [32](#page-41-0) HDMI [36](#page-45-0) nastavitev glasnosti [15](#page-24-0) nastavitve zvoka [33](#page-42-0) slušalke [32](#page-41-0) slušalke z mikrofonom [33](#page-42-0) zvočniki [32](#page-41-0) *Glejte* zvok zvok HDMI, konfiguriranje [36](#page-45-0)